Ano 7 - Nº 74 Setembro' 2001

Revista do

*[www.europanet.com.br](http://www.europanet.com.br) Inform ática Prática e Descomplicada*

*Power* Archiver **2001**

xara3d<sup>(;</sup> i) **xara3d** 

**Add/Remove Plus 200** 

**Medical Control** 

ANTONIO P. F. DOS BANTOS

Incidente em arqinha

CHEQUE

**Aurelitec** 

ERIO

EUROPA

*coneXware.ln* 

**Juli** 

Estoaue

acil

RECORDE **1970** 

**Promoção** 

 $R<sup>5</sup>$ 

## **EM PROGRAMAS COMPLETOS**

#### **CRIE TEXTOS EM 3D**

**Kara 3D 2.1 - Ilustre seus trabalhos usando textos em 3D com texturas e fundos. É muito fácil**

#### **CONTROLE DE ESTOQUE**

**Estoque Fácil 1.0 - Administre o estoque de produtos da sua empresa com este programa**

#### **CONSULTÓRIO MÉDICO**

**Medical Control - Cadastro de pacientes para consultórios. Tem prontuário e até imprime receitas**

#### **COMPACTADOR DE ARQUIVOS COMPACTADOR DE ARQUIVOS**

**PowerArchiver - Programa em português para compactar e descompactar arquivos tipo ZIP e ARJ**

#### **DESINSTALADOR**

**Add/Remove Plus 2001 - Remova programas do seu PC de forma fácil e segura, sem deixar lixo**

#### **JOGO COMPLETO** *4 ^*

**Incidente em Varginha - Aventura em 3D com aliens. No mesmo estilo de Quake e não requer placa 3D**

#### **LIVRE-SE DE CALOTES**

**Cheque Certo - Relaciona os cheques para depósitos, controla os pré-datados e alerta sobre maus pagadores**

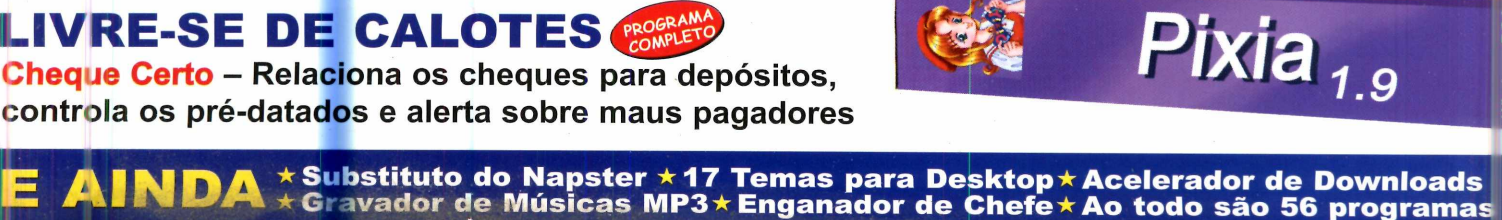

DVD-R for Authoring

#### garre esta tecnologia! Ņ

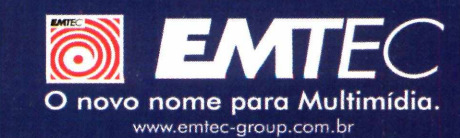

 $\circledcirc$ 

 $\circledcirc$ 

Linha Informática

#### **Sumário**

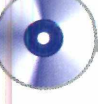

**60 - ROM III AR** Diretores<br>
Aydano Roriz e Abílio P. Cunha

Edição Nº 74 - Setembro '2001

**Editor e Diretor Responsável:** Aydano Roriz

**Redação Diretor Editorial:** Roberto Araújo<br>**Redator Chefe:** Luiz Siqueira<br>**Redatores:** Christiane Fenyõ e Fábio Garrido **Chefe de Arte:** Welby Dantas **Assistentes de Arte:** Karina Shiramata e Roberto Cardinale Revisão de Texto: Letícia Bueno<br>Jornalista Responsável: Roberto Araújo MTb.10.766<br>Colaboraram nesta edição: Adriano Severo, Cintia Torres de Castro,<br>Valério Romahn, Flávio Tâmega e César Cavelagna

**Produção do CD-ROM:** Luiz Siqueira, Marco Clivati, Leandro Calçada, Fábio Garrido e Rogério Cuen

**Euroimagem:** Valério Romahn

**Internet:** Luiz Siqueira (Web **Editor),** Cassio Narciso (Web Master) César Cavelagna (Webdesigner

**Diretor Operacional: Abílio P. Cunha** 

**Marketing:** Flávia Pinheiro<br>**Propaganda:** Ivan Volpe

**Publicidade São Paulo**

**Ligue (0xx11) 3038 + ramal desejado Executivos de Contas** Alessandro Donadio (r 5095), Carlos Moura(5099) e Rodrigo Cunha (r 5097) Publicidade Outras Praças<br>
Brasília (0xx61) 242-9590 - New Business<br>
Minas Gerais (0xx31) 291-6751 - Celia de Oliveira<br>
Minas Gerais (0xx71) 929 - 6624 - Ángela Freitas<br>
Paraná (0xx41) 224-6313 - Helenara Andrade<br>
Rio de J **Publicidade EUA e Canadá: Global Media** Fone 001 (650) 306-0880 Fax: 001 (650) 306-0890

**Circulação e Promoção**<br>João Alexandre, Ézio S. Vicente, Jackeline Monjarás, Joelma R. Dantas<br>e Jonilson Barbosa.

**Desenvolvimento de Pessoal:** Tânia Marilia Ribeiro

**Atendimento ao Assinante** Telefone São Paulo: (0xx11) 3038-5050 Telefone outros estados: 0800-557667<br>Cecilia Tomazelli (Supervisora); Fabiana Lopes (Coordenadora);<br>Carla Dantas; Elisangela Tokashiki; Ivania Marques;<br>Luiz Eduardo Soares; Paula Hanne e Erick Mello

**Administração** Alexandre Quaglio; Marcelo Diniz; Ivan Bastos; Maria Helena Roccia;<br>Renata Kurosaki; Ronie Mendes e Veronica F. de Lima

**Suporte Técnico (0xx11) 3038-5070** Marco Clivati (Coordenador); José **Jr"** Edson Yamaguti e Éicio S. Jr. **E-mail: supp** 

A Revista do CD-ROM (ISSN- 0104-8732) é uma publicação da Editora Europa<br>Ltda. O CD-ROM é parte integrante desta edição, não podendo ser vendido<br>separadamente. A Editora Europa não se responsabiliza pelo conteúdo dos anúnc

Revistas da Editora Europa – Números anteriores<br>Na Editora Europa - Rua M.M.D.C nº 121 – São Paulo, SP<br>CEP 05510-021, Fone 0800 55 7667, Fax (0xx11) 3097-8583<br>**Pela Internet <u>www.europanet.com.br</u>**<br>E-mail <u>alendimento@euro</u>

**Distribuidor Exclusivo para o Brasil**<br>Fernando Chignalia Distribuidor**a** S. A. – Rua Teodoro da Silva, 907<br>CEP 20563-900 Rio de Janeiro - RJ

**Impressão:** W Roth – Revista produzida sem o uso de fotolitos pelo<br>processo de Pré-impressão Digital – Tel: (0xx11) 6436-3005

ANER **- Somos Filiados à ANER - Associação Nacional dos Editores de Revistas**

**IKE Instituto Verificador de Circulação Tiragem: 100.000 exemplares** 

#### Ao Leitor

**Hermannis and School and School and School and School and School and School and School and School and School and School and School and School and School and School and School and School and School and School and School an** ouve um tempo no qual fazer revista era muito mais fácil do que atualmente. Bastava inventar uma determinada fórmula e ir repetindo a durava muitos anos. Hoje, quem tentar isso está fadado ao fracasso. Para ter sucesso, cada edição precisa ter um tratamento todo especial. E este tem sido o desafio da equipe da Revista do CD-ROM.

A edição anterior era a de 6º aniversário e conseguimos colocar 40 programas completos. Difícil superar, à primeira vista. Mas, conforme você está comprovando, acabamos fazendo o que chamamos de uma "Edição Recorde", com nada menos que R\$ 563,00 em programas completos, valor que você gastaria se fosse a uma loja e que, aqui, leva pelos R\$ 9,90 de sempre.

Para quem está chegando agora, explico o "milagre": é como se todos os leitores da revista, somados, nos dessem uma procuração para adquirir programas para eles, cada um entrando nesta "vaquinha" com os R\$ 9,90. Além é claro da revista impressa, com todas as instruções de uso. Os produtores dos programas, por sua vez, tem a oportunidade de fazer uma venda por atacado e com isto faturam mais alto de uma única vez.

Os leitores ficam ainda com uma vantagem adicional. Se não gostarem do nosso trabalho, podem simplesmente não comprar a revista. Daí esta preocupação em fazer um trabalho cada vez melhor. Sei que estamos acertando, até agora, por dois sinais fortes. O primeiro são as nossas vendas, que estão indo bastante bem; o segundo é meu e-mail que, felizmente, tem recebido muitas mensagens de elogios.

Mas vou discordar de um dos leitores que me parabenizava dizendo que a Revista do CD-ROM está no auge. Não, não está. Quem está no auge, no ponto mais alto, depois disso só pode cair. E a equipe da Revista está convencida que tem ainda muito por fazer, que pode melhorar muito mais. Tem plena consciência que não pode ficar repetindo a fórmula que está dando certo. Precisa criar, buscar coisas novas, úteis a você, prezado leitor.

O que vem depois de 40 programas completos e R\$ 563,00 em programas completos? Isso não sei ainda. Mas, é exatamente este o nosso desafio: buscar sempre coisas novas e surpreender você a cada edição. Esta sim, é uma fórmula que jamais se esgota.

> **Roberto Araújo [arauio@europanet.com.br](mailto:arauio@europanet.com.br)**

#### **Sumário**

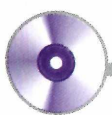

#### **Destaques**

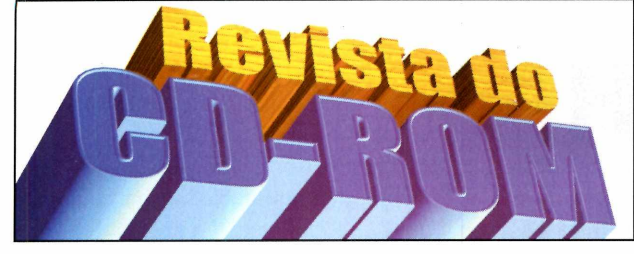

Com este programa você vai criar textos e animações em três dimensões para usar em seus trabalhos e até na sua página da Internet.......................................... 16

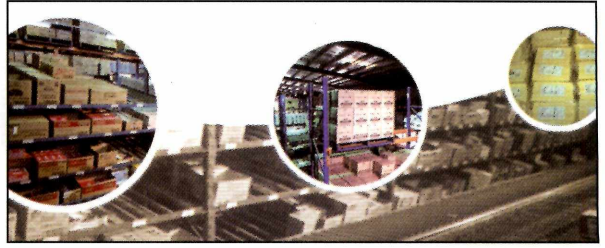

**Xara 3D Estoque Fácil**

Programa totalmente em português que permite a administração de estoques. Ele cadastra produtos, fornecedores e emite relatórios.............................. 20

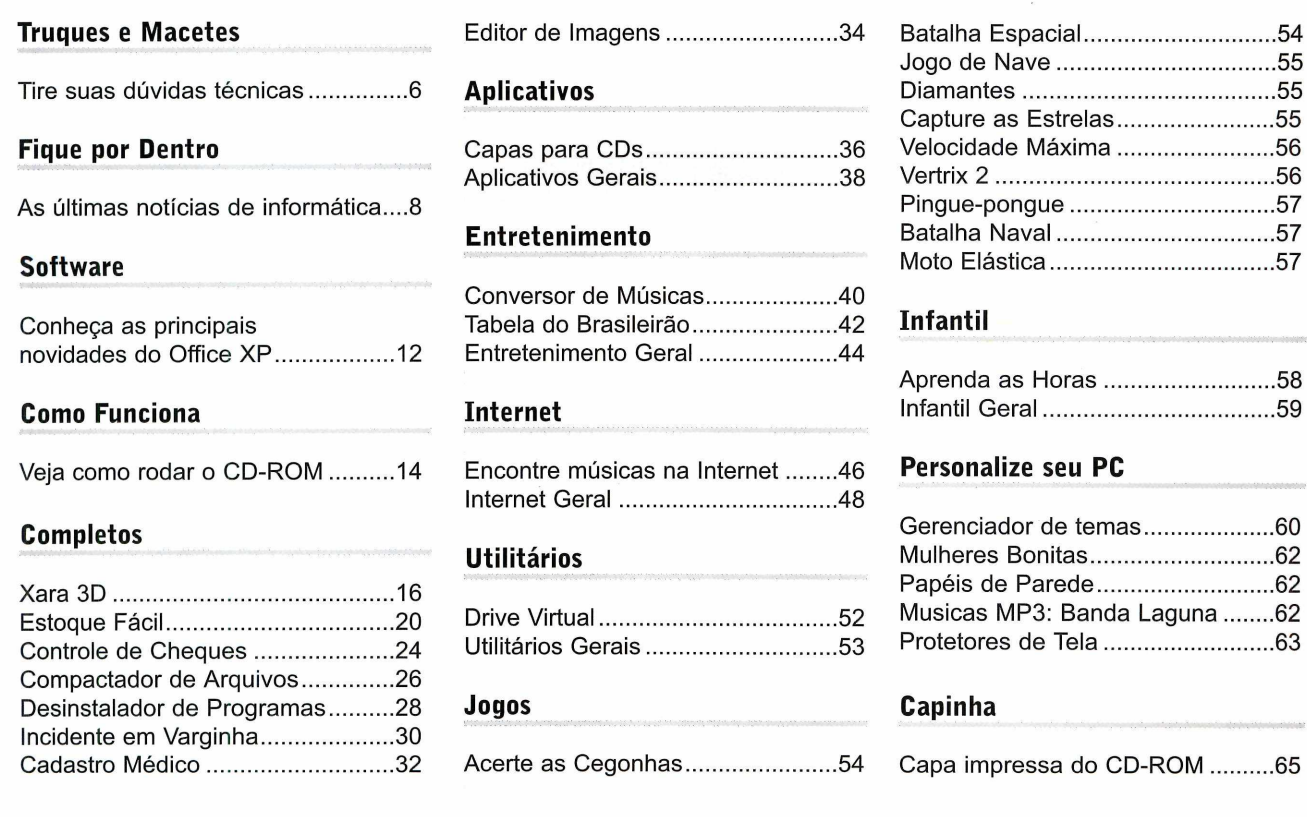

**Redação**

#### Se for o caso, reclame. Nosso objetivo é a excelência!

**EDITORA**

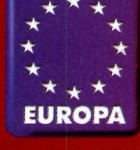

**CORRESPONDÊNCIA Rua M.M.D.C., 121 São Paulo - SP CEP: 05510-021 Fax: (0xx11) 3097-8583**

OSSO

**Atendimento (Qxx11) 3038-5050 (São Paulo), 0800-557667 (Outras localidades) Das 8h às 20h; sábados, das 9h às 15h e-mail: atendimento@europanet.com.br**

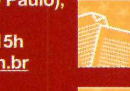

www.europanet.com.

**Publicidade (0xx11) 3038-5098 e-mail: [publicidade@europanet.com.br](mailto:publicidade@europanet.com.br)**

**(0xx11) 3038-5085 e-mail: [revista.cd-rom@europanet.com.br](mailto:revista.cd-rom@europanet.com.br)**

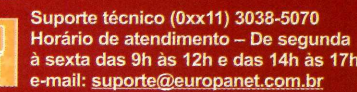

nı

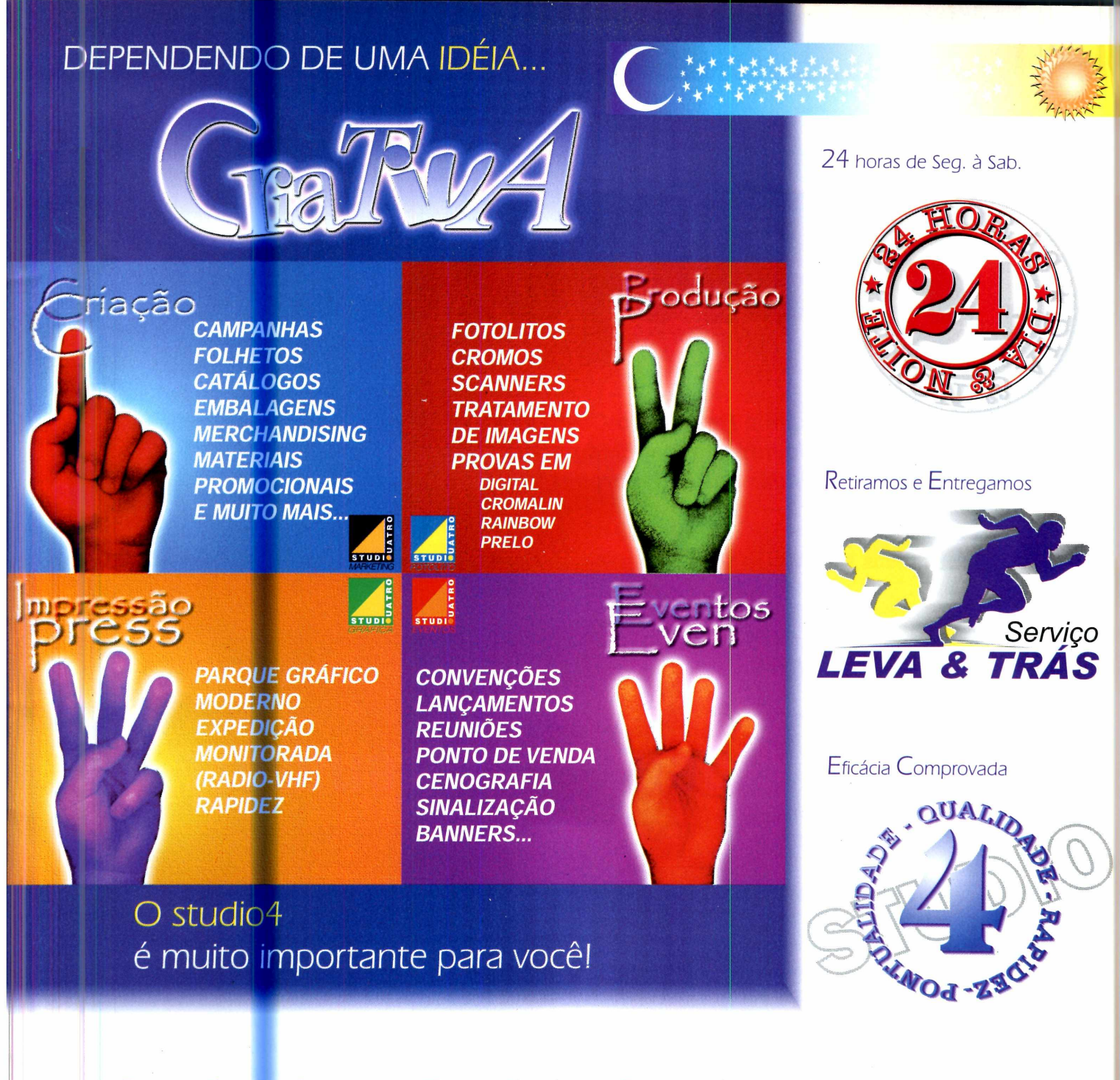

#### Criação - Artes - Fotolitos - Banners - **Impressos**

Criação e todo apoio gráfico-visual que você precisar à sua disposição.

Prontos para atendê-lo!

www.studio4.com.br

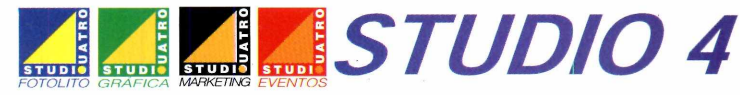

*Rua Visconde de Jaunay, 711 - São Paulo* - *SP CEP: 04726-010 - PABX: 5641 -2599*

#### **Dicas**

## **Truques**

*Entre em contato com a Revista do CD-ROM e tire suas dúvidas de informática. Elas podem ser publicadas e ajudar outros leitores*

#### **Arquivos MPEG**

*De vez em quando eu ouço alguém falar em arquivos MPEG, mas não sei o que é isso. Vocês podem me explicar?*

> *Fernando Pereira Via e-mail*

A sigla MPEG significa Moving Picture Experts Group e se refere a um tipo específico de compactação de arquivos multimídia. Uma música MP3 por exemplo, nada mais é que um arquivo de áudio compactado no padrão MPEG Audio Layer 3. Assim como o MP2 utilizava o padrão MPEG Audio Layer 2, o

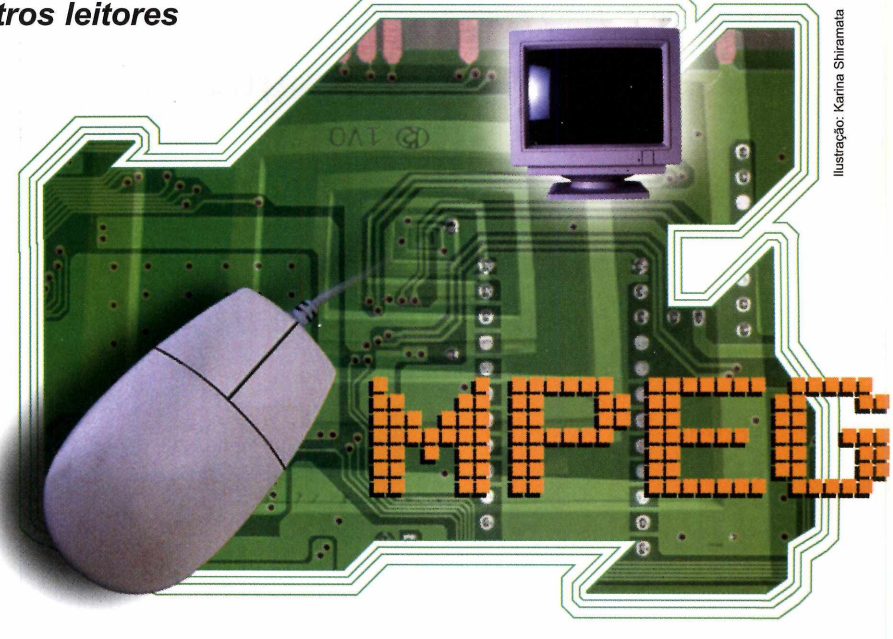

MP4 (que deve ser lançado em breve) utilizará a compactação MPEG Audio Layer 4.

#### **Memória RAM**

*Eu tenho um computador com 64 MB de RAM, mas ele veio configurado para usar apenas 54 MB. O que devo fazer para que ele use toda a memória?*

> *Renato Vieira Via e-mail*

O seu computador está configurado para usar apenas uma parte da memória RAM porque o restante provavelmente está sendo utilizado pela placa de vídeo. A maior parte dos computadores novos vem com a placa de vídeo embutida na placa-mãe e usa a

#### **Dica do Leitor**

#### **Botão Print Screen**

Para inserir uma imagem da teia do Windows em um arquivo do Word, por exemplo, pressione a tecla *Print Screen.* A imagem será automaticamente enviada para a área de transferência do Windows. Depois é só abrir o documento em que ela deve ser colada, entrar no menu *Editar* e clicar em *Colar.* Se preferir, você também pode colar a imagem em um editor de imagens

{o Paint que vem com o Windows, por exemplo), para imprimi-la. Já para copiar apenas a janela do Windows que está ativa no momento, sem capturar o papel de parede ou as outras janelas abertas, pressione as teclas *Alt* e *Print Screen* ao mesmo tempo e cole a imagem no arquivo desejado.

> *Saulo von Randow Júnior Via e-mail*

## Macetes

memória RAM como memória de vídeo para processar as imagens. Portanto, se você aumentar a memória RAM, a memória de 'v ideo será reduzida e os recursos de vídeo prejudicados.

#### **Páginas para a Web no Word**

*Estou usando o Word para criar i ma página para a Internet, mas i ão estou conseguindo trabalhar c om Gifs animados. Toda vez que t u insiro um arquivo deste tipo, o programa exibe apenas a primeira imagem do Gif. O que devo fazer para ver a animação?*

> *Renan Valente Via carta*

Embora o Word permita a c riação de páginas para a Web, ele limita o uso de alguns recursos, c omo os Gifs animados, por exemplo. Para inserir este tipo de **Tipos de Mouse** 

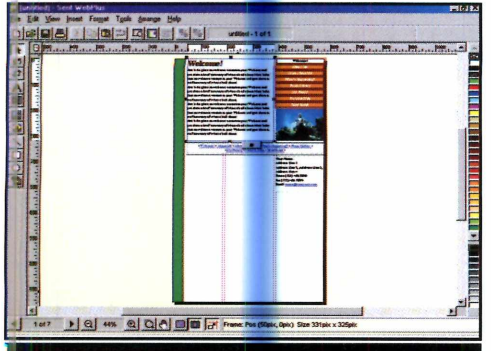

O WebPlus, que foi distribuído na edição 73, permite o uso de Gifs animados

#### **Edição de Som**

*Gostaria de saber se existe algum programa que permite que eu grave a minha voz e acrescente efeitos de delay e equalizer, entre outros. Pedro Martins*

*Via carta*

Existem vários softwares que executam esta função. Um dos melhores é o Cool Edit, que foi distribuído na edição 64 da Revista do CD-ROM e é usado inclusive para a edição profissional de áudio.

animação é preciso que você use um programa específico para a criação de páginas da Internet. Algumas alternativas são o FrontPage Express, que já vem com o Internet Explorer, e o WebPlus, que foi distribuído na edição 73 da Revista do CD-ROM.

*Meu mouse estava apresentando problemas e por isso decidi comprar um novo. Mas quando cheguei na loja, o vendedor perguntou se eu queria um mouse serial ou PS/2. Qual a diferença entre os dois modelos e como eu descubro qual se adapta ao meu computador?*

> *Ricardo Mendes Oliveria Via e-mail*

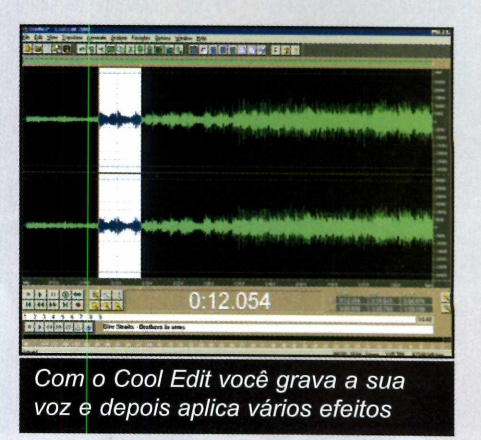

Os mouses serial e PS/2 funcionam da mesma forma. A única diferença entre eles é o formato do conector. Para descobrir qual deles se adapta ao seu computador, compare o conector do mouse que você tem em casa com as figuras abaixo.

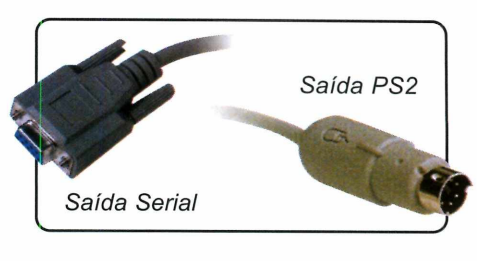

#### **Suporte Técnico**

**Telefone: (0xx11) 3038-5070. Horário: de segunda à** *sexta-feira, das* **9h00 às 12h00 e das 14h00 às 17h00. Antes de entrar em contato, acesse: [www.europanet.com.br/suaorte/index.htm](http://www.europanet.com.br/suaorte/index.htm)**

#### **Notícias**

## **Fique por d**

*Confira as principais notícias do mundo da informática e da Internet. Destaque para as novidades da Fenasoft, a maior feira de informática do Brasil*

### **Os Lançamentos da Fenasoft**

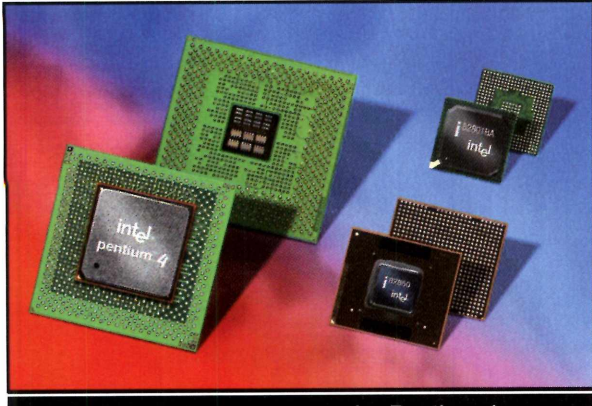

*A Intel apresentou o processador Pentium 4, que em breve estará equipando os principais PCs*

**A** Fenasoft voltou às origens.<br>Depois de um ano fraco em Fenasoft voltou às origens. 2000 - quando os lançamentos perderam espaço para o marketing das empresas de Internet - em 2001 a maior feira de informática do País voltou a ter como principais estrelas as novidades em hardware e software.

#### **Equipamentos de última geração**

No estande da Intel, por exemplo, o grande atrativo era o processador Pentium 4. O *equipamento, que* tem

configurações de até 1,8 GHz, foi lançado durante a feira e dentro de muito pouco tempo estará equipando aos principais computadores.

Já no estande  $do$  Carrefour  $-$  o maior da feira - as vedetes eram a geladeira, o fomo de microondas e a máquina de lavar

roupa com acesso à Web. Alguns modelos já haviam sido apresentados no ano anterior, é verdade. A novidade é que dentro de alguns meses os consumidores poderão encontrar estes produtos nas lojas da rede de supermercados.

#### **Novos Softwares**

As empresas de software não ficaram atrás. Os profissionais de artes gráficas, por exemplo, foram presenteados com os lançamentos do PageMaker 7.0, do Photolmpact 6 e o Bryce 5. Já os gamemaníacos puderam se deliciar com uma

avalanche de novos jogos (confira os principais na página 12).

A Microsoft foi mais uma vez a grande ausente da feira. Mas seus produtos (inclusive o novo Office XP) podiam ser encontrados em lojas como a Kalunga.

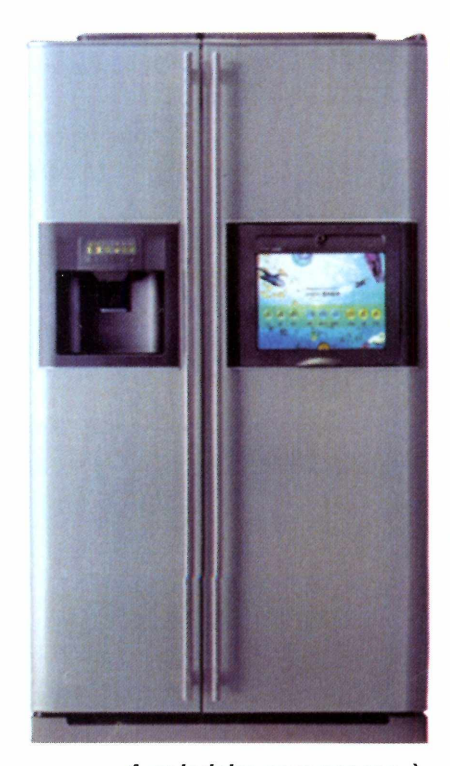

*A geladeira com acesso à Internet foi uma das atrações no estande do Carrefour*

## entro

#### **HP lança câmeras digitais**

**A postando no crescimento do**<br>HP está lançando no Brasil duas<br>máquinas digitais: a photosmart 2 mercado de câmeras digitais, a HP está lançando no Brasil duas máquinas digitais: a photosmart 215

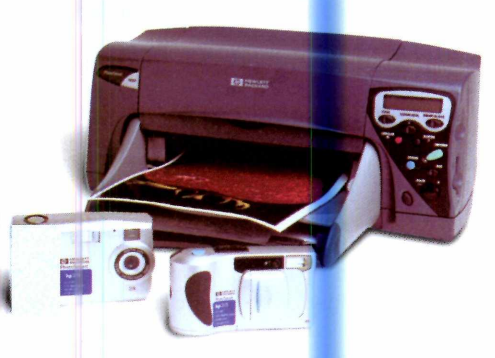

*0 usuário insere o cartão da câmera na impressora e imprime as fotos sem usar o computador*

e a photosmart 315. Elas são fáceis de usar e são ideais para quem quer tirar fotos e compartilhar com a família e os amigos.

A photosmart 215 permite o armazenamento de até 36 fotos e a 315 de 80 fotos. E para que os usuários possam imprimir as fotos sem transferi-las para o PC, a HP também lançou a impressora photosmart plOOO, que conta com um slot no qual a pessoa insere o cartão de memória para a impressão. A photosmart 215 custa R\$ 1.399,00, a photosmart 315 R\$ 1.999,00 e a photosmart plOOO R\$ 1.399,00. Mais informações no site [www.hp.com.br.](http://www.hp.com.br)

#### **Lexmark lança novas impressoras**

**A** Lexmark decidiu renovar sua<br>**A** linha de impressoras e está linha de impres<mark>sora</mark>s e está lançando no Brasil uma série de novos modelos, tanto para usuários domésticos quanto para usuários corporativos. Entre as novidades, os principais destaques são os multifuncionais três em um, que reúnem impressora, scanner e copiadora em um só equipamento.

O primeiro modelo, o X73, é voltado para usuários domésticos e apresenta um design compacto. O outro multifuncional, o X83, conta com as mesmas funções de seu antecessor (inclusive o tamanho reduzido) e a vantagem de ser um pouco mais ágil na impressão.

O X73 tem o preço sugerido de R\$ 679,00 e o X83 de R\$ 899,00. Para mais informações, visite o site **[www.lexmark.com.](http://www.lexmark.com)**

*I*

**O** *multifuncional X73 reúne impressora, scanner e copiadora*

#### **Curtas**

#### **MSN reformula o Hotmail**

O Hotmail está de cara nova. O serviço de e-maii do MSN foi totaimente reformulado e agora conta com uma interface bem mais simples. Além disso, os filtros de mensagens foram aperfeiçoados para assegurar um controle maior de spam (as mensagens indesejadas que algumas empresas e sites enviam para os usuários). Para criar uma conta no Hotmail basta acessar o site [www.hotmail.com](http://www.hotmail.com) **e preencher** o formulário.

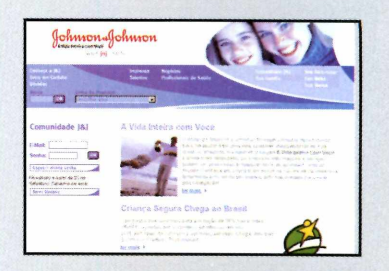

**Johnson cria site de saúde** Quem procura informações sobre saúde e qualidade de vida acaba de ganhar mais um endereço na Internet: o site da Johnson & Johnson. A página, que foi lançada recentemente, apresenta informações sobre as mais diferentes doenças e também sobre os produtos da empresa. O endereço do site é [www.jnj.com.br](http://www.jnj.com.br).

#### **Instituto do Butantan ganha site e CD-ROM**

Os estudantes já podem contar com mais uma importante fonte de pesquisa na hora de fazer trabalhos sobre serpentes, lagartos e aracnídeos. É que o Museu Biológico do Instituto do Butantan, em São Paulo, acaba de lançar um site na Internet e um CD-ROM com informações completas sobre seu histórico e as espécies de animais que abriga. O endereço do site é [www.butantan.gov.br.](http://www.butantan.gov.br)

#### **Notícias**

#### Curtas

**K l**

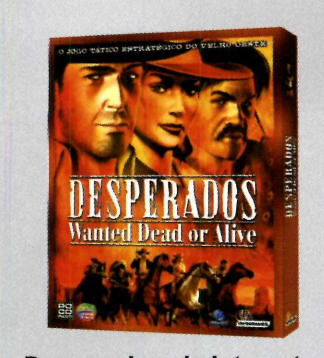

**Desperados via Internet** Quem conseguiu chegar ao final do jogo Desperados -Wanted Dead of Alive, da Infogrames, já pode se preparar para novos desafios. A produtora anunciou que vai disponibilizar novos episódios do game para download via Internet. A idéia é lançar um episódio a cada três meses, sendo que o primeiro deles estará disponível em outubro. O download dos espisódios será gratuito para quem tiver o CD do jogo. O endereço do site da Infogrames é [www.infogrames.com.br](http://www.infogrames.com.br).

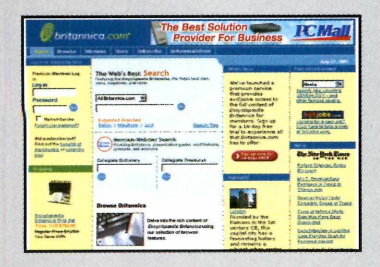

#### **Britannica cobra por consultas online**

A Enciclopédia Britânica, uma das mais conceituadas em todo o mundo, anunciou recentemente que vai começar a cobrar pelas consultas online. De agora em diante, quem quiser pesquisar os 32 volumes da enciclopéida terá que pagar uma mensalidade de US\$ 5. Apenas algumas partes do site permanecem abertas ao público em geral. O endereço da Enciclopédia Britânica é [www.britannica.com.](http://www.britannica.com)

## **Lançamentos e**

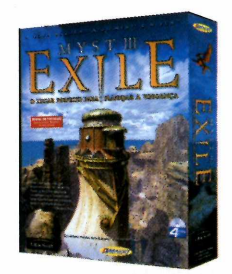

#### **Myst II Exile**

Na terceira versão do jogo você enfrenta um vilão completamente novo: o terrível Saavedro. Sua missão é perseguir o inimigo por cinco eras e solucionar uma série de enigmas.

Distribuidor: BraSoft Preço Sugerido: 79,00 Telefone: 3154-0344

#### **Colin McRae Rally 2.0**

Assuma o papel de Colin McRae e participe de incríveis corridas. Nesta versão do jogo você tem a chance de pilotar os melhores carros de rally de todos os tempos em mais de 90 percursos.

Distribuidor: Eletronic Arts Preço Sugerido: 69,90 Telefone: (0xx11) 5505-3713

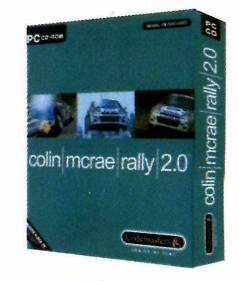

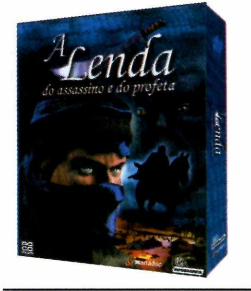

#### **A Lenda do Assassino e do Profeta**

Neste game de aventura o jogador precisa desvendar uma série de enigmas para alcançar seus objetivos. A história é toda baseada em uma lenda oriental do século XIII.

Distribuidor: Infogrames Preço Sugerido: R\$ 69,00 Telefone: (0xx11) 6979-5778

#### **Ouro e Glória - O Caminho para El Dorado**

As crianças vão se divertir com esta aventura. A história se passa na época do descobrimento da América e o jogador precisa ajudar Túlio e Miguel a chegar à lendária El Dorado.

Distribuidor: BraSoft Preço Sugerido: 59,00 Telefone: (0xx11) 3154-0344

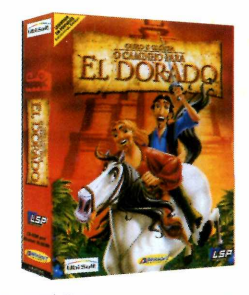

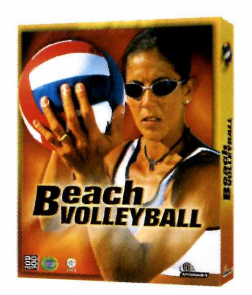

#### **Beach Volleyball**

Prepare-se para participar de emocionantes partidas de vôlei de praia. No jogo Beach Volleyball, você escolhe um dos 50 jogadores disponíveis (entre eles está a brasileira Jaqueline) e disputa partidas em quadras do Rio de Janeiro, Los Angeles e Sidney.

Distribuidor: Infogrames Preço Sugerido: R\$ 59,00 Telefone: (0xx11) 6979-5778

## **m CD-ROM**

*Aqui você fica por dentro dos últimos lançamentos em CD-ROM. Os softwares podem ser encontrados nas principais lojas de informática*

**Homeworld Cataclysm**

Distribuidor: BraSoft Preço Sugerido: 69,00 Telefone: (0xx11) 3154-0344

O jogador deve reconstruir as vidas dos sobreviventes da jornada para Hiigara e transformar uma nave mineradora em uma nave-mãe.

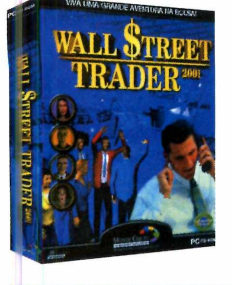

#### **Wall Street Trader**

Jogo que simula as novas técnicas de negociação. O seu objetivo é ajudar uma herdeira a administrar sua fortuna.

Distribuidor: Infogrames Preço Sugerido: R\$ 69,00 Telefone: (0xx11) 6979-5778

#### **Roland Garros**

Escolha sua raquete e participe de um dos maiores torneios de tênis do mundo. O jogo conta com 38 jogadores e 16 cenários.

Distribuidor: Infogrames Preço Sugerido: R\$ 59,00 Telefone: (0xx11) 6979-5778

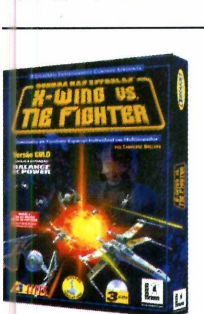

#### **X-Wings Vs. The Fighter** Nova versão do mais famoso simulador de combate espacial da série Guerra nas Estrelas. Inclui o pacote Balance of Power.

Distribuidor: BraSoft Preço Sugerido: 29,90 Telefone: (0xx11) 3154-0344

**Alone In The Dark IV** No quarto episódio da série, o jogador pode escolher se joga com o detetive Edward Carnby ou a arqueóloga Aline Cedrac.

Distribuidor: Infogrames Preço Sugerido: R\$ 79,00 Telefone: (0xx11) 6979-5778

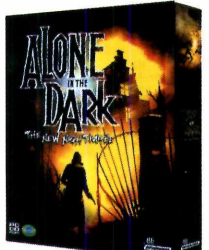

**ROLAND GARROS** 2001

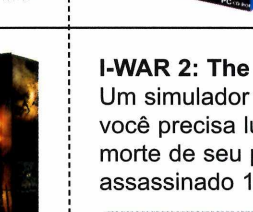

**Insane** Teste sua habilidade no volante neste incrível jogo de corridas off-road. São mais de 30 cenários espalhados por todo o mundo.

Distribuidor: Eletronic Arts Preço Sugerido: 59,90 Telefone: (0xx11) 5505-3713

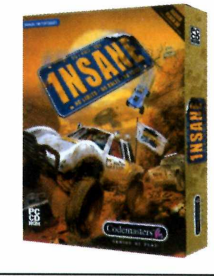

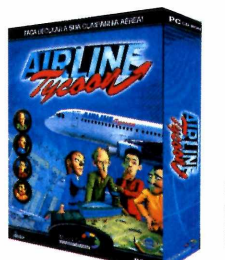

#### **Airline Tycom**

Sua missão é controlar todas as funções estratégicas, comerciais e administrativas de uma companhia aérea para torná-la rentável.

Distribuidor: Infogrames Preço Sugerido: R\$ 69,00 Telefone: (0xx11) 6979-5778

**l-WAR 2: The Edge of Chaos** Um simulador espacial no qual você precisa lutar para vingar a morte de seu pai, que foi assassinado 15 anos atrás.

Distribuidor: Infogrames Preço Sugerido: R\$ 69,00 Telefone: (0xx11) 6979-5778

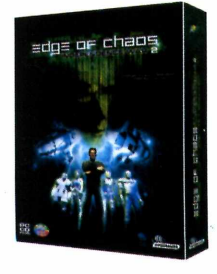

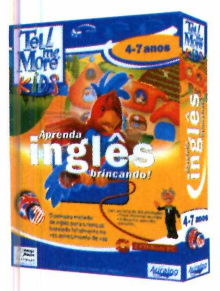

#### **Tell Me More Kids**

Coleção de três CDs-ROM que ajuda as crianças no aprendizado do inglês. Cada um dos volumes é voltado para uma faixa etária diferente.

Distribuidor: Amigo Mouse Preço Sugerido: R\$ 79,00 cada volume Telefone: (0xx11) 5572-0247

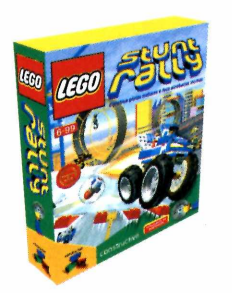

#### **Lego Stunt Rally**

A criança deve usar os blocos de Lego para construir pistas de rally em quatro cenários diferentes. Depois é só desafiar os amigos para uma corrida.

Distribuidor: Eletronic Arts Preço Sugerido: R\$ 59,90 Telefone: (0xx11) 5505-3713 0

l ã **■ U**

#### **Software**

## Microsoft Of

*Conheça os principais recursos do Office XP, a nova versão do pacote de aplicativos da Microsoft*

a maior parte das pessoas pensava. A principal delas foi a inclusão de um painel de tarefas na lateral direita de todos os programas, através da qual os usuários podem

acessar as principais funções dos softwares. Acompanhe esta reportagem e veja quais são as novidades de cada um dos programas do Office.

#### **Por Fabio Garrido**

epois de meses de suspense, a Microsoft finalmente lançou a nova versão do Office: o Office XP. Mas quem achava que o programa apresentaria grandes mudanças em relação ao Office 2000 corre o sério risco de ficar desapontado.

O pacote de aplicativos sofreu algumas alterações, é verdade. Mas elas não são tão expressivas como

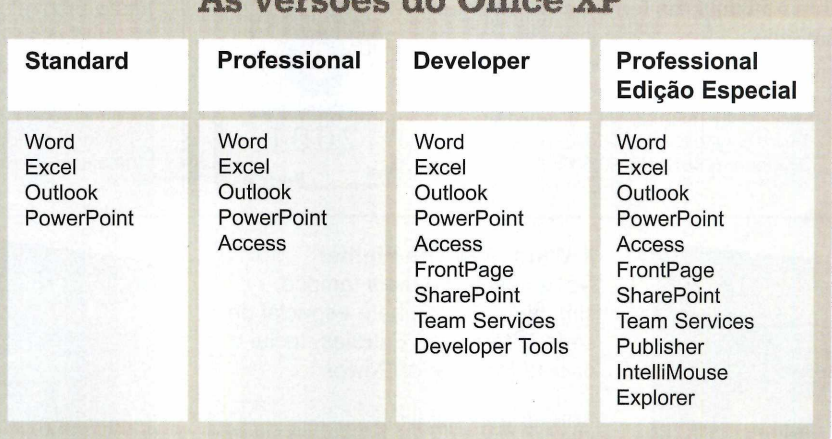

**As versões do Office XP** 

**A** interface do novo Word é praticamente idêntica à do<br>Word 2000, a não ser pelo painel de tarefas lateral, interface do novo Word é praticamente idêntica à do que permite que o usuário acesse os principais recursos de formatação de texto sem precisar abrir inúmeros menus. Além disso, o programa ganhou um botão que

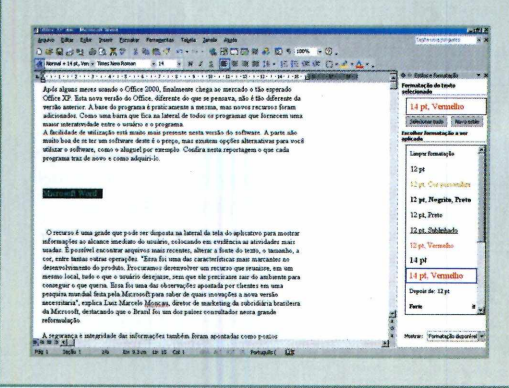

possibilita o envio de textos por e-mail a partir da interface do programa, sem a necessidade de abrir um software de correio eletrônico.

#### **Word 2002 Outlook 2002**

**O** Outlook é um dos programas que mais sofreu<br>recebimento de arquivos anexados a e-mails (os EXE e<br>recebimento de arquivos anexados a e-mails (os EXE e Outlook é um dos programas que mais sofreu alterações. Agora o usuário pode bloquear o VBS, por exemplo, que são os maiores responsáveis pela propagação de vírus). Além disso, quando a pessoa

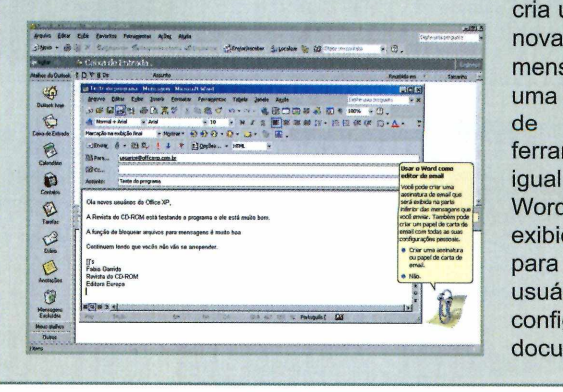

cria uma mensagem, uma barra de ferramentas igual à do Word é exibida para o usuário configurar o documento.

## fice XP

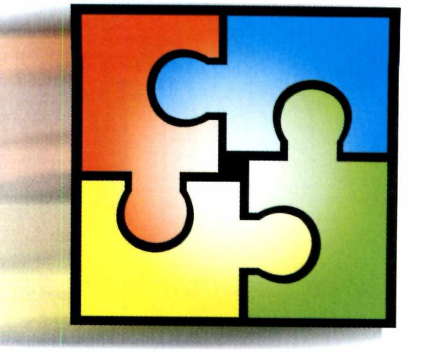

#### **al a melhor opção para comprar o Office XP?**

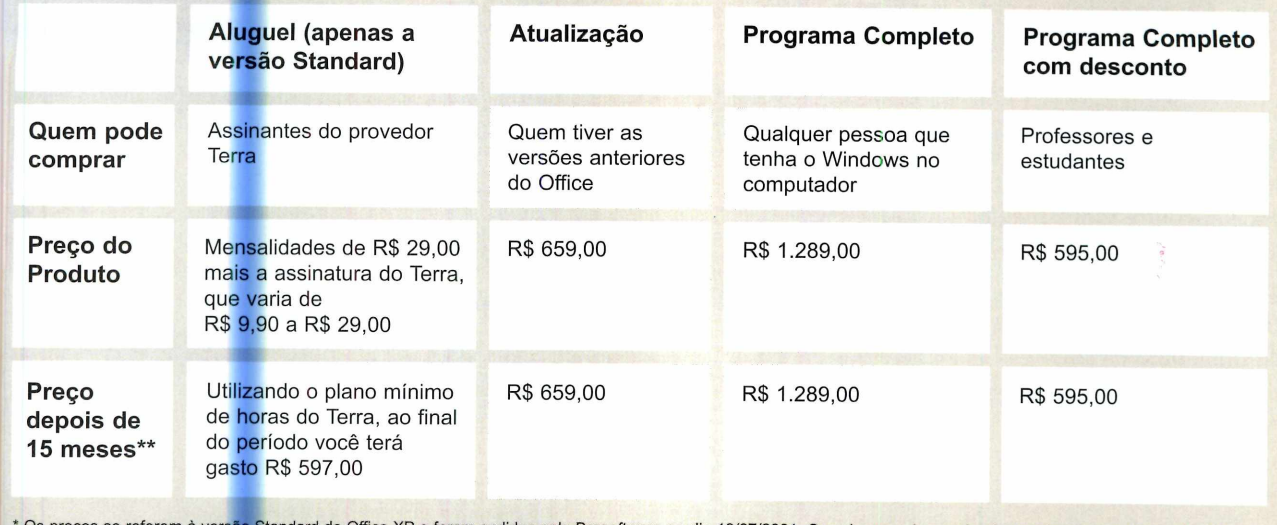

Standard do Office XP e foram cedidos pela Brasoftware no dia 19/07/2001. Os valores podem variar de acordo com a cotação do dólar. \* Os preços se referem à vers<mark>ão Standard do Office XP e foram cedidos pela Brasoftw</mark><br>\*\* Geralmente a Microsoft demora 15 meses para lançar uma nova versão do produto.

principal novidade do Excel (além do painel de tarefas) é o menu de <mark>f</mark>órmulas. Ele está ainda mais completo e agora conta com um recurso que explica ao usuário para que serve cada uma das funções. Outro item que foi melhorado foi a manipulação das células.

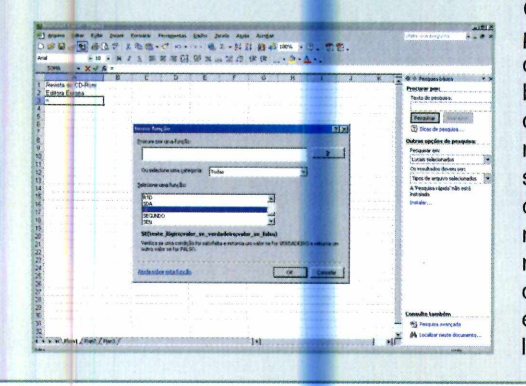

Quando a pessoa clica com o botão direito do mouse sobre uma célula, um número maior de opções é exibido na lista.

#### **Excel 2002 Power Point 2002** we be a constructing the set of  $\mathcal{L}_\mathcal{L}$

◯ PowerPoint é outro software que sofreu alteraçõe:<br>de tarefas lateral o modelo de slide que deseja usar, o PowerPoint é outro software que sofreu alterações sensíveis. Agora o usuário pode escolher no painel que facilita muito o trabalho. Além disso, uma barra na lateral esquerda do programa mostra imagens de todos

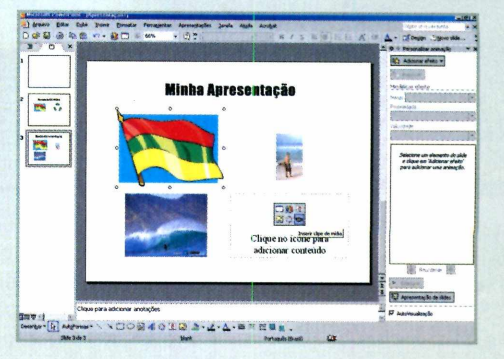

os slides já criados, facilitando a visualização do conjunto do trabalho. O assistente do programa também foi melhorado, o que o deixou mais fácil de usar.

 $\bullet$ 

#### **CD-ROM**

## **Como funcion**

*Aqui você encontra todas as informações que precisa para acessar os 56 programas do CD-ROM. Além de ser muito fácil de usar***; o** *disco conta com vários links para sites da Internet*

0 CD-ROM que acompanha a Revista traz os programas que você confere nas reportagens. A interface é simples, permitindo que você encontre rapidamente o software ou informação que procura. Além disso, cada assunto traz uma série de links para os sites selecionados pela redação. Através deles você pode aprofundar seus conhecimentos. Para facilitar o uso, o disco está dividido em nove categorias (confira a lista na imagem ao lado). Tudo o que você tem a fazer é clicar sobre uma delas e seguir os passos abaixo.

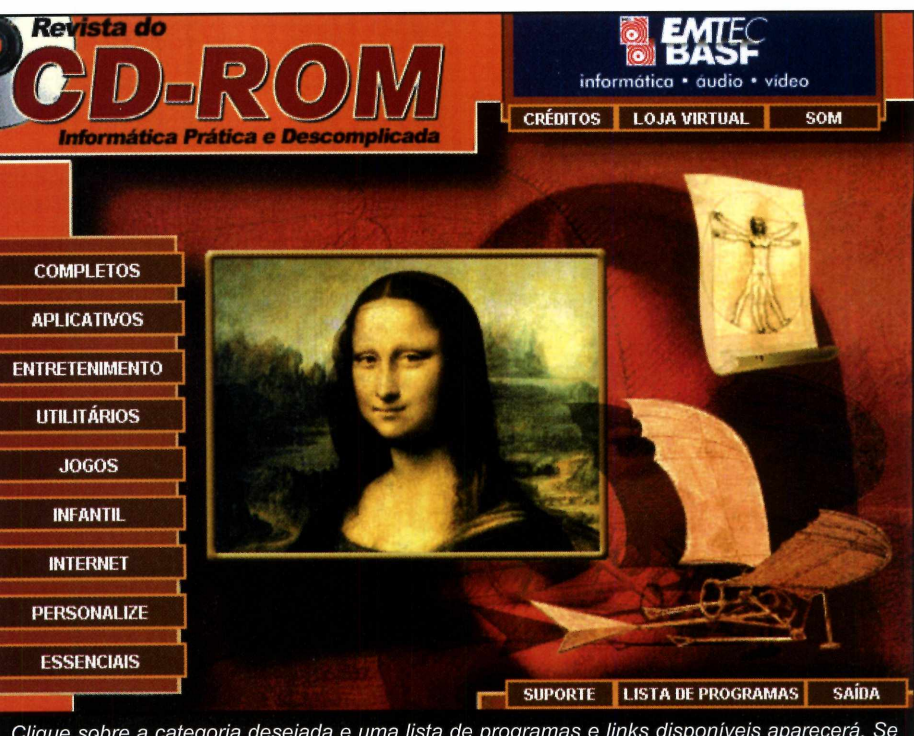

*Clique sobre a categoria desejada e uma lista de programas e links disponíveis aparecerá. Se preferir, você também pode usar a lista de programas para acessar diretamente um software*

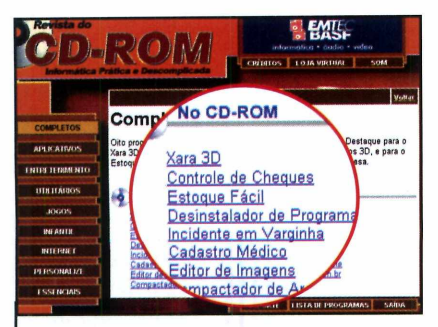

**]** Ao clicar sobre uma categoria,<br>I uma descrição aparece.<br>Repare que há uma coluna com a Ao clicar sobre uma categoria, uma descrição aparece. relação de programas. Clique sobre um deles.

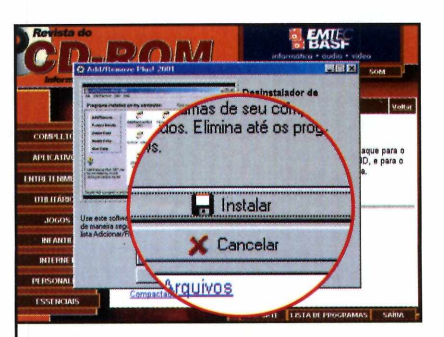

**2** Em seguida, uma desc<br>**2** do programa que você Em seguida, uma descrição escolheu aparecerá. Para iniciar o processo de instalação, pressione o botão *Instalar.*

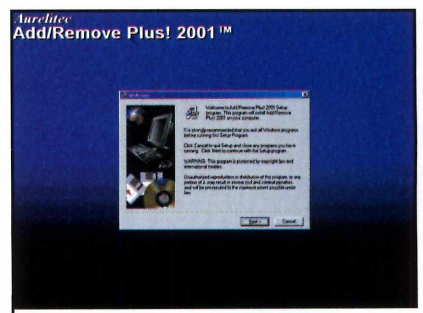

**3** A tela de instalação do programa aparecerá sobre a interface. Agora é só seguir o procedimento explicado em cada uma das reportagens da Revista.

#### **Interatividade**

OICD-ROM

O ponto chave deste CD-ROM é a interatividade. Na prática, significa que tudo o que você encontra no CD-ROM tem explicação na revista impressa.

Repare que há um ícone com o desenho de um CD-ROM nas telas do disco. Procure por este mesmo símbolo na revista e pronto: você saberá que eles estão relacionados. E o melhor é que o mesmo vale para os links da Internet, que podem ser encontrados tanto na Revista quanto no disco.

#### Outras funções

Além destas funções, o CD-ROM ainda oferece uma série de outras para facilitar sua vida. Entre elas está o *Índice do CD-ROM*, uma ferramenta que permite que você encontre qualquer programa distribuído nas 73 edições anteriores da Revista.

Para usá-lo, entre em Essenciais, na interface, e em seguida selecione a opção Índice do CD-ROM. Se preferir, você também pode acessar qualquer um dos programas distribuídos no disco desta edição a partir da Lista de Programas. Você só precisa clicar sobre este botão (ele fica na primeira página da interface) para que a lista seja exibida na tela.

Com todos estes recursos fica muito fácil aproveitar os programas e links do seu CD-ROM.

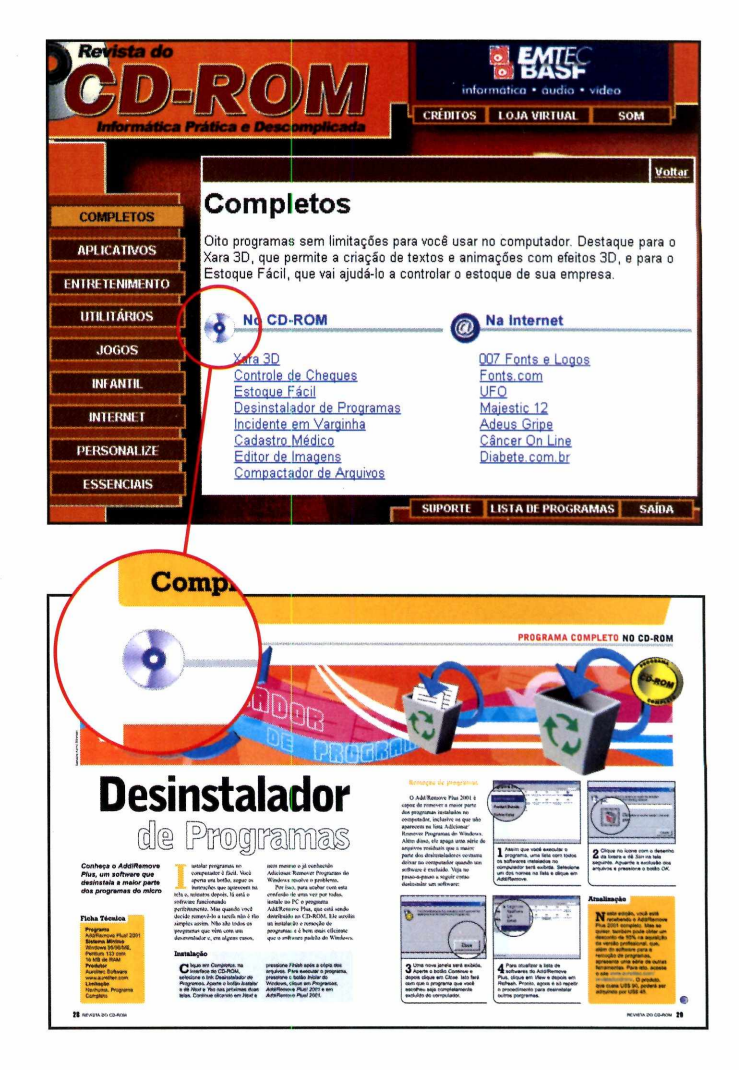

#### Desinstalação de Programas

xistem três formas de desinstalar os programas distribuídos no CD-ROM. A primeira delas é usando o desinstalador que acompanha alguns softwares. Para isso, aperte o botão Iniciar do Windows, entre em Programas e siga o mesmo caminho usado para a execução do software. O desinstalador é identificado pelas palavras Desinstalador ou Uninstaller.

A segunda forma de desinstalar os programas é a partir da opção Adicionar/Remover Programas, do Windows. Para acessá-la, aperte o botão Iniciar, entre em Configurações e em Painel de Controles. Dê um duplo clique sobre o ícone Adicionar ou remover programas e selecione na lista o software que deseja desinstalar. Pronto, agora basta apertar o botão Adicionar ou remover para iniciar a desinstalação.

O último método de desinstalação consiste na exclusão da pasta do programa e só deve ser usado caso as outras formas de desinstalação não tenham efeito. Para utilizá-lo, acione o Windows Explorer e localize a pasta onde foi instalado o programa. Clique sobre ela com o botão direito do mouse e clique em Excluir. Confirme a exclusão na janela sequinte.

#### **Completo**

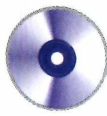

## **Crie textos**

*Com o Xara 3D você vai criar textos e animações em três dimensões para usar em trabalhos e até na sua home page*

té alguns anos atrás, criar no CD-ROM desta edição. era coisa para profissional. Mas a tecnologia avançou tão rápido que hoje qualquer pessoa pode criar não apenas textos, mas também animações em 3D. E um dos melhores programas para fazer este tipo de trabalho é o Xara 3D, que

está sendo distribuído completo

textos em três dimensões O software é muito fácil de usar e é ideal para a criação tanto de títulos para home pages como para trabalhos impressos. Você escolhe o tipo da letra, a cor ou textura que deseja usar e o programa exibe tudo na tela. No caso das home pages, dá até para criar uma animação inserindo movimentos e jogos de cores. Acompanhe a reportagem e veja como aproveitar o programa.

**Ficha Técnica**

**Programa** Xara 3D 2.1 **Sistema Mínimo** Windows 95/98/ME, Pentium 166 com 32 MB de RAM **Produtor** Xara [www.xara.com](http://www.xara.com) **Limitação** Nenhuma. Programa Completo

OGRAM

COMPL

**16 REV O CD-ROM** 

#### **PROGRAMA COMPLETO NO CD-ROM**

#### **Instalação** *j*

**P** ara instalar o programa, acesse o item *Completos,* na interface do CD-ROM, e clique com o mouse sobre o link *Xara 3D.* Aperte o botão *Instalar* e clique em / *accept* na tela seguinte. Pronto, agora é só clicar em *Install* e em *OK.* Para rodar o programa, aperte o botão *Iniciar* do Windows, entre em *Programas e* clique em *Xara3D2.*

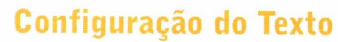

O Xara 3D é muito fácil de usar e dispensa qualquer conhecimento sobre o assunto. Quando é executado, o programa já exibe na tela uma palavra em 3D e tudo que você precisa fazer é substituí-la pela que deseja usar. Depois é só alterar a fonte, as cores e aplicar os efeitos desejados para deixar seu trabalho do jeito que você quer. Execute o programa, clique em *Run* na primeira tela e acompanhe o procedimento a seguir:

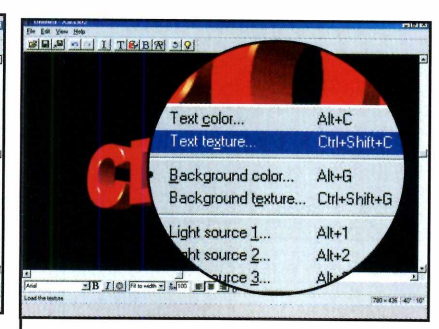

**3** Já para usar uma textura, clique com o botão direito do mouse sobre o texto e escolha *Text Texture.* Selecione uma imagem existente em seu computador e clique em *Abrir.*

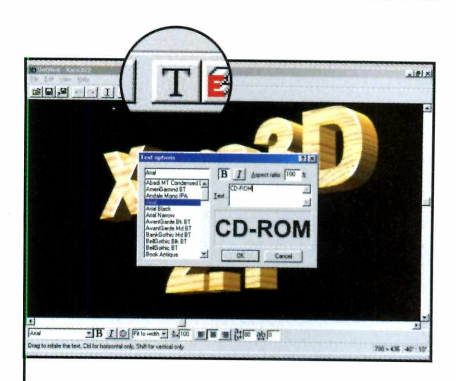

**1** Aperte o botão *Text Options*,<br>prama substituir o texto do<br>programa pelo que deseja usar. Aperte o botão *Text Options,* para substituir o texto do Digite no campo *Text* a palavra escolhida, defina a fonte a ser usada e dê *OK.*

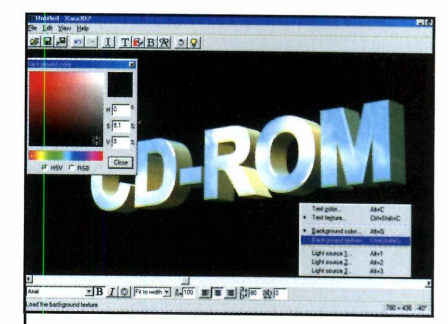

**4** Para alterar a cor de fundo,<br>**1** clique com o botão direito do clique com o botão direito do mouse sobre a tela e escolha *Background Color.* Já para usar uma imagem no fundo, selecione *Background Texture.*

**V \_\_\_\_\_\_\_\_\_\_\_\_\_\_\_\_\_\_\_\_\_\_\_\_\_\_\_\_\_**

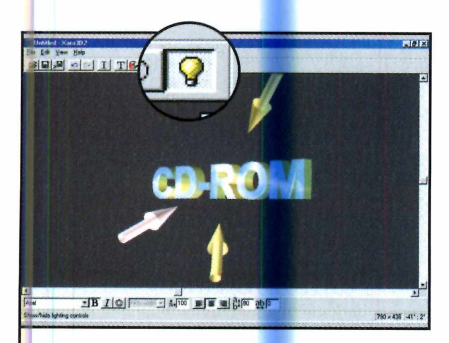

 $\sqrt{2\pi\hbar^2\left(\frac{1}{2}\right)^2+\frac{1}{2}\left(\frac{1}{2}\right)^2}$ 

Para mudar a co<mark>r do</mark> texto, dê um duplo clique sobre ele e selecione na janela que se abrir a cor desejada. Dê *Close* para

 $\frac{1}{2}$ B  $I$  of  $P$  is not  $I$  and  $\frac{1}{2}$  in  $I$  and  $\frac{1}{2}$  in  $I$  and  $\frac{1}{2}$  in  $I$ 

finalizar.

**5** Chegou a hora de definir a<br>**5** posição e as cores das fonte posição e as cores das fontes de luz. Clique no botão *Show/hide lighting* e use o mouse para posicionar as setas nos locais desejados.

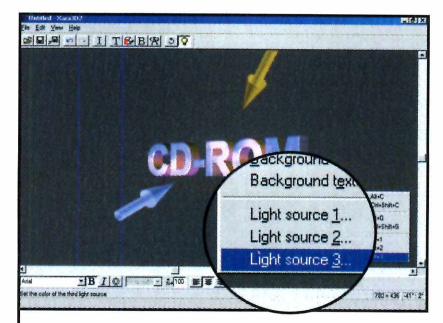

**6** Para mudar as cores, clique<br>**6** com o botão direito do mouse com o botão direito do mouse sobre a tela, escolha a fonte de luz desejada *(Light source 1, 2* ou 3) e selecione uma cor.

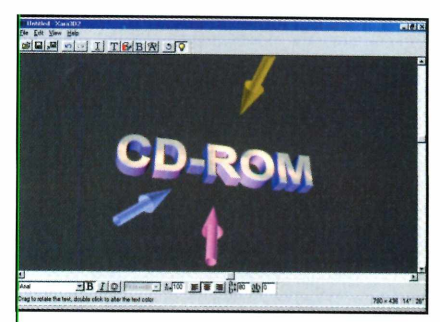

Você também pode alterar a posição do texto na tela. Para isso, clique sobre ele com o mouse e arraste até deixá-lo na posição desejada.

#### **Completo**

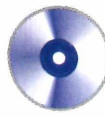

#### **PROGRAMA COMPLETO NO CD-ROM** MNMNMMMNR

#### Criando a animação

Se você está criando um texto para uma página da Internet, pode usar os recursos de animação do Xara 3D para dar um toque especial ao trabalho. Para isso,

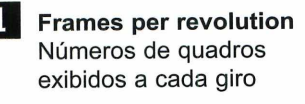

 $\underbrace{\hspace{2.5cm}}$ 

**| 3 Frames per second** Número de quadros por segundo

 $\overline{\phantom{a}}$ 

**Front Face Only** Mostrar o texto sempre de frente

depois de criar o texto, pressione o botão *Animation Options* e configure a animação de acordo com suas preferências (veja a seguir o significado de cada

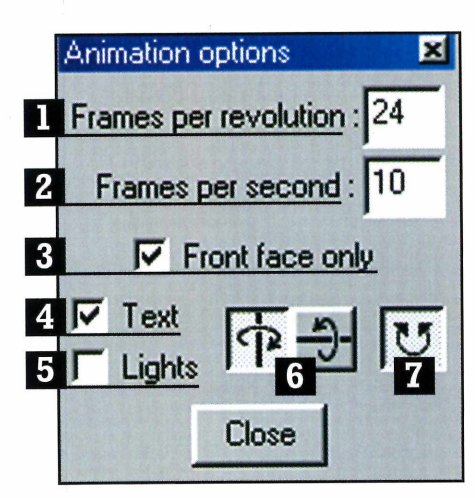

opção). Depois é só pressionar *Start/stop animation* para ver o resultado. Aperte o botão de novo para interromper a animação e fazer os ajustes necessários.

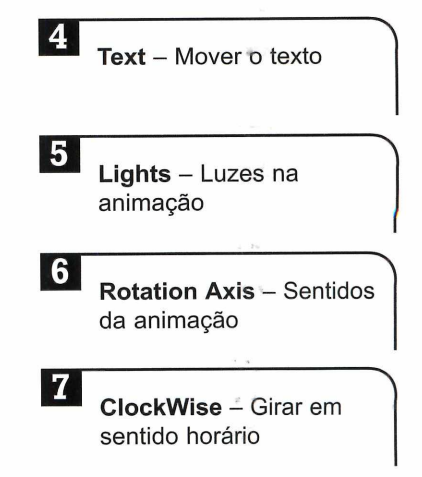

#### Salvando a animação **Xara 3D 4**

 $\underbrace{\hspace{2.5cm}}$ 

ara salvar seu trabalho, entre o menu *File* e clique em *Export Animation,* para salvar a animação inteira, ou em *Export bitmap,* para salvar apenas a imagem parada. Dê um nome para o arquivo e defina o formato desejado. Pronto, agora é só apertar o botão *Salvar.*

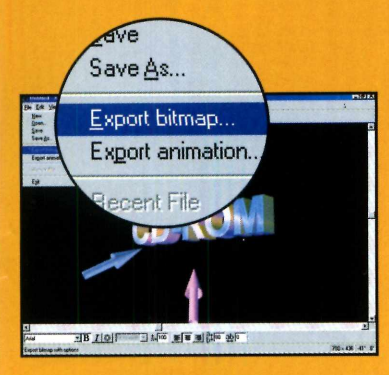

 $\mathbf{N}$  esta edição,<br>você está você está recebendo o Xara 3D 2 completo. Mas se quiser, também pode testar o Xara 3D 4, que é a versão mais recente do software. Para isto, basta instalar o demo que está no CD-ROM. O procedimento é muito simples: aperte o botão

*Completos* e selecione *Xara3D.* Clique sobre o link *Xara3D4,* pressione o botão *Executar* e siga as instruções que aparecem na tela. Esta versão funciona por

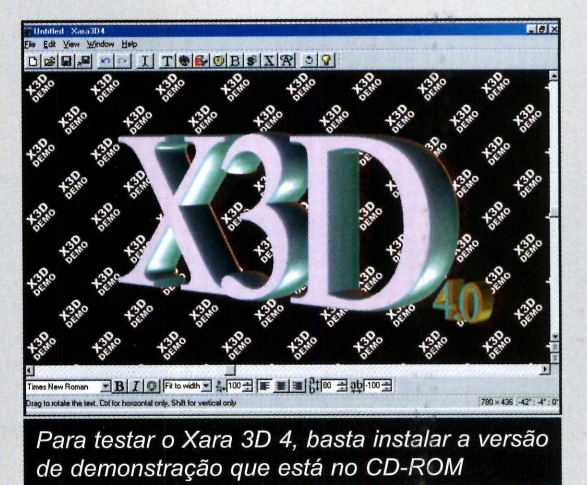

15 dias. Após este período será preciso acessar o site do fabricante [\(www.xara.com](http://www.xara.com)) e pagar US\$ 39 pelo registro para continuar usando o programa.

### **Um dia todo mundo vai estudar assim. No PC e com muito prazer**

uropanet.com.h

**do**

eve

Escola

**O**

*r \$ 0*

/ /

ppOFE**SSOP**

ESTUDANT

A INFORMATICA PARA FACILITAR O DIA-A-DIA DO

36 Programsar em **San Structure** 

**TESTE VOCACIONAL**<br> **ESTE VOCACIONAL**<br> **E Descubra qual é a sua vocação**<br> **E poste teste deletação**<br>
por especialistas de área \* Descubra qual è a sua vocação

**PORTUGUÊS** 

**SZ resultants Contract Contract Contract Contract Contract Contract Contract Contract Contract Contract Contract Contract Contract Contract Contract Contract Contract Contract Contract Contract Contract Contract Contract HISTOM:** sonoroz

**IDIOMAS**<br>**E Dicionado de Latim<br>E Curso de Esperanto**<br>EDUCAÇÃO SEXUAL

. Programa para esclarecer a

Enciclopédia Botânica

a Dicionário de Latim<br>© Curso de Esperanto

co«'

E MAIS

■

part na eSC<sup>ore</sup> — ... ... ora VO casa **programas** co-Rum Per

educativas sobr

**vi**

néditos

ulas

*Oc*

**CD-ROM Escola é uma evolução no ensino. O aluno aprende no I computador, sem chatices e com muita diversão. O professor ganha ferramentas que nem imaginava existir. E passar de ano acaba sendo bem mais fácil e divertido.** ROMEScola

• Matemática • Português • Física • Química • História • Biologia • Geografia • Pré-Escola

**N as bancas ou pelo telefone:** (**11**) **3038-5050 visite nosso site: [www.europqnet.com.br](http://www.europqnet.com.br)**

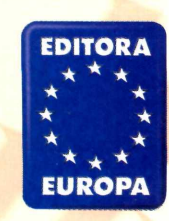

#### **Completo**

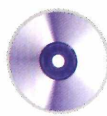

#### **Ficha Técnica**

**Programa** Estoque Fácil **Sistema Mínimo** Windows 95/98/ME, Pentium 100 com 16 MB de RAM **Produtor** Europa Multimedia [www.europanet.com.br](http://www.europanet.com.br) **Limitação** Nenhuma. Programa **Completo** 

#### *O Estoque Fácil permite que você cadastre todos os produtos disponíveis em seu estoque e faça um acompanhamento periódico da movimentação*

aber a quantidade exata de cada produto disponível no estoque é fundamental para qualquer empresa. Por isto, para que você possa manter as informações sobre seu estoque sempre organizadas e atualizadas, a Revista do CD-ROM está distribuindo nesta edição o programa Estoque Fácil. Trata-se de um software totalmente em

português que permite o cadastro de produtos, fornecedores e o acompanhamento da entrada e saída de mercadorias.

Ao final de um determinado período você pode até imprimir um relatório para analisar como foi o movimento e checar quais produtos estão em falta. Acompanhe esta reportagem e veja como usar o programa para administrar melhor seu estoque.

OGRAM

# **Controle de** Estogue

#### **PROGRAMA COMPLETO NO CD-ROM**

#### Instalação

j di mama

C lique em Completos, na<br>
C interface do CD-ROM, e lique em *Completos,* na selecione o link *Estoque Fácil.* Aperte o botão *Instalar* e dê *Sim* e *Próximo* nas telas seguintes. Clique em *Instalar* novamente, dê *OK* duas vezes e pressione o botão *Concluir* para finalizar a instalação. Para executar o programa, *aperte o botão Iniciar* do Windows, entre em *Programas, Estoque Fácil* e novamente em *Estoque Fácil.*

**\***

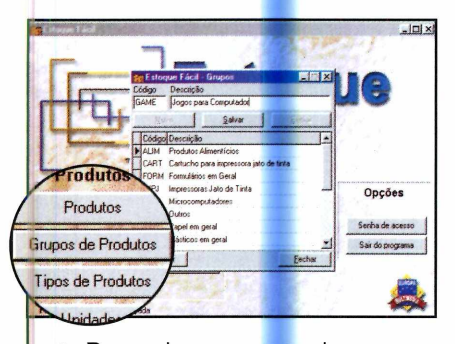

**2** Para criar os grupos de produtos, aperte o botão *Grupos de Produtos* e clique em *Novo.* Digite o código e a descrição do grupo a ser criado e aperte os botões *Salvar* e *Fechar.*

#### **Cadastro de Produtos**

A primeira coisa que você deve fazer ao executar o programa é criar uma senha de acesso. Desta forma, você terá a certeza de que apenas os funcionários autorizados poderão alterar os dados gravados no programa. Depois é só criar os grupos de produtos e cadastrar cada um dos itens disponíveis em seu estoque. Acompanhe no passo-a-passo a seguir o procedimento para executar cada uma destas tarefas:

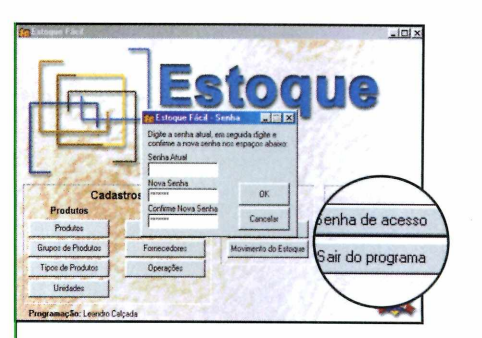

**1** Clique em *Senha de Acesso,* na interface do programa. Digite nos campos *Nova Senha e Confirme Nova Senha* o código que você deseja usar para acessar o software e dê *OK* duas vezes.

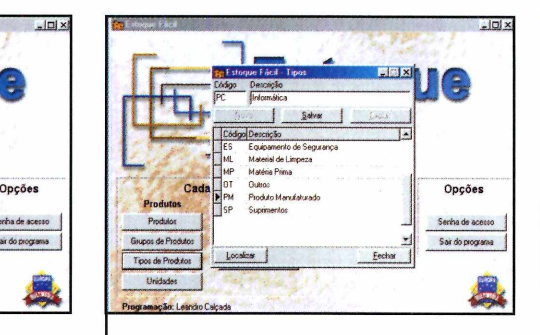

**3** Já para inserir os tipos de produto, clique em *Tipos de Produtos* e aperte o botão *Novo.* Digite os dados solicitados e aperte os botões *Salvar e Fechar.*

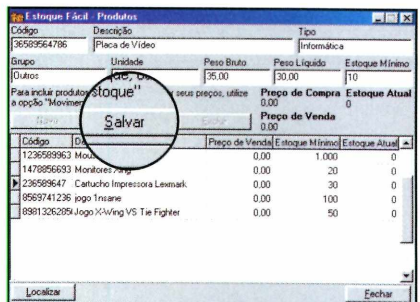

**4** Para adicionar produtos ao seu<br>**4** estoque, clique em *Produtos* e Para adicionar produtos ao seu preencha o formulário. Aperte o botão *Salvar* e repita o procedimento para incluir outros produtos.

KO

W. ...

Wal

#### **Completo**

#### **^ P R O G R A M A COMPLETO NO CD-ROM**

#### **Movimentações**

Agora que todos os produtos já foram incluídos no programa, chegou a hora de cadastrar os fornecedores. O processo é bastante simples. No passo-a-passo a seguir você vai aprender a fazer este cadastro e a controlar toda a movimentação do estoque (do cadastro inicial de produtos à entrada e saída de itens. É só acompanhar e executar o procedimento no computador:

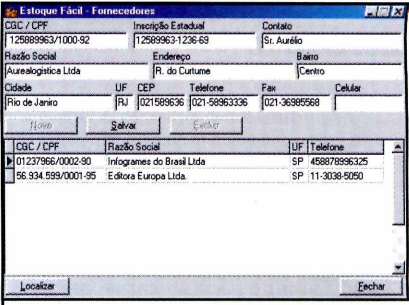

**1** Clique em *Fornecedores*, na<br>**1** interface do programa. Aperte o Clique em *Fornecedores,* na botão *Novo e* preencha o formulário com as informações solicitadas. Ao final, pressione o botão *Fechar*.

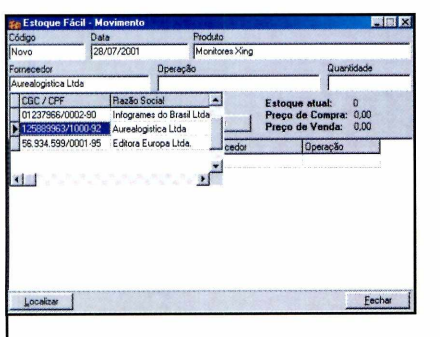

**2** do estoque, clique em **Para registrar a movimentação** *Movimento,* na interface principal. Selecione em *Produtos* o item que você quer movimentar e em *Fornecedor* o seu fornecedor.

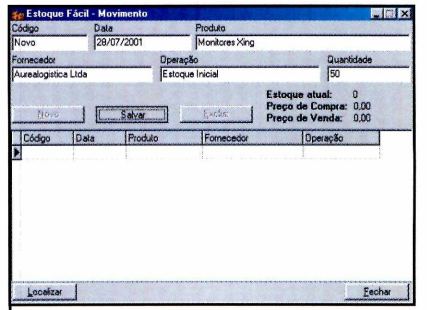

 $\boldsymbol{3}$  Escolha a opção *Estoque Inicial*<br>۞ em *Operação* e digite no campo Escolha a opção *Estoque Inicial Quantidade* o número de peças daquele produto que você tem armazenado. Em seguida, clique em *Salvar.*

*\*\_\_\_\_\_\_\_\_\_\_\_\_\_\_\_\_\_\_\_\_\_\_

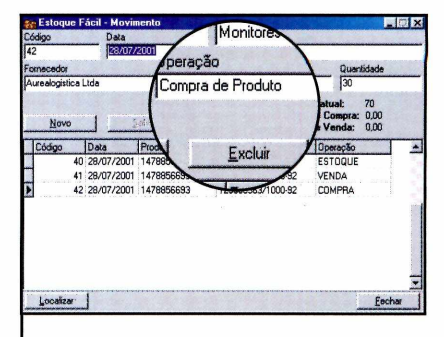

**4** Aperte o botão *Novo* e repita (<br>**4** procedimento para registrar a Aperte o botão *Novo e* repita o compra ou venda de produtos. No final do mês você pode conferir um relatório com todo o movimento (veja quadro).

 $\sqrt{2\pi\left(\frac{1}{2}\right)^2+\left(\frac{1}{2}\right)^2+\left(\frac{1}{2}\right$ 

#### **Relatório do Estoque**

**P** ara que você tenha condições de saber a quantidade exata de cada produto disponível no estoque, o Estoque Fácil conta com um recurso que permite a emissão de relatórios. Tudo o que você precisa fazer é apertar um botão para ver na tela as informações. Além disso, o software tem uma função que mostra toda a movimentação (entrada e saída) de produtos durante um determinado período. Confira os *passos a* seguir:

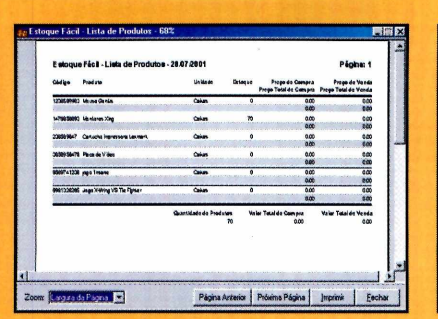

**I** Para saber quantos produtos<br>estão armazenados no estod<br>clique em *Lista de Produtos*, na Para saber quantos produtos estão armazenados no estoque, interface principal. Um relatório com todos os itens será exibido.

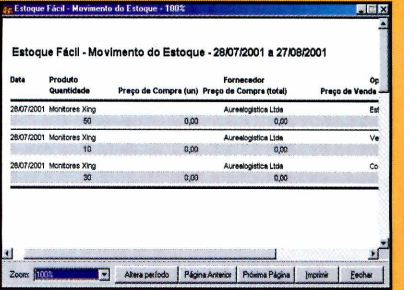

Já para conferir a movimentação do estoque em um determinado período, clique em *Movimento de estoque,* na interface principal, digite o período desejado e dê *OK.*

 $\bullet$ )

Use sua criatividade para fazer um Programa Multimídia com o Visual Class (distribuído na Revista do

CD-ROM número 73 e na CD-ROM Escola 4) e concorra a três computadores. O melhor é que você não precisa ser um expert em informática. Basta acompanhar as explicações de uso do programa que estão nas revistas e enviar o programa para a Editora Europa. São três categorias de programas:

#### **Regulam ento:**

1 Os participantes devem enviar os arquivos do programa, juntamente com o<br>cupom de participação, par<mark>a a Edit</mark>ora Europa via correio ou e-mail. No caso do envio por correi**o,** os arquivos<br>devem ser gravados em CD-ROM, ZIP Drive ou disquete e colocados em um envelope com as seguintes informações no lado de fora: Promoção - Concurso Multimídia - Rua M.M.D.C., 121 - São Paulo/SP - CEP: 05510-021. Os e-mails com os arquivo<mark>s ane</mark>xos<br>devem ser enviados para o **end**ereço [concurso@europanet.com.br,](mailto:concurso@europanet.com.br) junto com as informações solicitadas no cupom. O programa pode ser compactado.

2 O prazo final para o envio dos programas é dia 20 de setembro de 2001. Vale a data de postagem marcada no carimbo dos Correios.

**3** Um juri composto por membros da Editora Europa, Impacta e Caltech Informática analisará os aplicativos que chegarem à redação dentro do prazo estipulado. O critério de classificação será a criatividade. A decisão do juri terá caráter irrevogável e irrecorrível.

**4** Os vencedores autorizam desde já o uso de seu nome e imagem, bem como cedem os direitos autorais do programa para veiculação nas Revistas da Editora Europa, sem qualquer ônus adicional.

**5** Para a criação do aplicativo é permitido<br>o uso de qualquer versão do Visual Class<br>(4.1, 4.2, 5.0, Jr ou 6.1).

**6** É permitida a inscrição do programa<br>em mais de uma categoria, caso o autor ache conveniente.

**7** Não podem participar funcionários ou parentes de *funcionários* da Editora Europa, Impacta e Visual Class Informática.

**8** O resultado dessa promoção será<br>publicado na Revista do CD-ROM<br>Número 76, que chegará às bancas no dia 20 de outubro de 2001.

9 O envio do cupom para a Editora Europa implica na concordância com os termos deste regulamento.

**0** Apresentação Multimídia: Você pode fazer uma apresentação sobre qualquer tema. Pode ser um programa sobre sua empresa, escola, bairro, cidade ou até mesmo um software de entretenimento.

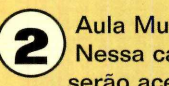

Aula Multimídia: Nessa categoria serão aceitas

aulas e trabalhos escolares sobre conhecimentos gerais. Podem ser aulas de história, geografia, português, matemática, ou física, entre outros. A única exigência é que o programa se limite a apresentar uma única aula ou trabalho.

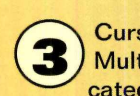

**Cursos** Multimídia: Esta

categoria engloba cursos de treinamento em qualquer área (profissionalizantes e de informática, por exemplo). A diferença básica em relação à segunda categoria é que os cursos precisam obrigatoriamente apresentar um conjunto de aulas.

## *Fác* **Prem iação:**

**1° Lugar** de cada

categoria:

- Computador Multimídia Pentium III 850 MHz, 128 MB de memória RAM, 20 GB de disco rígido e monitor de 15".
- Divulgação do programa na Revista do CD-ROM
- *O* Programa Gera CD 6.1 que transforma um projeto do Visual Class em executável
- O Versão Completa do Visual Class 6.1

#### **2° Lugar** de cada categoria:

- Curso de Multimídia ICS da Impacta no valor de R\$ 2.400,00
- Divulgação do programa na Revista do CD-ROM
- O Versão Completa do Visual Class 6.1

#### 3<sup>°</sup> Lugar de cada categoria

- ° Divulgação do programa na Revista do CD-ROM
- *O* Versão completa do Visual Class 6.1
- O Assinatura por 12 meses da Revista do CD-ROM

#### **Promoção Concurso Multimídia**

Preencha e envie este cupom até 20 de Setembro de 2001

**E-mail:**

Nome: **Endereço:\_\_\_\_\_\_\_\_\_\_\_\_\_\_\_\_\_\_\_\_\_\_\_\_\_\_\_\_\_\_\_\_\_\_\_\_\_\_\_\_**

**Cidade:. Estado:** CEP:

**Telefone: (\_\_ )\_**

**Título do aplicativo:\_\_\_\_\_\_\_\_\_\_\_\_\_\_\_\_\_\_\_\_\_**

**Versão do Visual Class:**<br>( ) 4.1 ( ) 4.2 ( )5.0 ( )Jr  $( ) 4.1 ( ) 4.2 ( ) 5.0 ( ) Jr ( )6.1$ 

**Categoria do programa:**<br>( ) Apresentação ( ) Aula

( ) Apresentação ( ) Aula ( ) Curso

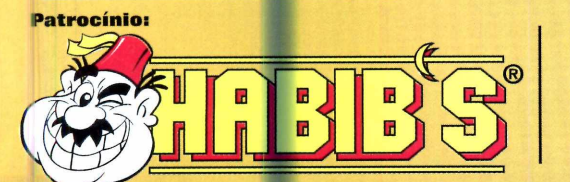

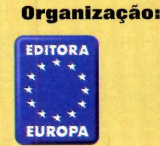

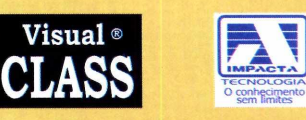

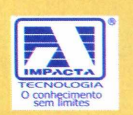

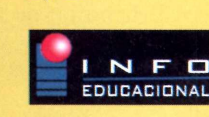

**Apoio:**

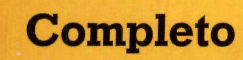

### OGRAMA Controle de COMPL Cheques

**O** *programa permite que você cadastre todos os cheques recebidos***,** *inclusive os pré-datados, e mostra quais clientes estão inadimplentes*

uem trabalha no comércio sabe bem o prejuízo que os cheques "voadores" podem causar no fim do mês. E como simplesmente deixar de aceitar este tipo de pagamento pode afastar os clientes, o melhor que você tem a fazer é se proteger contra os maus pagadores. E uma boa maneira de fazer isto é instalando o programa *Cheque Certo, que* está sendo distribuído no CD-ROM.

O software, que é totalmente em português, cria um cadastro individual para cada cliente. Você vai poder registrar todos os cheques recebidos, dar baixa nos que foram pagos e também anotar os que foram devolvidos por falta de fundo. Desta forma, quando o cliente voltar para uma nova compra, bastam alguns cliques no mouse para descobrir se ele é ou não um bom pagador. Veja nesta reportagem como usar o programa:

#### **Instalação**

**P** ara instalar o programa,<br>
clique em Completos, na clique em *Completos,* na interface do CD-ROM, e selecione o link *Controle de Cheques.* Aperte o botão *Instalar* e dê *OK* na primeira tela. Clique no ícone com o desenho de um disquete e pressione o botão *Continuar.* Aguarde a cópia dos arquivos (o processo é um pouco demorado) e dê *OK para* finalizar a instalação. Para executar o programa, aperte o botão *Iniciar* do Windows, entre em *Programas,* clique em *Aplicações Datanews* e em *Cheque.*

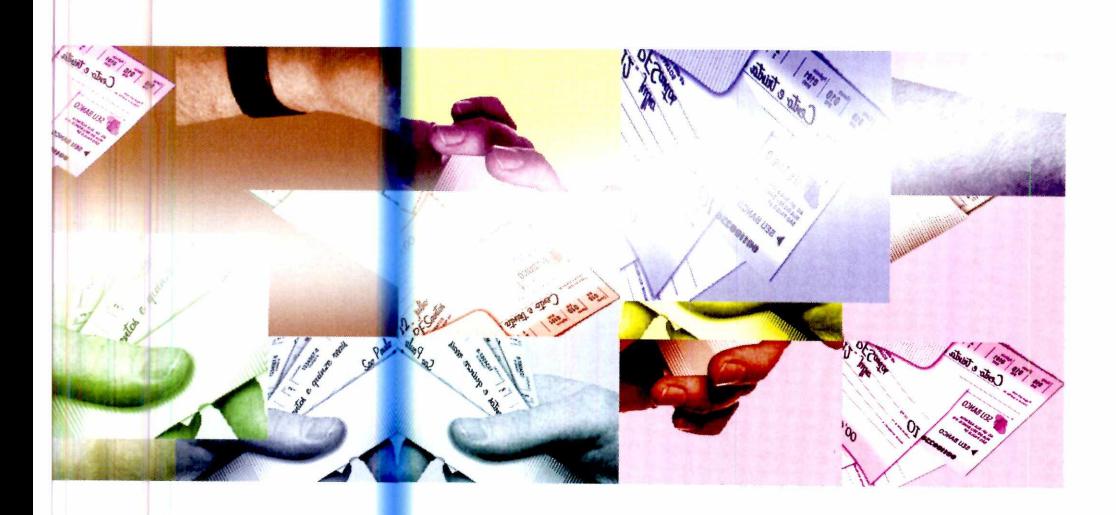

#### **PROGRAMA COMPLETO NO CD-ROM**

#### **Ficha Técnica**

**Programa** Cheque Certo **Sistema Mínimo** Windows 95/98/ME, Pentium 166 com 32 MB de RAM **Produtor** Datanews [www.datanews-rs.com.br/](http://www.datanews-rs.com.br/) **Limitação** Nenhuma. Programa Completo

#### Cadastro de cheques

O funcionamento do Cheque Certo é muito simples. Quando um cliente faz uma compra, você cria uma ficha para ele e registra os cheques recebidos, inclusive os pré-datados. Depois, quando os cheques forem depositados, é só dar baixa no programa. Desta forma, quando o cliente voltar para uma nova compra, você terá como saber se ele está ou não inadimplente e decidir se deve ou não aceitar o cheque.

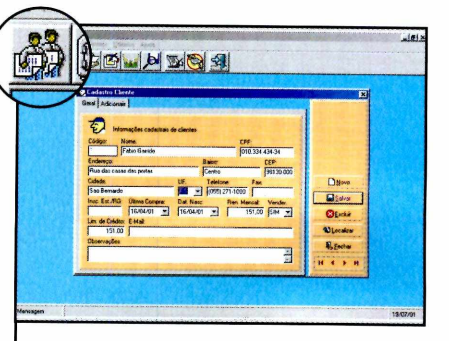

**I** Para criar uma ficha para um<br>Cliente, clique em *Cadastro d*e cliente, clique em *Cadastro de Clientes,* na barra de ferramentas, e preencha a ficha com os dados solicitados. Depois clique em *Salvar.*

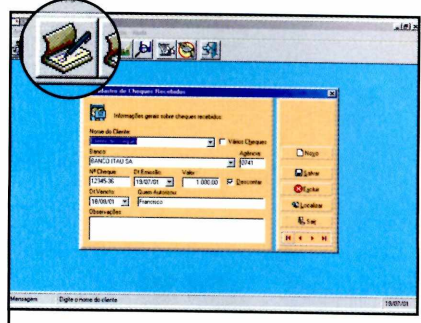

 $2$  <sup>Já</sup> para registrar o cheque<br>**2** recebido, clique em *Entrada de*  Já para registrar o cheque *Cheques* e selecione no campo *Nome do Cliente* a pessoa em questão. Preencha o formulário e clique em *Salvar.*

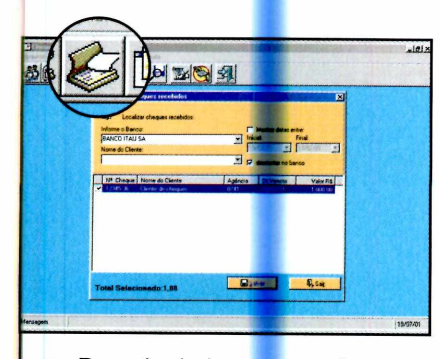

3 Para dar baixa em um cheque,<br>3 execute o programa, clique em Para dar baixa em um cheque, *Baixar Cheques* e escolha o nome do cliente desejado. Clique no quadrinho ao lado do cheque e aperte o botão *Salvar.*

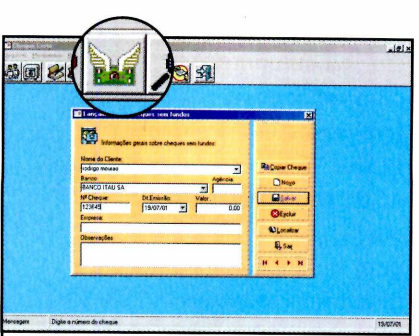

4 Caso você receba um cheo<br>sem fundo, aperte o botão Caso você receba um cheque *Lançar Cheques sem Fundo.* Selecione o nome do cliente, marque o cheque que não foi pago e clique em *Salvar.*

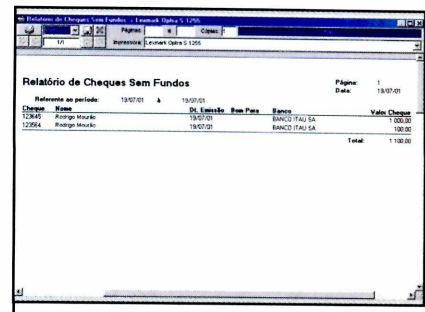

**5** Para verificar se um<br>**5** determinado cliente e determinado cliente está inadimplente, clique em *Relatórios,* selecione o nome da pessoa e clique em *Imprimir.* As informações aparecerão na tela.

**€ )**

■ ■ M

#### **Completo**

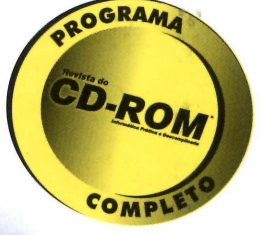

Ilustração: Cintia Torres de Castro Ilustração: Cintia Torres de Castro

## nactador **Eficiente**

*Com este programa em português você vai compactar e descompactar arquivos nos mais*

**Arquivos** 

**Compactados** 

*diferentes formatos*

odo mundo sabe a importância de se ter um compactador de arquivos no computador. Afinal, a maior parte dos programas e arquivos baixados da Internet exigem o uso de um software do gênero para poderem ser executados no computador.

Além disso, o uso de arquivos compactados diminui o tempo gasto para enviar programas e documentos por e-mail e ajuda a economizar disquetes na hora de fazer backup dos arquivos existentes no micro.

E agora você já pode instalar em seu computador um compactador de arquivos totalmente em português. O PowerArchiver, que está sendo distribuído no CD-ROM desta edição, é muito fácil de usar e permite que você compacte e descompacte arquivos nos formatos ZIP, ARJ e CAB, entre outros. Nesta reportagem, você vai aprender a usar o software para compactar e descompactar arquivos e também para salvar um documento grande em múltiplos disquetes. Confira.

#### **Ficha Técnica**

#### **Programa**

PowerArchiver 2001 **Produtor** eFront Media www.powerarchiver.com **Sistema Mínimo** Windows 95/98/ME, Pentium 133 com 16 MB de RAM **Limitação** Nenhuma. Programa Completo.

#### **PROGRAMA COMPLETO NO CD-ROM**

#### **Instalação** J~

**P** ara instalar o programa, clique em *Completos,* na interface do CD-ROM, selecione o link *Compactador de Arquivos* e aperte o botão *Instalar.* Dê *Next* quatro vezes e pressione o botão *Install.* Aguarde a cópia dos arquivos e clique em *Finish* para concluir a instalação. Uma janela do PowerArchiver será automaticamente aberta. Aperte os botões *OK, Sim* e *Fechar.*

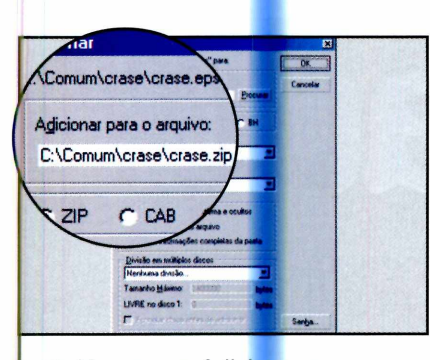

**2** *arquivo,* digite o caminho da No campo *Adicionar para o* pasta onde o arquivo compactado deve ser salvo e dê *OK.*

#### **Descompacte** arquivos

Existem duas formas diferentes de descompactar um arquivo recebido por e-mail ou baixado da Internet. Na primeira, você abre o arquivo zipado e extrai apenas o arquivo que será executado. Já no segundo método, você descompacta todo o conteúdo zipado para uma determinada pasta do computador. No passo-a-passo a seguir você vai aprender a usar os dois métodos de descompactação.

#### Compactação de arquivos

Compactar arquivos com o PowerArchiver é muito fácil. Tudo o que você precisa fazer é definir o tipo de compactação que deseja realizar. Pode ser a de um arquivo individual, a de uma ou mais pastas em um único arquivo e até mesmo a quebra de arquivos grandes em várias partes para que eles caibam em disquetes. Depois é só adotar o procedimento descrito no passo-a-passo:

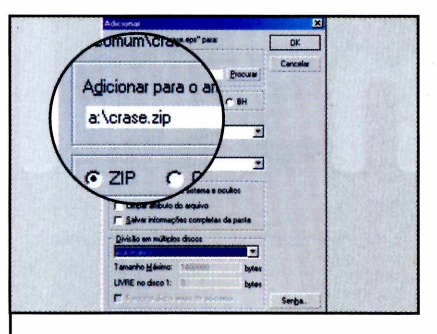

 $\boldsymbol{3}$  Já para dividir um arquivo e<br> $\boldsymbol{3}$  disquetes, repita o primeiro Já para dividir um arquivo em passo e digite *A:\arquivo.zip* no campo *Adicionar para o arquivo.* Selecione *Automático* em *Divisão em múltiplos disquetes.*

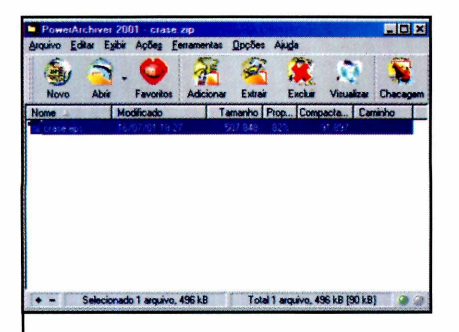

-<br>**1** Para extrair apenas um arquivo, dê um duplo clique sobre o arquivo zipado. Selecione o arquivo que você quer descompactar e arraste-o para fora da janela do PowerArchive.

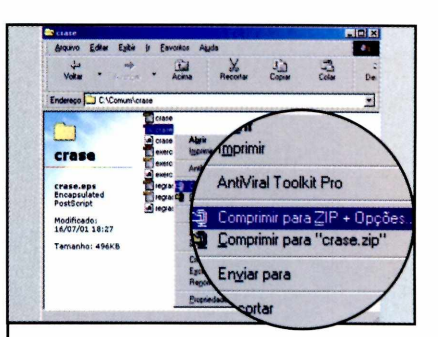

**I** Para compactar um único<br>**I** arquivo, abra a pasta em que<br>ele se encontra e clique sobre ele Para compactar um único arquivo, abra a pasta em que com o botão direito do mouse. Selecione a opção *Comprimir para Zip* + *Opções...*

#### **Executáveis**

**D** epois de compactar um<br>
arquivo você também pode epois de compactar um transformá-lo em um executável. Desta forma, as pessoas que não possuem um compactador instalado no PC poderão abri-lo sem problemas. Para fazer isto, clique com o botão direito do mouse sobre o arquivo compactado e selecione a opção *Criar Zip Auto-Extraívei.* Um arquivo com o mesmo nome, mas com a extensão .exe será criado na pasta em que está o arquivo compactado.

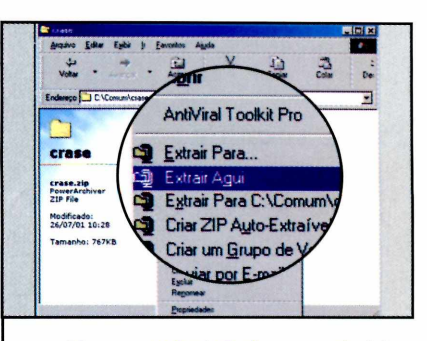

2 Já para extrair todo o conteúd<br>2 do arquivo zipado, clique com Já para *extrair todo o conteúdo* o botão direito do mouse sobre ele e selecione *Extrair aqui.* Uma pasta com os arquivos descompactados será criada.

**€>**

#### **Completo**

# **Desinstalador**

*Conheça o Add/Remove Plus, um software que desinstala a maior parte dos programas do micro*

#### **Ficha Técnica**

#### **Programa**

Add/Remove Plus! 2001 **Sistema Mínimo** Windows 95/98/ME, Pentium 133 com 16 MB de RAM **Produtor** Aurelitec Software [www.aurelitec.com](http://www.aurelitec.com)  *Limitação* Nenhuma. Programa **Completo** 

nstalar programas no computador é fácil. Você aperta um botão, segue as instruções que aparecem na tela e, minutos depois, lá está o software funcionando perfeitamente. Mas quando você decide removê-lo a tarefa não é tão simples assim. Não são todos os programas que vêm com um desinstalador e, em alguns casos,

#### **Instalação**

C lique em Completos, n.<br>
C interface do CD-ROM, lique em *Completos,* na selecione o link *Desinstalador de Programas.* Aperte o botão *Instalar* e dê *Next e Yes* nas próximas duas telas. Continue clicando em *Next e*

nem mesmo o já conhecido Adicionar/Remover Programas do Windows resolve o problema.

Por isso, para acabar com esta confusão de uma vez por todas, instale no PC o programa Add/Remove Plus, que está sendo distribuído no CD-ROM. Ele auxilia na instalação e remoção de programas e é bem mais eficiente que o software padrão do Windows.

pressione *Finish* após a cópia dos arquivos. Para executar o programa, pressione o botão *Iniciar* do Windows, clique em *Programas, Add/Remove Plus! 2001* e em *Add/Remove Plus! 2001.*

#### **PROGRAMA COMPLETO NO CD-ROM**

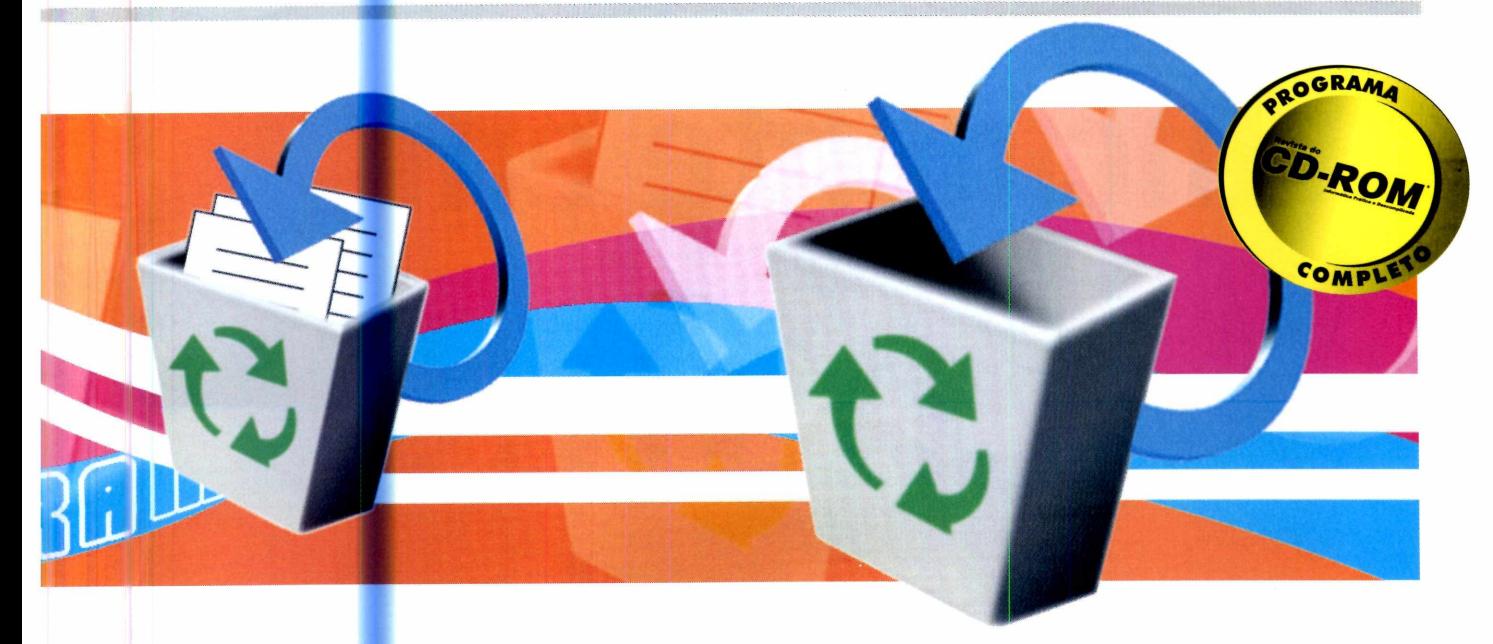

#### Remoção de programas

O Add/Remove Plus 2001 é capaz de remover a maior parte dos programas instalados no computador, inclusive os que não aparecem na lista Adicionar/ Remover Programas do Windows. Além disso, ele apaga uma série de arquivos residuais que a maior parte dos desinstaladores costuma deixar no computador quando um software é excluído. Veja no passo-a-passo a seguir como desinstalar um software:

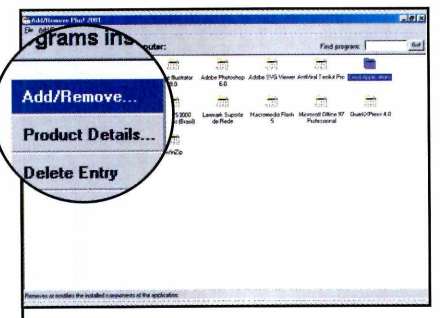

**1** programa, uma lista com todos Assim que você executar o os softwares instalados no computador será exibida. Selecione um dos nomes na lista e clique em *Add/Remove.*

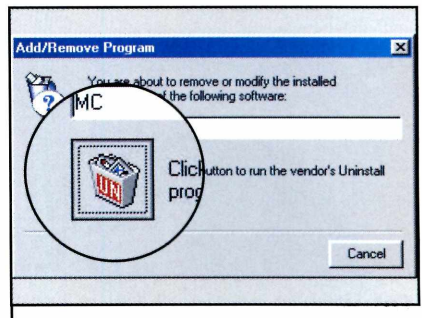

**2** da lixeira e dê *Sim* na tela Clique no ícone com o desenho seguinte. Aguarde a exclusão dos arquivos e pressione o botão *OK.*

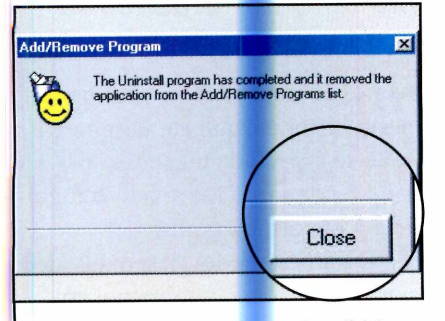

**3** Uma nova janela será exibida. Aperte o botão *Continue* e depois clique em *Close.* Isto fará com que o programa que você escolheu seja completamente excluído do computador.  $\overline{\phantom{a}}$ 

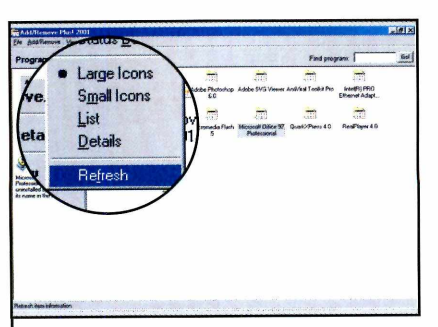

**4** Para atualizar a lista de<br>**4** softwares do Add/Remo softwares do Add/Remove Plus, clique em *View* e depois em *Refresh.* Pronto, agora é só repetir o procedimento para desinstalar outros porgramas.

#### **Atualização**

 $\mathbf N$  esta edição, você está<br>recebendo o Add/Reme recebendo o Add/Remove Plus 2001 completo. Mas se quiser, também pode obter um desconto de 50% na aquisição da versão profissional, que, além do software para a remoção de programas, apresenta uma série *de outras* ferramentas. Para isto, acesse o site [www.aurelitec.com/](http://www.aurelitec.com/) revistadocdrom/. O produto, que custa US\$ 90, poderá ser adquirido por US\$ 45.

 $\bullet$ 

#### **Completo**

Prepare-se para ajudar um grupo de alienígenas a voltar para seu planeta, nesta aventura ambientada *i totalmente feito por brasileiros*

-

QOGRAMA

ano era 1996. O dia, 16 de janeiro. Aviões da Força Aérea Brasileira (FAB) captam em seus radares sinais de um objeto voador não identificado e iniciam a perseguição. Os pilotos chegam a avistar uma nave fora do comum, mas ela desaparece e acaba pousando na cidade de Varginha, em Minas Gerais. Quando os integrantes da FAB fmalmente capturam a aeronave, os tripulantes

**Incidente em** 

não estão mais nela. É com base nesta história - que até hoje ninguém sabe se é verdade ou se não passa de uma lenda - que foi criado o jogo Incidente em Varginha.

O game, que foi desenvolvido por brasileiros, é totalmente em português e em primeira pessoa no mesmo estilo de Quake. Você comanda o primeiro ser humano a entrar em contato com os alienígenas e precisa ajudá-los a voltar para seu planeta.

**Ficha Técnica**

Incidente em Varginha **Sistema mínimo** Windows 95/98/ME Pentium 100 com 16

[www.perceptum.com](http://www.perceptum.com)

Programa Completo

**Programa**

MB de RAM **Produtor Perceptum** 

**Limitação** Nenhuma.

#### **PROGRAMA COMPLETO NO CD-ROM**

#### Ajude os alienígenas

O jogo roda direto do

CD-ROM. Para executá-lo, clique em *Jogos,* na interface, e selecione o link *Incidente em Varginha.* Em seguida, aperte o botão *Executar.* Durante o game você passará por diferentes cidades brasileiras. Entre os locais apresentados estão estações de metrô em São Paulo e a Baía de Guanabara, no Rio de Janeiro. Veja agora qual é a sua missão em cada fase:

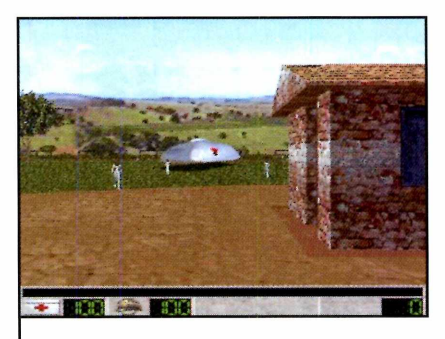

**] Varginha:** na primeira fase você<br>**1** deve entrar na casa abandonada  **Varginha:** na primeira fase você antes que os militares o capturem e pegar uma arma, que será usada nas outras fases.

 $\overline{\phantom{a}}$ 

#### **Comandos**

 $\leftarrow$  - vira para a esquerda  $\rightarrow$  - vira para a direita  $\bigvee$  – anda para traz  $\uparrow$  - anda para frente **End** - abaixa **Home** - pula **1, 2 e 3 do teclado alfanumérico** - troca as armas

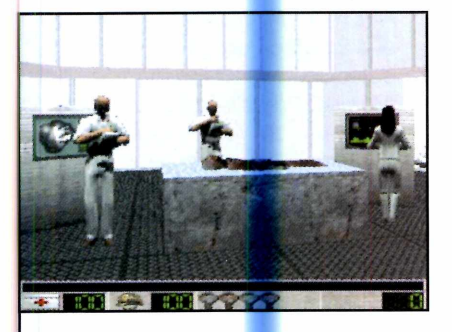

**2 Hospital Regional:** atravesse um violento esq<mark>uem</mark>a de segurança e vasculhe o hospital em busca de outros sobreviventes.

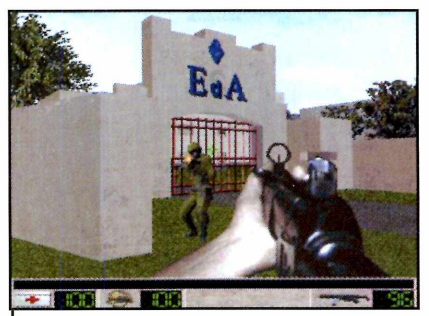

**3 Escola das Armas:** sua missão é invadir uma escola militar utilizada como base temporária na operação e pegar as armas escondidas no local.

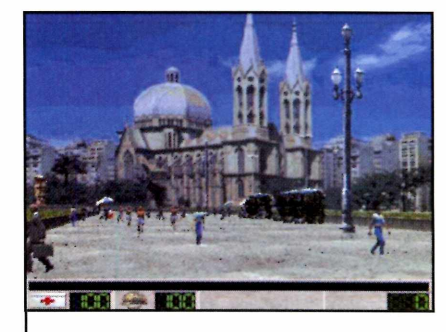

**4** Praça da Sé: desafie os<br>**1** temíveis agentes especiais e **Praça da Sé:** desafie os resgate um soldado desertor em pleno centro de São Paulo, na estação Sé do Metrô.

 $\overline{\phantom{a}}$ 

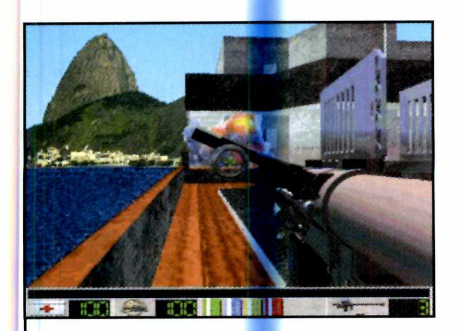

**5 Baía da Guanabara:** descubra os segredos ocultos entre os navios abandonados da Baía da Guanabara. Esta é **a** última fase do game.

#### **Na Internet**

**C** onfira alguns sites com<br> **C** informações sobre Ovin informações sobre Ovinis:

#### [www.ufo.com.br](http://www.ufo.com.br)

Site da revista UFO. Apresenta informações e resultados de pesquisas com seres de outros mundos.

#### [www.crvstalinks.com/mil2.html](http://www.crvstalinks.com/mil2.html)

Informações sobre a política de acobertamento de ocorrências ufológicas impostas por vários países do Mundo.

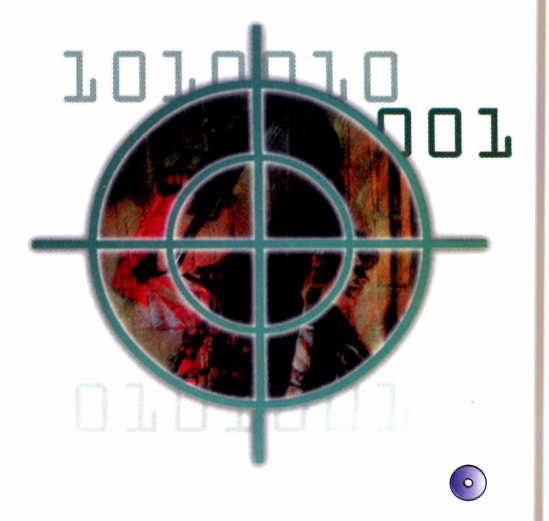

#### **Aplicativos**

*Com este programa os médicos podem aposentar o arquivo. Ele permite cadastrar pacientes, prontuários e receituários*

**Francisco Solution**<br>
Francisco precisava te<br>
Francisco en expansion do pacientes. Com o auxílio do oi-se o tempo em que um médico precisava ter um arquivo enorme para guardar as fichas dos computador e do programa Medical Control, que está no CD-ROM, a caixa de metal pode ser fmalmente aposentada.

O programa – que é totalmente em português – permite o cadastro

de pacientes, prontuários e receituários, e pode ser usado tanto pelo médico quanto pela secretária. Ele conta até com a Classificação Internacional de Doenças, para que os médicos não precisem mais folhear livros para pesquisar o código de cada doença. Veja nesta reportagem como tirar proveito do programa. Agora você não tem mais desculpa para não aposentar o velho arquivo de metal.

 $0.3085700$ 

#### **Instalação**

Médico

**E** ntre em *Aplicativos,* na interface do CD-ROM, e selecione o link *Cadastro Médico.* Pressione o botão *Instalar* e dê *Yes* na tela seguinte. Clique em *Next* quatro vezes para concluir a instalação. Para executar o programa, aperte o botão *Iniciar* do Windows, entre em *Programas,* em *MC e* novamente em *MC.*

OMPL

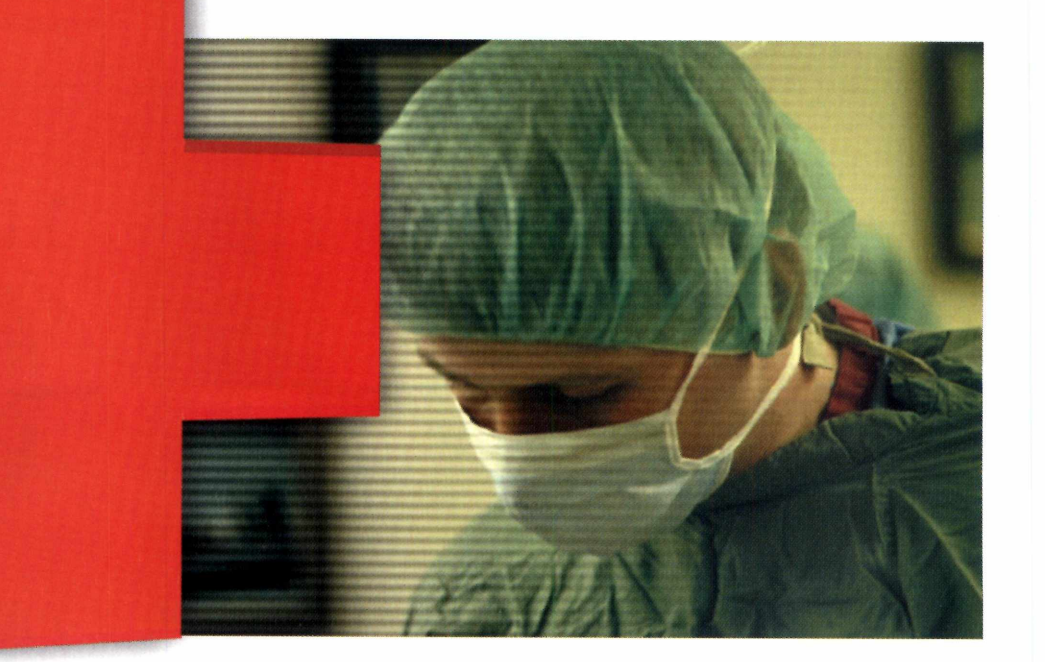

#### **PROGRAMA COMPLETO NO CD-ROM**

V.

#### Cadastro de usuários

Para garantir a segurança das informações armazenadas, o Medical Control permite que você crie um nome de usuário e uma senha diferente para cada funcionário do consultório (médicos e secretárias). E estes dados são solicitados toda vez que uma pessoa executa o programa para cadastrar um paciente ou alterar informações. Para cadastrar os usuários, rode o programa, dê *OK* e acompanhe o passo-a-passo:

#### Utilizando o programa

Agora que você já definiu os usuários do programa, chegou a hora de cadastrar os pacientes. As informações gerais (nome e endereço, por exemplo) podem ser incluídas por qualquer usuário do programa. Já os dados mais específicos, como os prontuários e receituários, só podem ser acessados pelo médico. Execute o software novamente e adote o procedimento a seguir para fazer o cadastro.

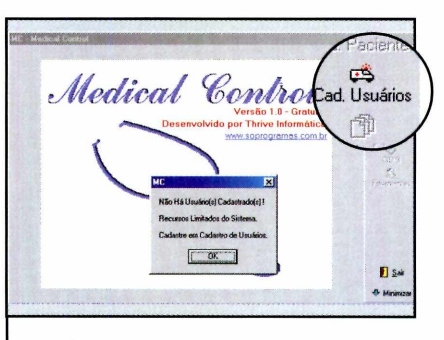

**1** Clique em *Cad. Usuáric*<br>1 seguida em *Inclusão*. P<br>o formulário com os dados Clique em *Cad. Usuários* e em seguida em *Inclusão.* Preencha solicitados e dê *OK.* Repita o procedimento para incluir outros usuários do programa.

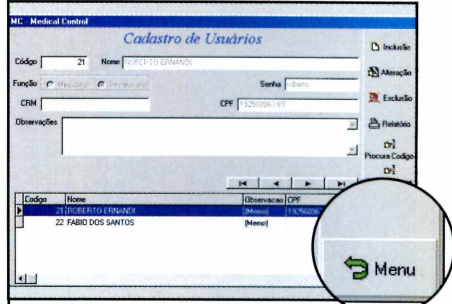

Aperte o botão Menu, para **2** Aperte o potal motion, parallel e<br>
clique em *Sair* para que o programa aceite as alterações.

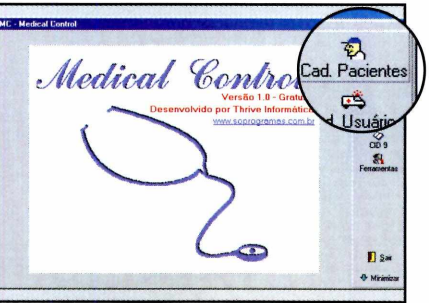

**]** Digite seu nome de usuário,<br>sua senha e dê OK. Aperte o<br>botão *Cad. Pacientes* e clique em Digite seu nome de usuário, sua senha e dê *OK.* Aperte o *Inclusão.* Digite as informações solicitadas e dê *OK* novamente.

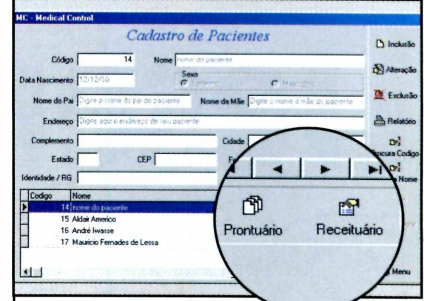

Os pacientes cadastrados são exibidos em uma lista. Para escrever o prontuário ou o receituário de um deles, selecione o nome na lista e clique nos botões correspondentes.

 $\overline{\phantom{a}}$ 

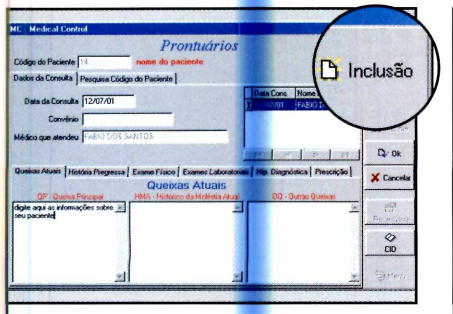

3 Pressione o botão *Inclusão*,<br>3 escreva as informações e dê OK. Clique em Menu para voltar à tela principal do programa.

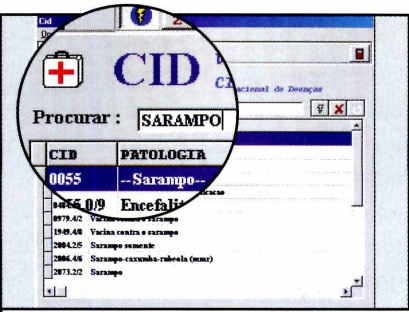

**4** *Internacional de Doenças,* Para acessar a *Classificação* aperte o botão C/D *9 e* digite o nome da doença no campo *Procurar.*

#### **Ficha Técnica Programa** Medical Control **Sistema Mínimo** Windows 95/98/ME, Pentium 100 com 32 MB de RAM **Produtor** Thrive Informática [www.soprogramas.](http://www.soprogramas) com.br **Limitação** Nenhuma. Freeware

#### **Completo**

PROGRAMA

lustração: Karina Shiramata Ilustração: Karina Shiramata

## **Desenhos** COMPL **[?***p n r ^ \ &*

*O programa Pixia apresenta as principais* funções do CorelDraw

#### **Ficha Técnica**

*\*

**Programa** Pixia **Sistema Mínimo** Windows 95/98/ME, Pentium 166 com 32 MB de RAM **Produtor** Tacmi Co [maruoka@tacmi.co.jp](mailto:maruoka@tacmi.co.jp) **Limitação** Nenhuma. Programa **Completo** 

e você gosta de desenhar no computador, mas não está disposto a pagar R\$ 1.329,00 pelo CorelDraw, experimente instalar em seu micro o programa Pixia, que está sendo distribuído completo no CD-ROM desta edição. Ele apresenta boa parte dos recursos do concorrente e permite que você crie trabalhos com qualidade profissional. Dá para fazer desenhos à mão livre ou usando polígonos, pintar com as mais variadas cores e até mesmo aplicar texturas.

Nesta reportagem, você vai aprender a usar o programa para criar desenhos inovadores usando tanto as ferramentas de traço quanto os polígonos. Depois é só soltar a criatividade.

#### **Instalação**

**O** Pixia deve ser copiado<br>fazer isto, clique em *Completos*, Pixia deve ser copiado para o computador. Para na interface do CD-ROM e selecione o link *Editor de Imagens.* Aperte o botão *Copiar para o PC e* dê *OK* duas vezes. Para executar o software, aperte o botão *Iniciar* do Windows, entre em *Programas,* em *Revista do CD-ROM n° 74* e finalmente em *Pixia.*

#### PROGRAMA COMPLETO NO CD-ROM

#### **Primeiro desenho**

O Pixia apresenta uma barra de ferramentas na parte superior da tela, a partir da qual é possível selecionar as ferramentas de traço e os polígonos, e uma outra na lateral direita, onde você escolhe as cores, as texturas e configura todas as opções do traço. Confira no passo-a-passo a seguir o procedimento para criar um desenho. Seguindo as instruções, você vai aprender a usar as principais ferramentas do software.

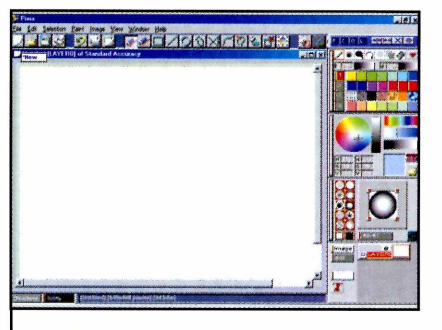

Execute o programa e clique  $\blacksquare$  Execute o programa e clique<br>com o mouse sobre a primeira tela. Em seguida, aperte o botão com o desenho de uma folha em branco e dê OK.

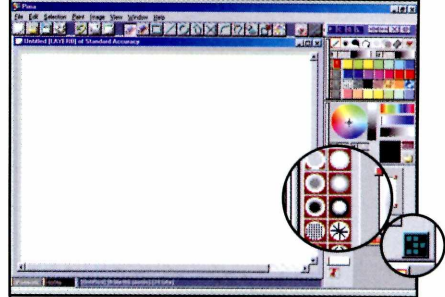

**2** ferramentas, que fica na lateral Selecione na barra de direita do programa, o modelo de pincel a ser usado. Clicando no botão para a edição de pincéis novas opções são exibidas.

 $\overline{\phantom{a}}$ 

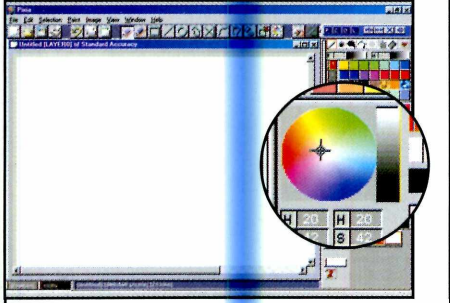

**3** Para escolher uma cor, clique com o botão es<mark>que</mark>rdo do mouse sobre o círculo colorido e arraste até encontrar a cor desejada. Depois aperte o botão direito do mouse para confirmar.

 $\mathcal{N}_\text{max}$  and  $\mathcal{N}_\text{max}$  and  $\mathcal{N}_\text{max}$ 

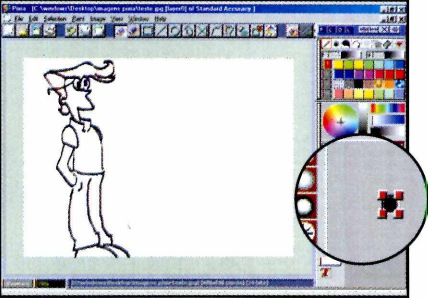

Pressione o botão esquerdo do mouse e arraste pela tela para fazer seu desenho. Para aumentar ou diminuir a espessura do pincel, clique em um dos quadrados vermelhos e faça o ajuste.

 $\overline{\phantom{a}}$ 

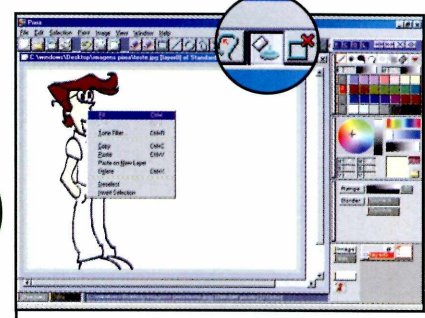

**5** Para pintar o desenho, ap<br>**5** botão *Selection - SeedFill*. Para pintar o desenho, aperte o Selecione uma cor e clique com o mouse sobre a parte do desenho a ser pintada. Aperte o botão direito do mouse e escolha *Fill.*  $\overline{\phantom{a}}$ 

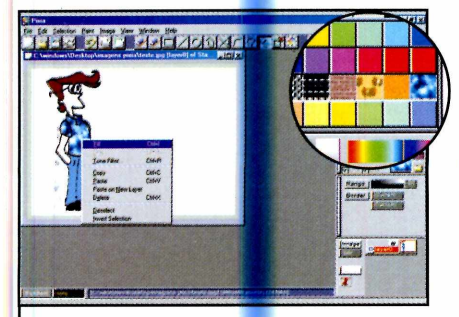

**6** Se preferir, voc<mark>ê t</mark>ambém pode<br>**6** usar uma textur<mark>a</mark> para pintar o Se preferir, você também pode desenho. Para isso, escolha a textura desejada na barra de texturas, que fica na lateral direita da interface do programa.  $\overline{\phantom{a}}$ 

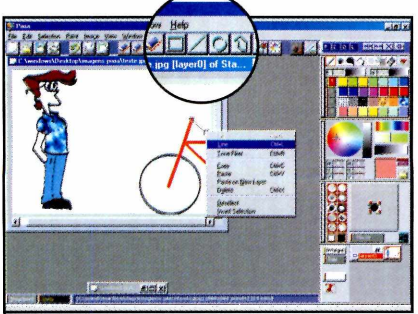

**7** Para fazer desenhos usando formas geométricas, selecione na barra de ferramentas o formato desejado e desenhe com o mouse. Em seguida, clique com o botão direito e escolha a opção *Line. \*\_\_\_\_\_\_\_\_\_ \_\_\_\_\_\_\_\_\_\_\_\_

#### **Na Internet**

**V** eja alguns sites onde é<br> **V** possível encontrar mais possível encontrar mais informações e tutoriais sobre o programa:

[www.qeocities.com/duxweb](http://www.qeocities.com/duxweb)  Site de um artista. Mostra vários trabalhos utilizando o Pixia.

[www.ab.wakwak.com/~kniqht/](http://www.ab.wakwak.com/~kniqht/) tutorial.htm Tutorial que ensina a usar as mais diferentes ferramentas do programa.

#### **Aplicativos**

Veja como criar capinhas personalizadas para usar em seus CDs de áudio e CDs-ROM

e você tem um gravador de CDs em casa, não deixe de instalar em seu computador o programa CD Labeler Pro, que está sendo distribuído no CD-ROM desta edição. Ele permite que você crie caixinhas e rótulos personalizados para identificar seus CDs.

Você pode inserir uma imagem na capa, escrever os nomes de todas as músicas ou programas no verso e até mesmo colocar o nome do CD na lateral da caixinha, para facilitar a identificação. Depois é

## para CDs

só imprimir tudo e montar sua caixinha exclusiva.

Mas quem não tem um gravador de CDs não precisa se preocupar. O programa também pode ser usado para criar novas capas para CDs de áudio. Ele já vem até com um recurso que busca na Internet os nomes de todas as músicas, para que você não precise perder tempo digitando estas informações. Acompanhe a reportagem e veja como aproveitar todos os recursos disponíveis no programa.

#### **Instalação**

Clique em Aplicativos, na<br>
interface do CD-ROM, e lique em *Aplicativos,* na selecione o link *Capas para CDs.* Aperte o botão *Instalar* e dê *Accept* e *Next* nas telas seguintes. Clique em *Sim, Next* e *Yes* nas próximas telas. Pronto, agora é só pressionar *Install e Finish* para *concluir* a instalação. Para executar o programa, aperte o botão *Iniciar* do Windows, clique em *Programas* e duas vezes em *CD Box Labeler Pro.*

#### **PROGRAMA NO CD-ROM**

#### Personalização

*<sup>i</sup>* — <sup>1</sup>

A criação da caixinha e do rótulo é muito simples. Tudo o que você precisa fazer é executar o programa, selecionar o item que deseja trabalhar (a parte da frente da caixa, a de trás ou o rótulo) e inserir os textos e imagens desejados. Depois é só imprimir e conferir o resultado.

Para iniciar o trabalho, execute o programa, clique em *Close* e em *Cancel.* Quando a interface for exibida, siga o passo-a-passo:

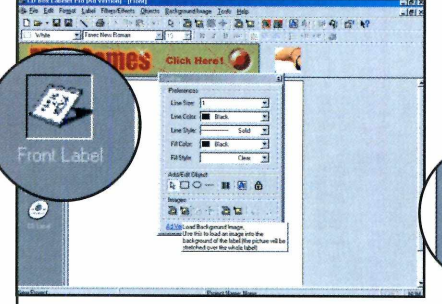

**1** Clique em *Front Labei* para personalizar a parte da frente da caixinha. Selecione a opção *Load Background Image,* escolha a imagem desejada e dê *Abrir.*

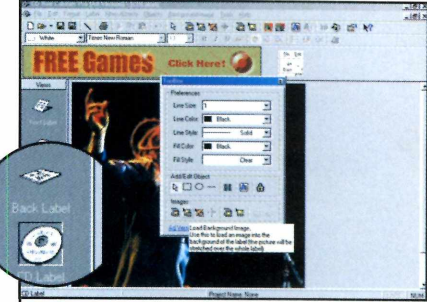

**2** Para fazer a parte de dentro<br>**2** caixinha, a parte traseira e o Para fazer a parte de dentro da rótulo do CD, selecione a opção desejada na lateral da interface e repita o procedimento.

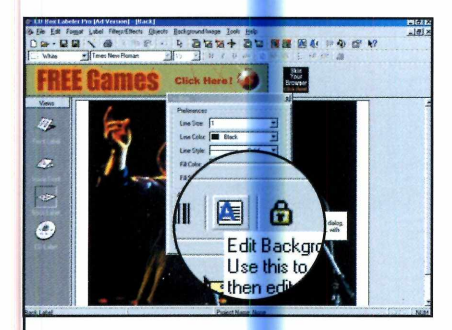

3 Já para colocar os nomes das<br>**3** músicas na parte de trás da músicas na par<mark>te d</mark>e trás da caixa, clique em *Edit Back Label* e pressione *Edit Back Ground Text.* Digite o texto e aperte o mesmo botão novamente.

 $\overline{\phantom{a}}$ 

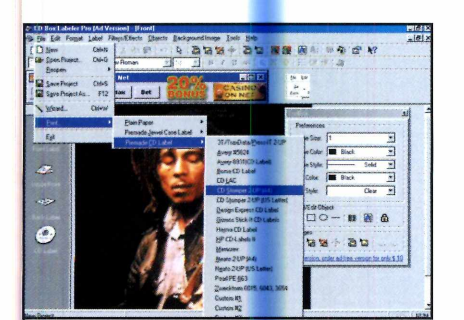

**6** Para imprimir o rótulo do CD,<br>**6** entre no menu *File*, clique em entre no menu *File,* clique em *Print* e em *Premade CD Labei.* Selecione o modelo de etiqueta que você comprou e dê *OK* para iniciar a impressão.  $\sqrt{2\pi\epsilon}$ 

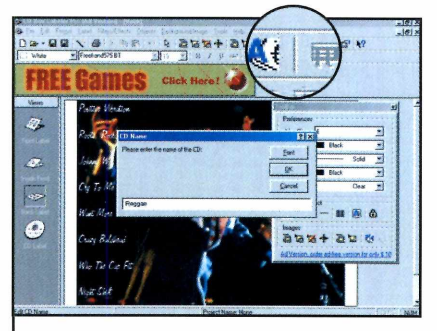

**4** Para escrever o nome do CD<br>**4** na lateral da caixinha, clique Para escrever o nome do CD em *Edit CD Name* e digite o texto desejado. Clique em *Font* para escolher o tipo de letra e dê *OK* duas vezes.

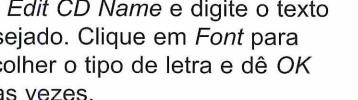

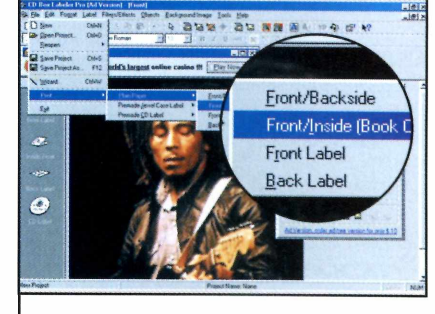

**5** em *File* e depois em *Print.* Para imprimir as capas clique Selecione *Plain Paper* depois *Front/lnside.* Repita o mesmo procedimento e selecione *Back Label.*

#### **Nome das Músicas**

**O** CD Labeler Pro conta d<br>usuário baixar os nomes de<br>usuário baixar os nomes de CD Labeler Pro conta com um recurso que permite ao todas as músicas de um CD da Internet. Para isto, coloque o CD de áudio no drive de CD-ROM e clique em *Read Music CD,* na barra de ferramentas do programa. Digite seu e-mail no campo *E-mail adresses* e clique em *Read.* Quando os nomes das músicas aparecerem, dê *OK* para que eles sejam colocados na parte de trás da caixinha

#### **Ficha Técnica**

**Programa** CD Labeler Pro **Sistema Mínimo** Windows 95/98/ME, Pentium 166 com 32 MB de RAM **Produtor** Green Point Software www.gpsoftuk.com/ **Limitação** Nenhuma. Freeware

#### **Aplicativos**

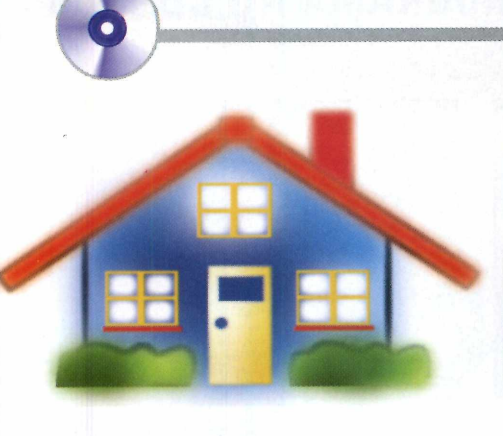

## **Domesticas**

*Use o UtiLar para administrar melhor as atividades diárias de sua residência*

#### **Instalação**

**P** ara instalar o programa,<br>clique em Aplicativos, na clique em *Aplicativos,* na interface do CD-ROM, e selecione o link *Utilidades Domésticas.* Aperte o botão *Instalar* e dê *Next* nas telas seguintes para concluir a instalação. Para executar o programa, aperte o botão *Iniciar do* Windows, entre em *Programas,* selecione a opção *Viery ad* e clique em *UtiLar - Utilidades Domésticas.*

¢ Feira, 26 de Jul  $\sum_{n=1}^{\infty}$  Conta **O**  $\frac{1}{\sqrt{2}}$  $\frac{1}{\sqrt{2}}$  $\frac{45}{25}$ w To Hotel

Ele permite que você cadastre todas as contas a pagar, o horário

 programa UtiLar é uma mão na roda para quem precisa administrar o dia-a-dia de uma casa.

0

**1** Quando você roda o programa, uma janela para o cadastro das contas domésticas é exibida. Clique em *Criar Vencimentos* e sobre o ícone com o saco de dinheiro.

certo do remédio das crianças e até elabore o cardápio da semana. E no horário marcado, o programa ainda abre uma janela lembrando-o de todas as tarefas. Instale o software e veja como usá-lo:

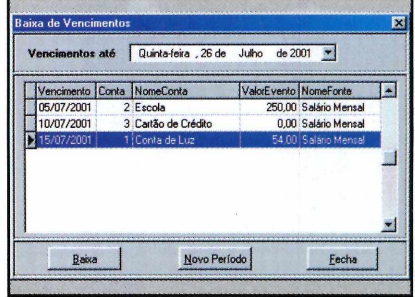

**2** e clique em *Baixa* e em Selecione um dos itens listados *Confirmar,* para excluí-lo. Repita o procedimento com os outros itens e depois clique em *Fechar.*

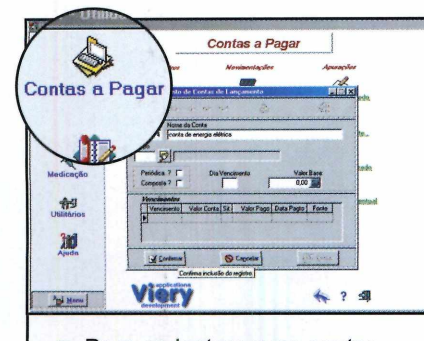

**3** Para cadastrar suas contas,<br>**3** clique em *Contas a Pagar*, na clique em *Contas a Pagar,* na lateral esquerda do programa, e em seguida em *Contas.* Digite as informações e clique em *Confirmar.*

*\*\_\_\_\_\_\_\_\_\_\_\_\_\_\_\_\_\_\_\_\_\_

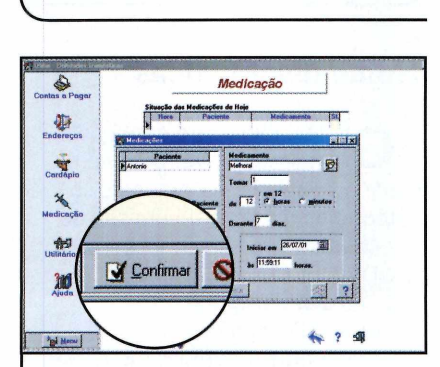

4 Já para anotar o hora de tomar<br>**4** um determinado remédio, clique um determinado remédio, clique em *Medicação,* na lateral esquerda do programa, em *Receita Médica* e em *Incluir.* Preencha o formulário e dê *Confirmar.*

#### **Ficha Técnica**

 $\overline{\phantom{a}}$ 

**Programa** Utilar - Utilidades domésticas **Sistema Mínimo** Windows 95/98/ME, Pentium 133 com 16 MB de RAM **Produtor** LukBi Tecnologia & **Sistemas** [www.viery.eti.br](http://www.viery.eti.br) **Limitação** Opções limitadas. **Shareware** 

#### **PROGRAMAS NO CD-ROM**

#### **Minimize Rapidamente**

S e você trabalha com várias<br> **S** janelas abertas ao mesmo janelas abertas ao mesmo tempo, experimente instalar em seu computador o programa Tray Saver, que está no CD-ROM. Ele permite que você minimize todas as janelas para o tray (aquela área ao lado do relógio do Windows), deixando desta forma a barra de ferramentas que fica ao lado do botão Iniciar do Windows completamente livre.

**Produtor - Mike Lin** www.mlin.net Limitação Nenhuma. Freeware

**Como usar:** Clique em *Aplicativos,* na interface do CD-ROM, selecione o link *Minimize Rápido* e aperte o botão *Instalar.* Dê *Next* duas vezes e pressione o botão *Yes.* Continue dando *Next* e depois aperte *Install* e *Finish* para concluir a instalação e reiniciar o computador.

Quando o Windows for carregado, basta clicar com o botão direito do mouse na barra azul, que fica na parte superior das janelas dos

programas, e selecionar a opção *Minimize to Tray* para que elas sejam minimizadas e um ícone

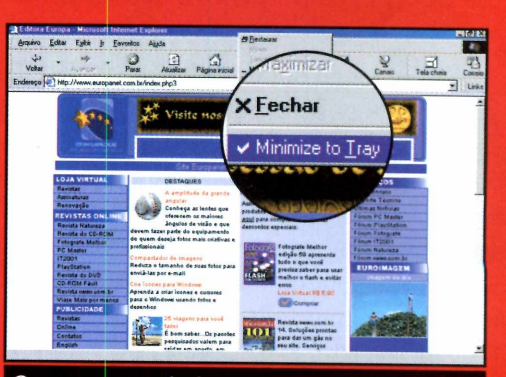

O *programa cria ícones para os softwares abertos ao lado do relógio do Windows*

referente a cada uma delas exibido ao lado do relógio do Windows.

### **Dicionário de Esperanto**

**P** ara facilitar a comunicação entre<br>P povos de idiomas diferentes, povos de idiomas diferentes, alguns estudiosos decidiram criar um idioma especial, o Esperanto. Na prática a língua não pegou e o inglês

continua sendo o idioma mais usado nas transações internacionais. Mas se você tem curiosidade de saber como seria falar esta língua, instale em seu computador o Dicionário de

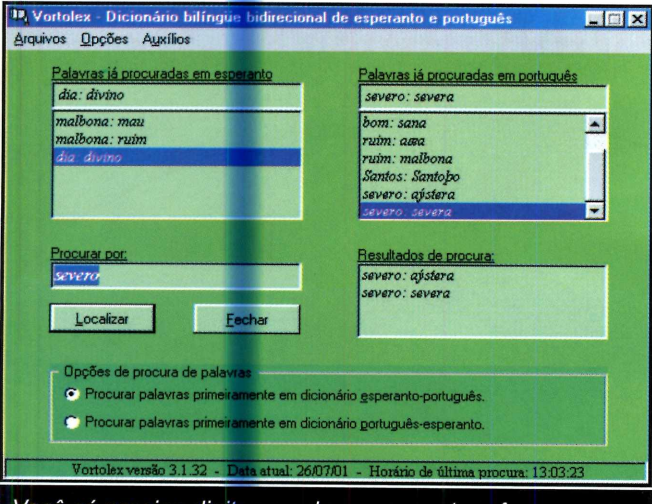

Você só precisa *digitar a palavra em português para que o dicionário faça a tradução para o Esperanto*

Esperanto, que está no CD-ROM. **Como usar:** Clique em *Aplicativos,* na interface do CD-ROM, e selecione o link *Dicionário de Esperanto.* Aperte o botão *Instalar* e dê *Aceitar* na tela seguinte. Pressione o botão com o desenho de um computador e clique em *Continuar*

e em *OK.* Para executar o

programa, aperte o botão *Iniciar* do Windows, entre em *Programas,* e duas vezes em *Vortolex.* Dê *OK* na primeira tela e *Cancelar* na seguinte. Digite a palavra em português no campo *Procurar por* e aperte o botão *Localizar.* A tradução para o Esperanto será exibida na tela.

**Produtor - Alberto Vuicik** <http://members.tripod.com.br/> miaplacidus/Vortolex/ **Limitação** Nenhuma. Freeware <del>€</del>

#### **Entretenimento**

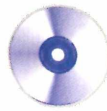

**O** *programa CDex permite que você grave músicas de CDs no computador e conta com um recurso que converte arquivos wave para o formato MP3*

o longo de suas edições, a Revista do CD-ROM distribuiu uma série de programas que permite a gravação de CDs de áudio no computador. Mas se a demora na conversão sempre foi um obstáculo para que você transferisse seus CDs para o micro, experimente

instalar no PC o programa CDex, que está no CD-ROM desta edição. Ele executa as mesmas funções que os concorrentes, com a vantagem de ser um pouco mais rápido.

E se quiser, você também pode usar o software para converter as músicas wave que você tem no computador para o formato MP3.

Musicas

**Conversor de** 

#### Instalação

**E** ntre em *Entretenimento*,<br>**E** na interface do CD-ROM na interface do CD-ROM, e selecione o link *Conversor de Músicas.* Aperte o botão *Instalar* e dê *OK* na tela seguinte. Para executar o software, pressione o botão *Iniciar* do Windows, entre em *Programas, Revista do CD-ROM 74 e* em *CDex.*

#### **Ficha Técnica**

#### **Programa** CDex **Sistema Mínimo** Windows 95/98/ME, Pentium 133 com 16 MB de RAM **Produtor** Albert L. Faber [www.cdex.n3.net/](http://www.cdex.n3.net/) **Limitação** Nenhuma. Freeware

#### **PROGRAMA NO CD-ROM**

#### Extração das músicas

O processo para passar as músicas de um CD para o computador é muito simples. Você só precisa executar o programa, inserir o CD no drive e definir o formato em que deseja salvar as músicas. Acompanhe no passo-a-passo a seguir todo o procedimento para gravar as músicas de um CD no micro e converter suas músicas wave para o formato MP3.

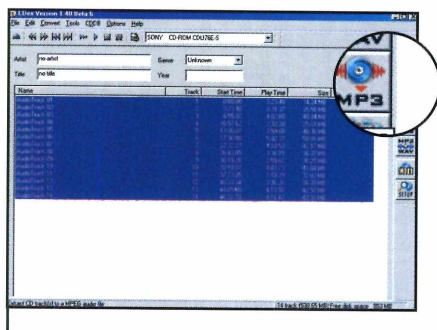

**1** Execute o programa e insira<br>1 um CD de áudio no drive. Su<br>lista de músicas será atualizada. Execute o programa e insira um CD de áudio no drive. Sua Selecione o ícone *MP3,* na lateral direita da tela.

 $\overline{\phantom{a}}$ 

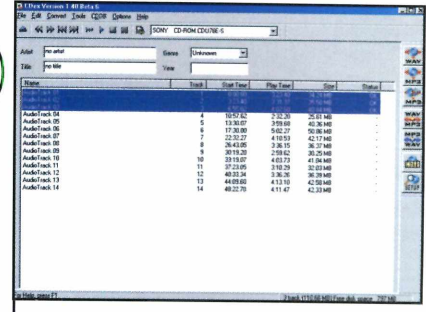

2 As músicas começarão a ser<br>2 extraídas para o computador e As músicas começarão a ser serão salvas na pasta *C:\Revista\ CD Rom7 4\Entretenimento\CDex\ my music.*

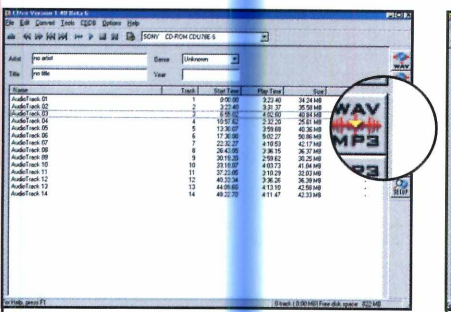

3 Para converter suas músicas<br>3 wave em MP3, clique no ícone vermelho com as palavras WAV MP3, que fica na lateral direita da tela.

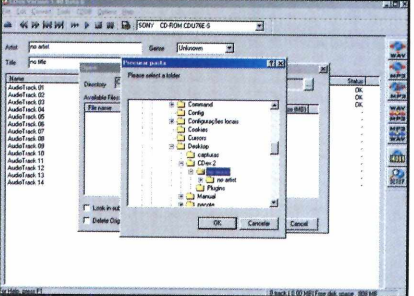

4 Uma janela será aberta. Clique<br>4 no ícone com três pontinhos e selecione na tela seguinte a pasta onde estão seus arquivos wave.

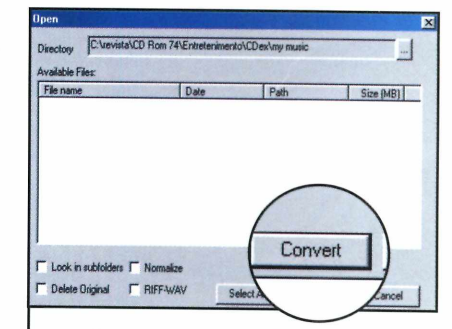

5 Clique agora em Convert. As<br>5 músicas serão convertidas para o Formato MP3 e serão salvas na pasta C:\Revista\CD Rom74\Entretenimento\CDex\my music.

#### **Nomes das Músicas**

**O** CDex conta conta conte<br>que você grave as CDex conta com um recurso que permite músicas de um CD no PC já com os nomes corretos. Mas para isso é preciso estar conectado à Internet. Com o CD no drive, pressione o botão *Setup,* selecione a aba *Remote CCDB* e aperte o botão *OK.* Clique em *CDDB* e em *Read Remote CDDB.*

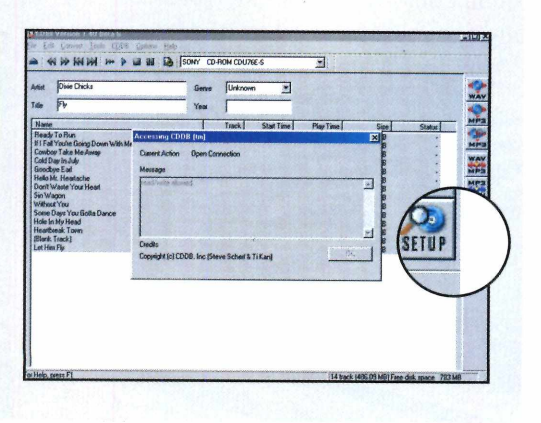

#### **Na Internet**

**C** onfira alguns sites onde<br>
você encontra músicas **I** onfira alguns sites onde MP3 para download:

**[www.mp3.ivcos.com/](http://www.mp3.ivcos.com/)** Músicas gratuitas para download. Inclui cantores famosos, entre os quais Elvis Presley.

**[www.mpw.com](http://www.mpw.com)** Um dos mais completos sites de músicas gratuitas.

 $\circ)$ 

#### **Entretenimento**

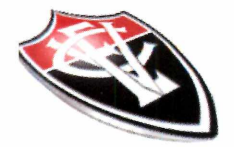

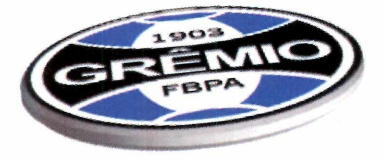

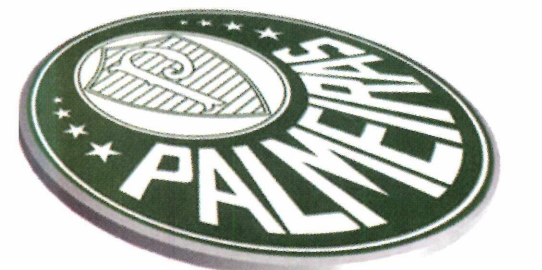

## **Tabela d**

IBM KHB BMMMMM MMMNMMMMMMMi MM

*Com o programa Brasileirão 2001, você acompanha todos os jogos do Campeonato Brasileiro, classificação e ainda pode testar seus conhecimentos sobre futebol*

0 futebol é a paixão nacional, não há como negar. E mesmo quando o time do coração não passa por uma boa fase, é difícil encontrar um torcedor que não pare na frente da TV para assistir aos jogos do fim de semana. E para que você possa acompanhar todas as rodadas do Campeonato

Brasileiro 2001, a Revista do

CD-ROM está distribuindo nesta edição o programa Brasileirão 2001. O software apresenta a relação de todos os jogos da competição e permite que você anote os resultados manualmente ou faça a atualização automática pela Internet.

Além disso, o programa conta com uma série de itens extras, como as regras do esporte, informações completas sobre cada time e um simulador para você fazer as suas projeções de resultados. Você pode até testar seus conhecimentos em um quiz.

#### **Instalação**

C lique em *Entretenimeni*<br>
e selecione o link *Tabela do*<br>
e selecione o link *Tabela do* lique em *Entretenimento,* na interface do CD-ROM, *Brasileirão.* Pressione o botão *Instalar* e dê *OK* em seguida. Clique em *Finish* para concluir a instalação. Para executar o programa, pressione o botão *Iniciar* do Windows, clique em *Programas,* em *Brasileirão 2001* e novamente em *Brasileirão2001.*

#### **Ficha Técnica**

**Programa** Brasileirão 2001 **Sistema Mínimo** Windows 95/98/ME, Pentium 100 com 16 MB de RAM **Produtor** Alexandre Grein [www.grein2001.hpg.com.br](http://www.grein2001.hpg.com.br) **Limitação** Nenhuma. Freeware

42 REVISTA DO CD-ROM

#### **PROGRAMA NO CD-ROM**

## **o Brasileirão**

Depois de encerrada a partida em campo, é hora do terceiro tempo no seu computador. Aproveite para atualizar a tabela

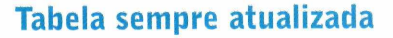

do campeonato e verificar, antes mesmo da televisão, qual a posição de seu time no Campeonato Brasileiro 2001. Depois, você pode acessar um campeonato de perguntas e respostas. Acertando a maior quantidade você será o campeão sobre o esporte.

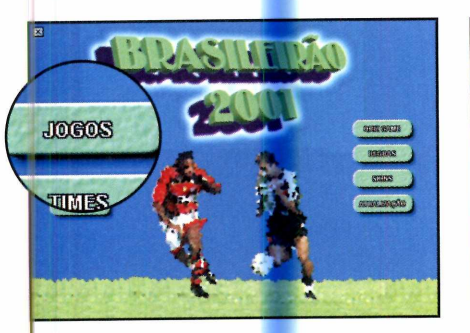

**]** Execute o programa e clique<br>**1** em *Jogos*. Uma <mark>lis</mark>ta com todos Execute o programa e clique os jogos do campeonato será exibida. Para mudar de rodada, basta clicar na tabela que fica na lateral esquerda.

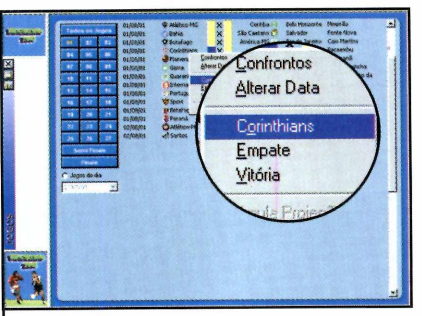

**2** jogo, localize-o no menu, clique Para marcar o resultado de um com o botão direito do mouse sobre a partida e selecione o time vencedor ou a opção empate.

 $\overline{\phantom{a}}$ 

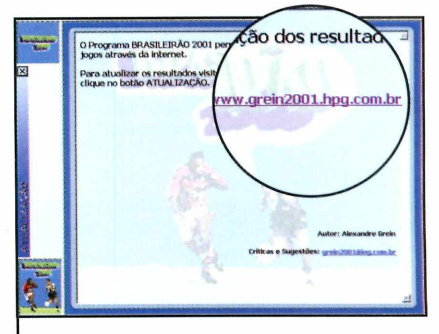

3 Já para fazer a atualização<br>3 automática da tabela, conecte-se Já para fazer a atualização à Internet e na interface principal do programa, clique em *Classificação,* selecione o link que aparece e aperte *Classificação* novamente.

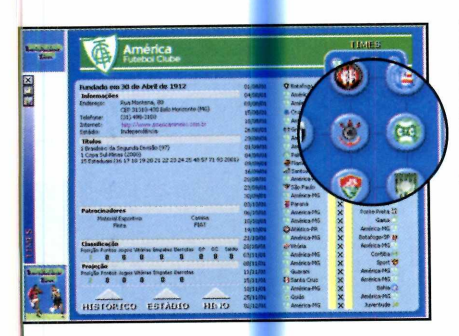

**4** seu time, clique em *Times,* na Para ver as informações sobre o nterface do programa, passe o nouse sobre o item *Times* e selecione uma opção.

V V.

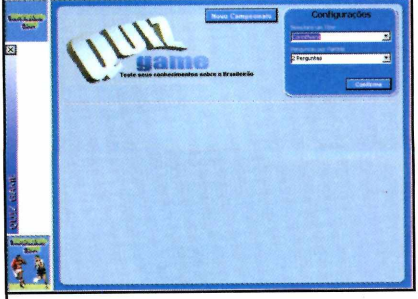

**5** O quiz é acessado a partir do<br>**5** botão *Quiz Game*, na interface 0 quiz é acessado a partir do do programa. Selecione um time, clique em *Configurações* e aperte o botão *Confirma.*

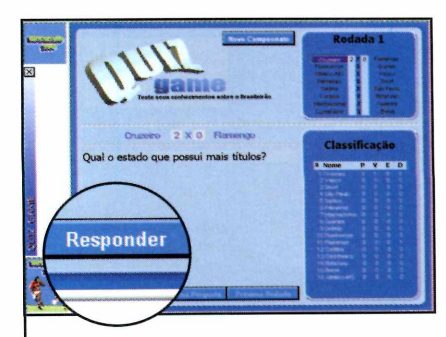

**6** Quando a pergunta aparecer,<br>**6** selecione a resposta correta e Quando a pergunta aparecer, aperte o botão *Responder.* Pressione o botão *Próxima* para ver outra pergunta. No final, você confere sua pontuação.

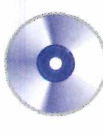

## **Computador Falante**

e você gosta de brincar de imitar diferentes tons de voz vai adorar o programa Talk It. Ele lê em voz alta qualquer texto que você digitar e ainda permite que você escolha o tom de voz

desejado. As opções são inúmeras, entre as quais vozes de homem, mulher, crianças e até um robô. Como usar: O programa roda direto do CD-ROM. Para

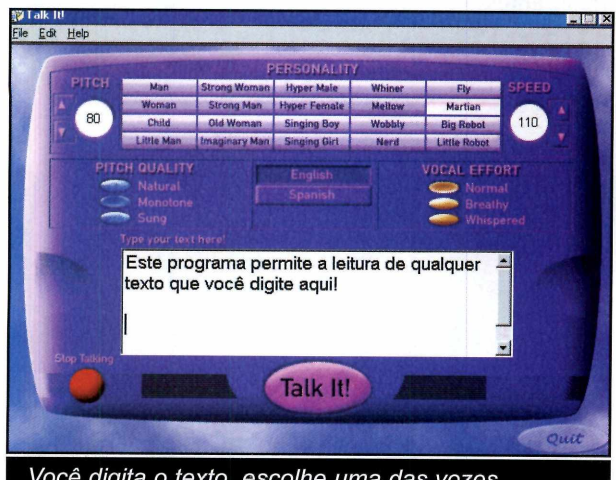

*Você digita o texto, escolhe uma das vozes disponíveis e o computador começa a ler para você*

executá-lo, entre em *En treten im en to*, no CD-ROM e selecione o link *Computador Falante.* Em seguida, aperte o botão *Executar.*

Digite o texto desejado no campo em branco e selecione em *Personality* a voz desejada. Escolha o idioma de sua

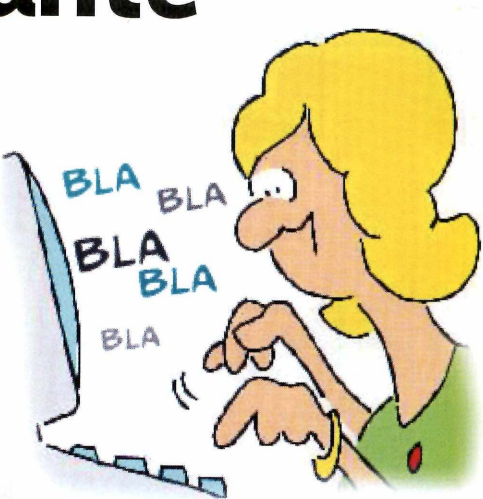

preferência (inglês ou espanhol) e aperte o botão *Talk It* para que o micro comece a falar.

#### **Produtor**

Soft Voice www. text2speech. com **Limitação** Nenhuma. Freeware

#### **Teclado Musical**

**E** ste programa é para quem<br>El acha o teclado um acha o teclado um equipamento muito silencioso. Ele acrescenta sons às teclas e ao mouse, acabando com a monotonia do trabalho. **Como usar:** Clique em *Entretenimento,* na interface do

**Produtor** Uxus Software [www.jinglekeys.com/](http://www.jinglekeys.com/) *Limitação* Nenhuma. Freeware

CD-ROM, e selecione o link *Teclado Musical.* Aperte o botão *Instalar* e dê *Next* e *Yes* nas telas seguintes. Pressione o botão *Next* mais três vezes e clique em *Install, Finish* e dê *OK.*

Para executar o programa basta apertar o botão *Iniciar* do Windows, entrar em **Programas, Jingle Keyboard e** em *Jingle Keyboard 2.2.1.* Pronto, agora é só começar a usar o teclado e o mouse para ouvir diferentes sons. Quando você pressionar as letras, por exemplo,

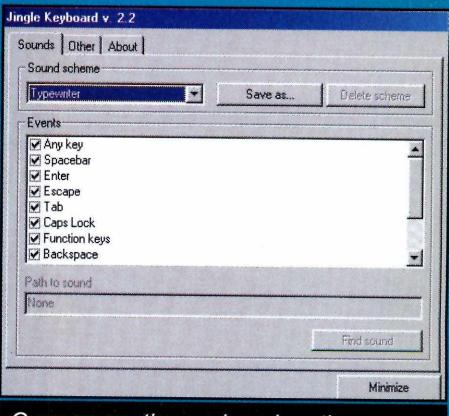

O *programa tira o micro da rotina adicionando sons ao teclado e ao mouse*

> ouvirá sons iguais aos de uma máquina de escrever antiga.

#### **PROGRAMAS NO CD-ROM**

 $\overline{\mathbf{z}}$ 

#### **Engs na-chefe**

**TT** odo mundo tem aquele dia<br>Tem que não está a fim de em que não está a fim de trabalhar, mas também não quer ser flagrado pelo chefe matando o tempo. E é justamente para salvá-lo

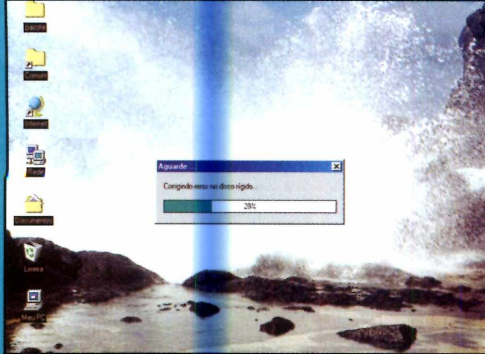

*O Matador de Tempo Tabajara "finge" que o sistema do micro está sendo atualizado*

destas enrascadas que foi criado o programa Matador de

> Tempo Tabajara. Você só precisa programar o tempo que quer ficar parado para que o software comece a exibir na tela mensagens informando que o sistema está sendo atualizado. **Como usar: O** programa roda direto do CD-ROM. Para executá-lo, clique *lizado* em *^ ntretenimento* e selecione o link

#### *&* M atador de T empo T abajata

Selecione o iipo de matança de tempo que você deseja: Varrendo o disco rígido ... **Varrendo o disco rígido ...** 

Digite quant o tempo você quer matar (em minutos):  $\overline{25}$ 

Iniciar matança ...

*Engana-chefe.* Aperte o botão *Executar* e selecione na tela do programa a mensagem que deve ser exibida durante o período em que você estiver sem fazer nada. Defina por quanto tempo a mensagem ficará na tela e aperte o botão *Iniciar a Matança.*

**Produtor** Desconhecido **Limitação** Nenhuma. Freeware

### **Mude o botão Iniciar**

 $\mathbf{Q}$  ite:<br>toque per uem gosta de trocar todos os itens do Windows para dar um pessoal vai adorar este programa. Ele permite que você personalize o botão Iniciar do

Windows inserindo o ícone de sua preferência e digitando a palavra que quiser .

Como usar: Entre em *Entretenimento,* no CD-ROM, e

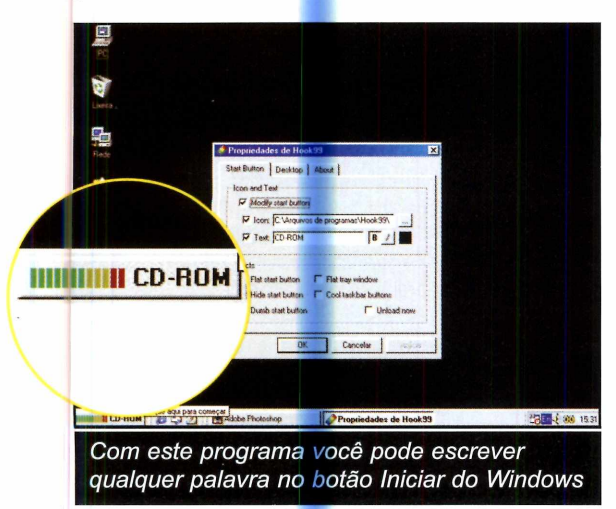

selecione o link *Botão Iniciar do Windows.* Aperte o botão *Instalar,* dê *Next* duas vezes e clique em *Close.*

Para executar o programa, pressione o botão *Iniciar* do Windows, entre em *Programas* e duas vezes em *Hook99.* Digite no campo *Text* a palavra que você deseja ver escrita no botão, clique no botão ao lado do campo *Icon* e

selecione o

ícone que deseja usar. Pronto, agora é só clicar em *Aplicar* e dar *OK.* Para fazer com que o botão Iniciar volte ao normal, execute o programa e marque a opção *Unload Now.*

Caso durante o uso do programa a barra de tarefas do Windows desapareça, acesse a pasta *C:\Arquivos de Programas\Hook99,* execute o arquivo *Hook99.exe* e marque a opção *Unload now.* A barra voltará a ser exibida.

#### **Produtor**

LB's Software <http://lbrisar>. 1 coolpage.com **Limitação** Nenhuma. Freeware

**€**

#### **Internet**

### eumúsicas Emc termet

#### **O** *Morpheus é um programa parecido com o* **Instalação** *Napster que permite a troca de músicas, vídeos, imagens e outros arquivos via Internet*

Napster é sem dúvidas o programa para o compartilhamento de músicas MP3 mais usado em todo o mundo. Mas devido aos problemas judiciais que a empresa tem enfrentado, muita gente acabou optando por outros softwares para trocar arquivos via Internet. E um deles é o Morpheus, que você está recebendo no CD-ROM desta edição. Trata-se de um programa sem limitações que permite o

compartilhamento não apenas de músicas MP3, mas também de outros arquivos como vídeos, fotos e textos.

E como o programa não utiliza nenhum tipo de servidor, a conexão é feita diretamente com o computador do usuário do qual o arquivo está sendo baixado. Acompanhe esta reportagem e veja como aproveitar os principais recursos do software.

**A** cesse o item Internet, dent cesse o item Internet, dentro do *Encontre Músicas na Internet* e pressione o botão *Instalar.* Clique nos botões *Next* e Ves até terminar a instalação. Na última tela, marque a opção *Launch Morpheus,* para que o software seja iniciado imediatamente. Já para fazer com que ele seja executado automaticamente toda vez que o Windows for iniciado, marque a opção *Always Launch.* Clique em *Finish* para concluir. *Para* executar o programa basta apertar o botão *Iniciar* do Windows, entrar em *Programas, Morpheus* e novamente em *Morpheus.* A primeira vez que você rodar o software, uma janela de registro será exibida.

#### Busca de Arquivos

Com o Morpheus você pode procurar músicas MP3, vídeos, imagens e vários outros arquivos na Internet. Tudo o que você precisa fazer é informar o formato de arquivo desejado e acionar a ferramenta de busca do software para que ele encontre usuários do programa que tenham o conteúdo que você procura. Conecte seu micro à Internet, execute o programa e siga o passo-a-passo a seguir para iniciar a busca:

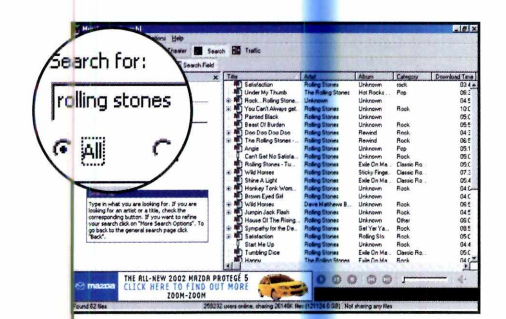

3 Digite em Search for o nome<br>3 do artista ou música (dependendo do critério de busca) e pressione o botão *Search Now.*

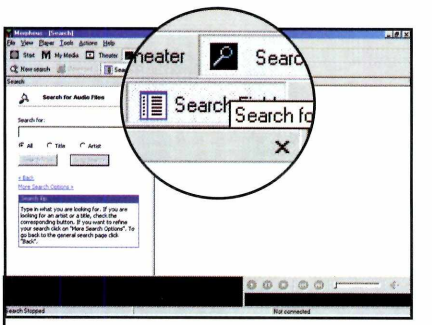

**1** Aperte o botão *Search*, na<br>**1** interface do programa, e clique<br>no campo correspondente ao tipo Aperte o botão *Search,* na interface do programa, e clique de arquivo desejado *(Audio,* por exemplo).

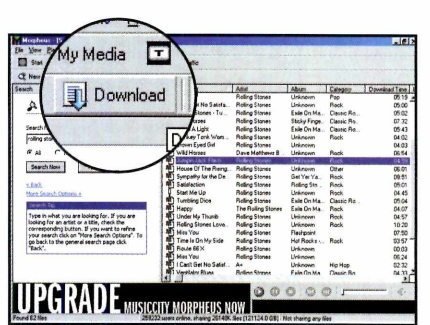

**4** Agora é só selecionar na lista o<br>**4** arquivo desejado e apertar o arquivo desejado e apertar o botão *Download.* Para visualizar o andamento da transferência, clique em *Traffic.*

 $\overline{\phantom{a}}$ 

### **PROGRAMA NO CD-ROM**

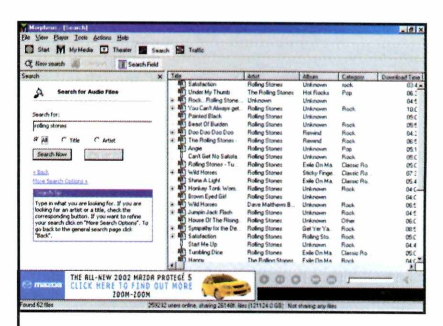

Para fazer a busca a partir do nome da música, marque a opção *Title.* Já para pesquisar a partir do nome do cantor, clique em *Artist.* Para usar os dois critérios, clique em *All.*

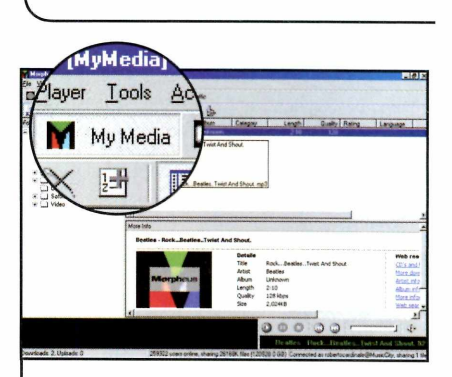

**5** Para ouvir a música depois que<br>**5** o download for concluído, o download for concluído, aperte o botão *My Media* e selecione na lista da esquerda o tipo de arquivo desejado (neste caso *Áudio).*

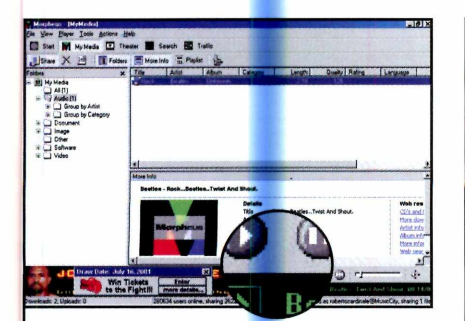

**6** Escolha na lista da direita<br>**6** música que des<mark>ej</mark>a ouvir e Escolha na lista da direita a clique em *Play* para que ela seja executada.

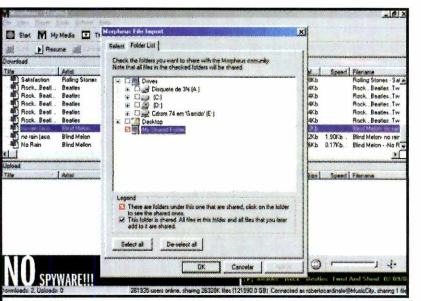

**7** Para compartilhar um arquivo<br>**7** com outros usuários do com outros usuários do programa, entre no menu *Tools,* clique em *Find Media to Share* e em *Folder List.* Selecione a pasta com os arquivos e dê *OK.*

#### **Ficha Técnica Programa Morpheus Sistema Mínimo** Windows 95/98/ME, Pentium 233 com 32 MB de RAM **Produtor Morpheus** [www.musiccity.com](http://www.musiccity.com)  **Limitação** Nenhuma. Freeware

#### **Internet**

## **Download Turbinado**

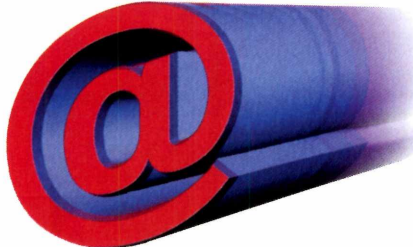

#### **Ficha Técnica**

**Programa FlashGet Sistema mínimo** Windows 95/98/ME, Pentium 133 com 16 MB de RAM e Internet **Produtor** Amazesoft [www.amazesoft.com](http://www.amazesoft.com)  **Limitação** Nenhuma. Freeware

*Instale o FlashGet em seu computador e aumente em até 30% a velocidade de seus downloads*

velocidade de conexão sempre foi um problema para quem costuma baixar arquivos da Internet. Principalmente nos horários de pico. Mas com o auxílio do programa FlashGet, que está no CD-ROM, esta questão

#### **Instalação**

C lique em *Internet*, na interface<br>
do CD-ROM, selecione o link lique em *Internet*, na interface *Download Turbinado e* aperte o botão *Instalar.* Dê *Next* nas

pode ser minimizada. O software aumenta a velocidade dos downloads em até 30% e ainda permite que, caso a conexão seja interrompida no meio da cópia dos arquivos, você possa retomar o download do ponto em que havia parado.

próximas telas e pressione o botão *Finish.* Agora é só clicar em *OK* para finalizar a instalação e reiniciar o computador.

#### Baixando Arquivos

partir de vários sites, o que aumenta a velocidade de cópia dos arquivos. No passo-a-passo a seguir, você confere como fazer um download

usando o programa e aprende a retomar a cópia dos arquivos do ponto onde havia parado, caso a conexão seja interrompida.

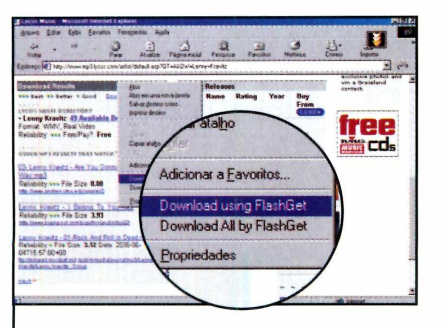

O sistema de funcionamento do FlashGet é muito simples. Em vez de baixar o arquivo de um único servidor, ele faz o download a

**1** Clique com o botão di<br>mouse sobre o link do<br>que deseja baixar para o Clique com o botão direito do mouse sobre o link do arquivo computador e selecione a opção *Download using FlashGet.*  $\overline{\phantom{a}}$ 

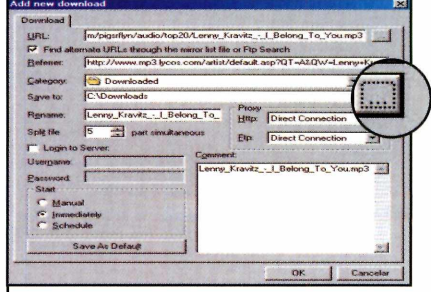

Uma janela do FlashGet será A aberta. Clique no ícone com três pontos ao lado do campo Save to, selecione a pasta em que o arquivo será salvo e dê OK.

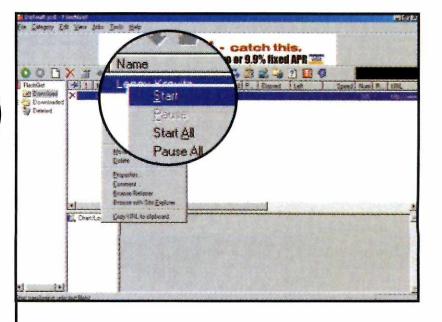

Para retomar a cópia de um 3 Para retomar a cópia de u<br>3 arquivo, abra o FlashGet,<br>clique com o botão direito do clique com o botão direito do mouse sobre o arquivo que estava sendo baixado e clique em Start.

#### **PROGRAMAS NO CD-ROM**

#### **E-mail de Voz**

**O** programa Voice Mail é ur<br>quem gosta de enviar e-mails<br>quem gosta de enviar e-mails programa Voice Mail é uma excelente alternativa para para os amigos, mas tem preguiça de digitar textos longos. Ele permite que você grave em

um arquivo de áudio as informações que quiser e depois envie tudo por e-mail. Como usar: Clique em *Internet,* na

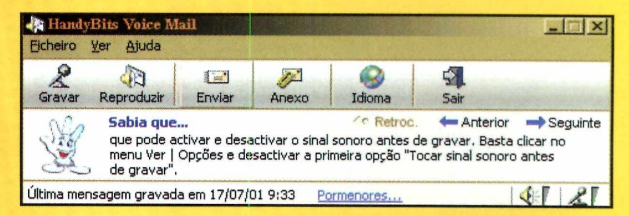

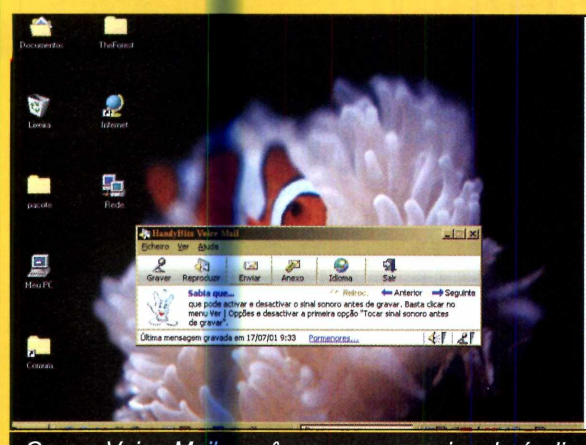

*Com o Voice Mail, você grava um arquivo de áudio com a sua voz e envia por e-mail para os amigos*

interface do CD-ROM, e selecione o link *E-mail com Voz.* Aperte o botão *Instalar* e dê *Yes* duas vezes. O software será instalado e executado automaticamente.

Para criar um arquivo de áudio, clique em Language e selecione o idioma *Português.*

Pressione o botão *Gravar e* fale o texto desejado no microfone. Clique em *Stop* para interromper a gravação.

Execute o seu programa de e-mail e abra uma mensagem. Volte ao *Voice Mail* e clique em *Anexo.* Selecione o botão com o desenho do alto-falante e arraste-o com o mouse até a mensagem do Outlook, para que o arquivo que você gravou seja anexado. Agora é só enviar o e-mail.

Produtor Teknum Systems [www.handybits.com/](http://www.handybits.com/) Limitação Nenhuma. Freeware

### **Limpeza dos arquivos**

**V** ccê provavelmente já ouviu<br>que alguns sites da Internet<br>gravam em seu computador para falar nos cookies, os arquivos que alguns sites da Internet gravam em seu computador para poder identificá-lo na próxima vez que você visitar a página. Mas se quiser você pode se livrar rapidamente destes arquivos. Basta executar o programa Cookie Muncher. Além de apagar os cookies, o programa elimina uma

Produtor Bigwig [www.bigwig.net/](http://www.bigwig.net/) Limitação Nenhuma. Freeware

série de arquivos temporários que são criados quando você navega na Internet. Como usar: Clique em *Internet*, na interface do CD-ROM, e selecione o link *Acabe com os Cookies.* Em seguida, aperte o botão *Executar.* Um ícone do programa será criado ao lado do relógio do Windows.

Para executar o software, clique com o botão direito do mouse sobre o ícone ao lado do relógio e marque as opções Pronto, seu PC está limpo.

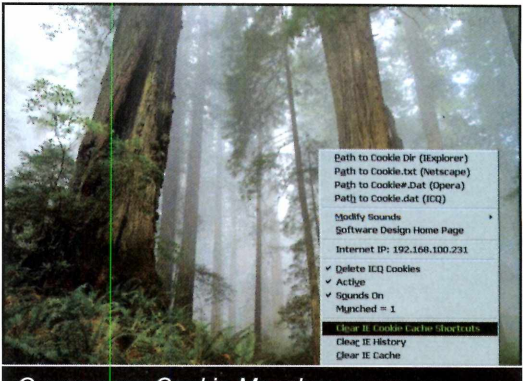

O *programa Cookie Muncher apaga os cookies e arquivos temporários da Internet*

*Clear Cache, Clear History* e *Clear IE Cookie Cache Shortcuts.*

#### **Internet**

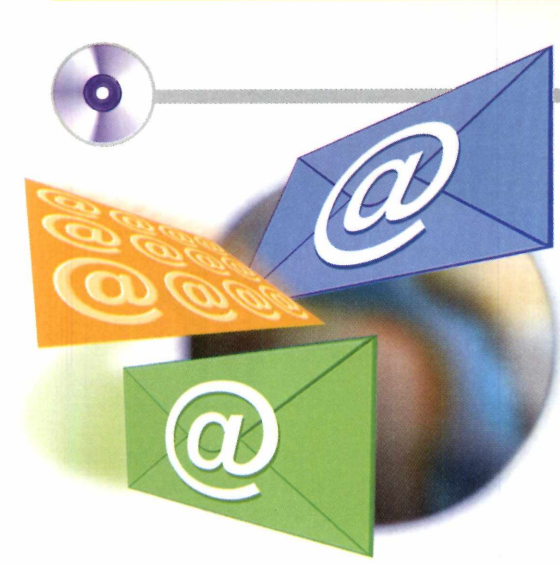

## **Cartões via e-mail**

**PROGRAMAS NO CD-ROM** 

*Você vai criar cartões usando imagens existentes em seu micro e enviar por e-mail*

ara criar cartões personalizados e enviar pela Internet, instale em seu micro o programa Card Editor. Ele permite que você

monte cartões usando as imagens e arquivos sonoros existentes em seu computador e depois envie tudo por e-mail. Veja no passo-a-passo como usar o software.

#### **Instalação**

C lique em *Internet*, na<br>
C interface do CD-ROM, lique em *Internet,* na selecione o link *Editor de Cartões.* Aperte o botão *Instalar* e clique em *Avançar e OK* nas telas seguintes. Continue pressionando o botão *Avançar* até o final da instalação. Para executar o programa, pressione o botão *Iniciar* do Windows, entre em *Programas,* em *card31* e em CardEditor31.

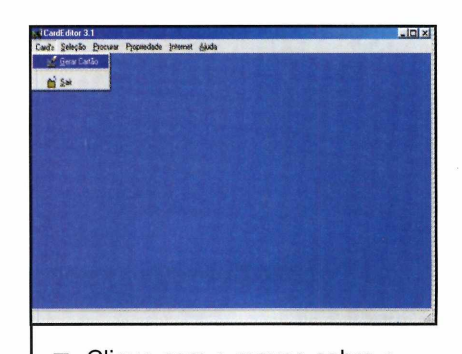

**1** menu *Card's* e selecione a Clique com o mouse sobre o opção *Gerar Cartão.*

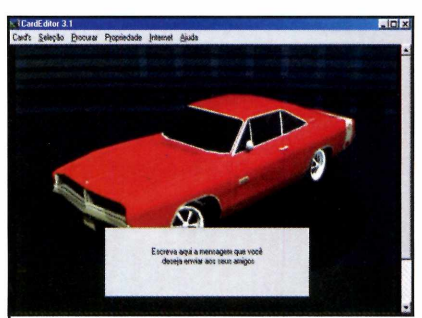

*2 Vá* ao menu *Seleção* e clique em *Música, Imagem e Mensagem* para personalizar o cartão. Depois, entre no menu *Card's* e clique em *Gerar Cartão.*

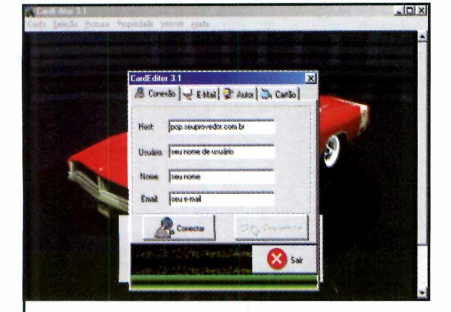

 $\overline{\phantom{a}}$ 

**3** *E-mail,* e preencha os campos Clique agora em *Internet,* com as informações solicitadas. O *Host* deve ser algo parecido com pop.seuprovedor.com.br.

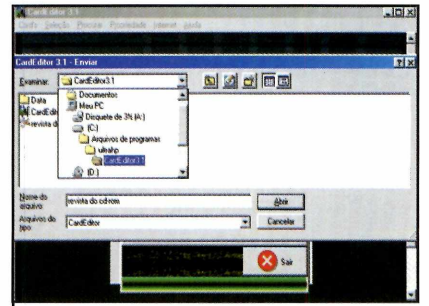

4 Vá até a aba Cartão e clique no<br>**4** ícone com o computador. Ache Vá até a aba *Cartão* e clique no o arquivo *card.exe* e aperte *Abrir.* Digite na aba e-mail o endereço do destinatário e pressione *Enviar.*

*\* \_\_\_\_\_\_\_\_\_\_\_\_ \_ \_\_\_\_\_\_\_\_\_\_\_\_\_

#### **Ficha Técnica**

**Programa** Card Editor 3.1 **Sistema mínimo** Windows 95/98/ME, Pentium 133 com 16 MB de RAM **Produtor Bart** [www.ultrahp.cjb.net](http://www.ultrahp.cjb.net)  **Limitação** Nenhuma. Freeware

#### **Leve 3 edições e ganhe 10% de desconto**

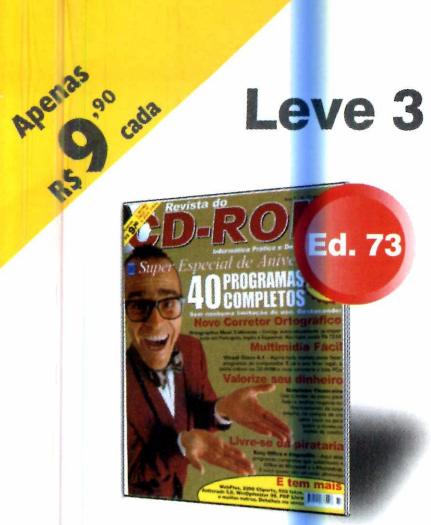

Especial de Anivers<mark>ári</mark>o<br>40 Programas Com<mark>ple</mark>tos Inéditos

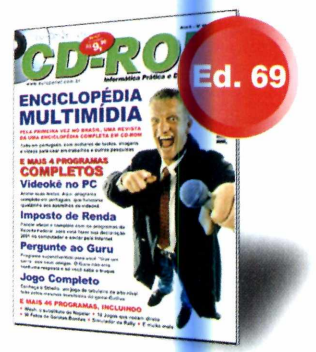

•Enciclopédia Multimídia (completo) •E mais 50 programas **(4** completos)

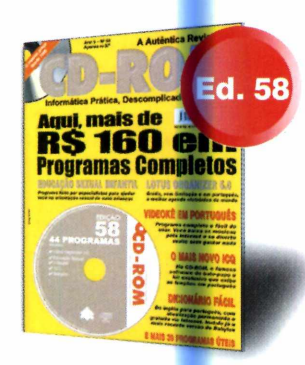

•Lotus Organizer 5 (completo) •Videokê (completo) •E mais 42 programas

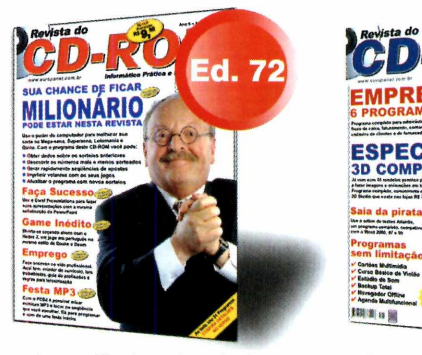

Loteria Eletrônica (completo) Corel Presentations 9 (completo)

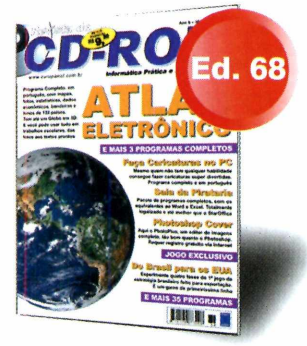

•Atlas Eletrônico (completo) •E mais 38 programas (3 completos)

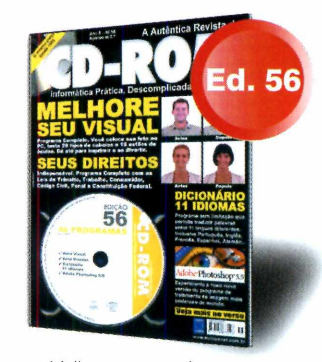

•Melhore seu visual •Dicionário 11 idiomas •E mais 38 programas

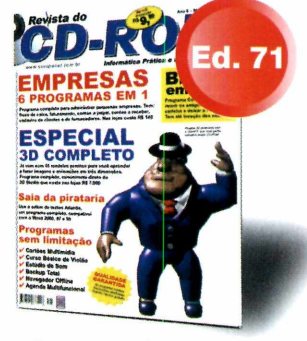

Programa 3D (completo) Bingo em Casa (completo)

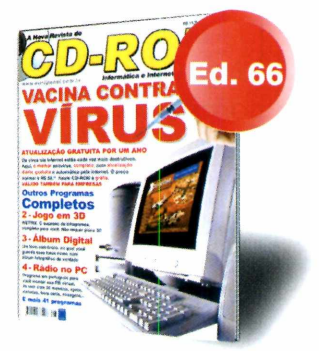

•Antivírus AVP (completo) •W etrix (jogo completo) •E mais 43 programas

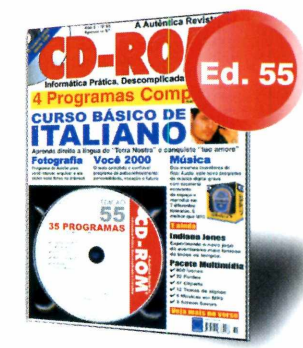

•Curso básico de Italiano •E mais 35 programas (4 completos)

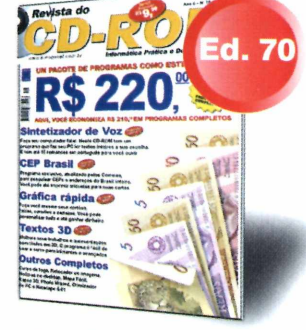

•Edição Especial com 49 programas (12 completos)

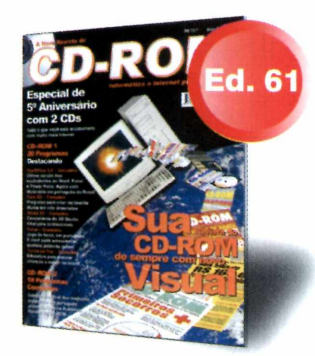

· Especial de 5° Aniversário com 2 CDs E mais 38 programas (18 completos)

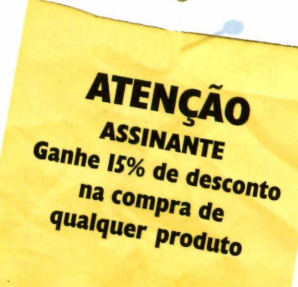

Garanta nota 10 **o ano todo com CD-ROM Escola** Revista + CD-ROM = **R\$ 9'90** (cada)  $(11)$  3038-5050

0800-557667

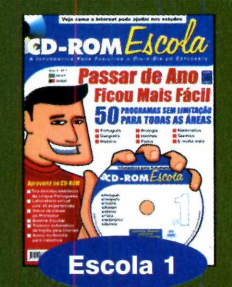

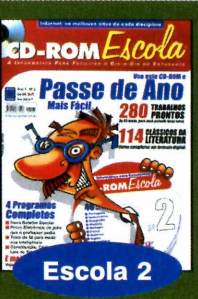

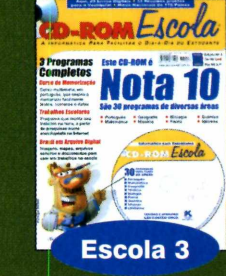

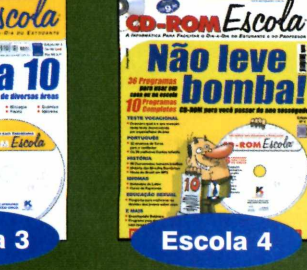

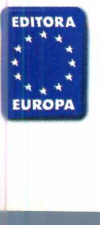

Editora Europa - Rua M.M.D.C., 121 CEP 05510-021 - São Paulo - SP Fax: (11) 3097-8583

**Ligue agora e faça seu pedido. Você pode comprar pelos telefones (11) 3038-5050 ou 0800-557667 Ou pelo site [www.europanet.com.br](http://www.europanet.com.br)**

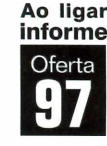

#### **Utilitários**

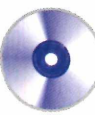

## **Crie um Drive Virtual**

#### *Com o programa Virtua Drive você pode transformar qualquer pasta do computador em um HD virtual*

Q uando você instala um programa no computador, ele geralmente é salvo em algum lugar na pasta Arquivo de Programas. O problema é que nem sempre é fácil localizá-lo em meio a tantos arquivos. Por isto, para facilitar esta tarefa, uma boa alternativa é criar um drive virtual.

Para quem não sabe, um drive virtual nada mais é que uma pasta do computador que é "mascarada" de forma a ficar parecendo ser um outro disco rígido. Sendo assim, na hora de instalar um programa você pode selecioná-la como se fosse uma outra unidade de disco.

Mas para criar um drive virtual é preciso que você instale um outro

#### **Instalação**

Clique em Utilitários, na<br>
Cinterface do CD-ROM, e lique em *Utilitários,* na selecione o link *Drive Virtual.* Aperte o botão *Instalar* e dê *Next* nas próximas quatro telas. Em

seguida, clique em *Finish* para concluir a instalação. Para executar o programa, pressione o botão *Iniciar* do Windows, clique em *Programas, VirtuaDrive 2.0* e novamente em *VirtuaDrive 2.0.*

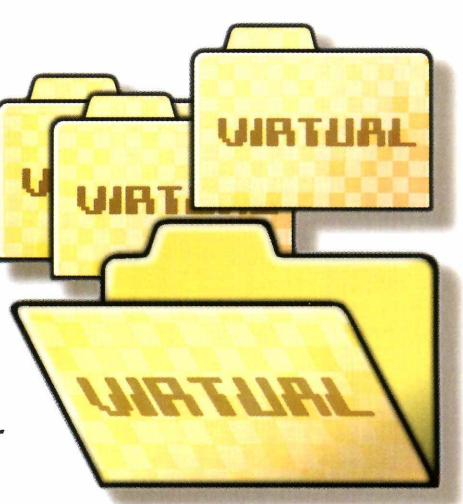

*waÊÊÊtKmmm*

programa em seu computador: o Virtua Drive. Acompanhe o passo-a-passo e veja como proceder para criar este drive:

#### **Ficha Técnica**

**Programa** Virtua Drive 2.0 **Sistema Mínimo** Windows 95/98/ME, Pentium com 16 MB de RAM **Produtor** BKP informática www.bkpinformatica.8k. com **Limitação** Nenhuma. Freeware

L\_\_\_\_\_\_\_\_\_\_\_\_\_\_\_\_\_\_\_\_\_\_\_\_\_\_\_\_\_\_\_\_\_\_\_\_\_\_\_\_\_\_\_\_*i*

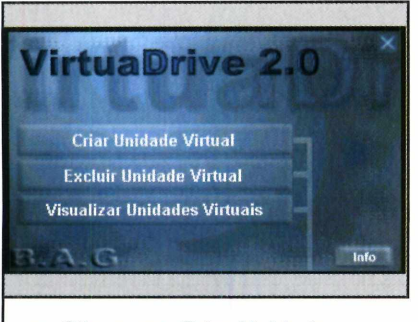

**1** *Virtual.* Selecione a pasta do Clique em *Criar Unidade* computador que você deseja transformar em um HD virtual e a letra que será atribuída a ela.  $\overline{\phantom{a}}$ 

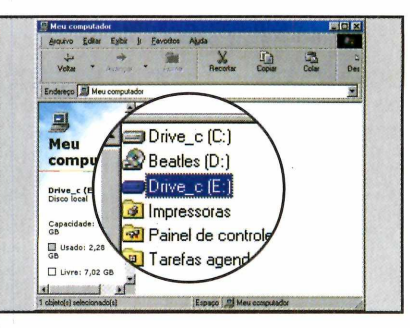

**2** Para acessá-la, dê um duplo Dê *OK* para criar a unidade. clique sobre o ícone *Meu Computador* e outro sobre a letra que você escolheu para a unidade.

 $\setminus$ 

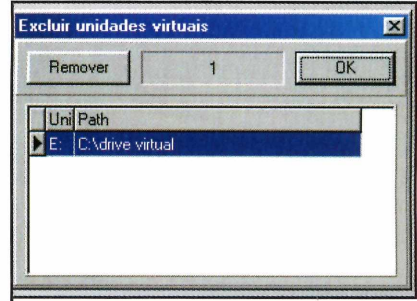

**3** Para excluir uma unidade<br>**3** criada, execute o programa criada, execute o programa e clique em *Excluir Unidade Virtual.* Selecione a unidade a ser excluída e dê *OK.*

*\*\_\_\_\_\_\_\_\_\_\_\_\_\_\_\_\_\_\_\_\_\_\_

#### **PROGRAMAS NO CD-ROM**

CPU1 57.0°C

CPU 3924 rpm

Aux |

 $+5V + 4.90V$ 

 $-5\sqrt{5,09\sqrt{2}}$ 

### **Monitore seus periféricos**

 $\sum_{\substack{\text{sf} \text{afetanc}}}^{\text{ml}}$ mbora você não perceba, uma série de problem<mark>as p</mark>odem estar afetando o desempenho de seu computador. O processador pode estar superaquecido, alguns periféricos recebendo voltagem maior que a recomendável... E quando você se der conta de tudo isso pode ser tarde demais. A não ser que você instale no computador o programa Hmonitor. Ele monitora as atividades de todos os hardwares do computador e indica na tela se

**Produtor** Alexander Berezkin <http://www.hmonitor.com/> **Limitação** Nenhuma. Freeware

há alguma irregularidade. Como usar: Aperte o botão *Utilitários*, na interface do CD-ROM, e selecione o link *Monitoração de Hardware.* Aperte o botão

*Instalar* e dê *Sim, Next* e Yes nas telas seguintes. Pressione os botões *Install* e *Finish* para concluir a instalação.

Hardware sensors monitor

Ü rpm

**Temperatures** Mainboard 34,0°C

**Cooling fans** 

 $+12V$  +11,67V  $-12V$   $-12.13V$ 

Power

**Voltages** 

Para executar o programa, aperte o botão *Iniciar* do Windows, entre em *Programas, Hmonitor* e em *Hareware Sensors Monitor.* Uma

janela mostrando as temperaturas da placa-mãe, do processador e as tensões aplicadas em cada periférico será exibida. Caso algum valor esteja fora do normal, é recomendável que você desligue o micro e peça ajuda a algum técnico especializado.

 $\Box$   $\times$ 

CPU2 xxx<sup>-C</sup>

 $0 \text{ rpm}$ 

 $N/A$ 

Core +2,02V 1/0 +3,47V

#### **Checador de CDs**

**N** inguém está livre de comprar<br>**N** um CD de áudio ou um um CD de áudio ou um CD-ROM que não rode em um

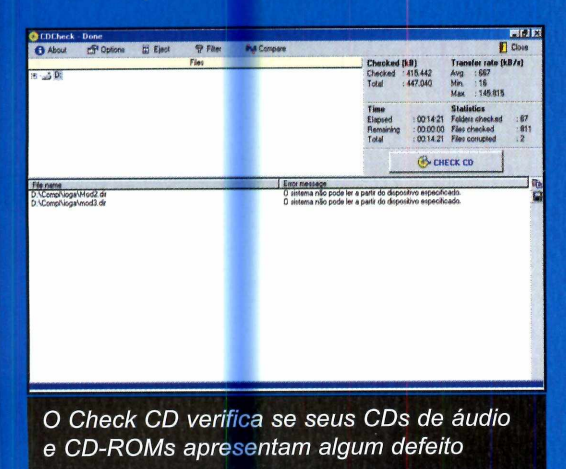

determinado aparelho de som ou computador. E para descobrir se o defeito está no CD ou no

aparelho, a melhor alternativa é o programa CD Check, que está no CD-ROM. O software faz um teste em CDs de áudio e CD-ROMs, e no final apresenta uma mensagem informando se a mídia apresenta ou não algum defeito. **Como usar: O** programa roda direto do \_\_\_\_\_\_\_\_ CD-ROM. Para executá-lo, clique em 3/ío *Utilitários,* na interface do CD-ROM, selecione

o link Checador de CDs e clique em *Executar.* Agora é só inserir o CD a ser testado no drive e pressionar o botão

*Check CD.* Caso ele apresente algum problema, uma mensagem será exibida na tela.

**Produtor** Fusion <http://Fusion.zejn.si> **Limitação** Nenhuma. Freeware

## **Para sua diversão**

*Uma seleção de jogos imperdível. Tem games de tiro ao alvo, de nave, jogos de raciocínio e até um Tetris para você jogar em dupla*

#### **Acerte as Cegonhas**

U ma nova versão do já<br>A diferença é que agora, e<br>acertar as galinhas, você d conhecido jogo de tiro ao alvo. A diferença é que agora, em vez de acertar as galinhas, você deve disparar contra as cegonhas. Como usar: Entre em *Jogos*, na interface do CD-ROM, e selecione o link *Acerte as Cegonhas.*

Aperte o botão *Executar* e clique em *Start* na tela seguinte. Aguarde alguns segundos, para que o jogo seja carregado, e comece a disparar. Você deve movimentar o

mouse para acertar a mira e, quando ela estiver sobre a galinha, apertar o botão esquerdo para atirar. Para recarregar a arma, clique no botão direito do mouse.

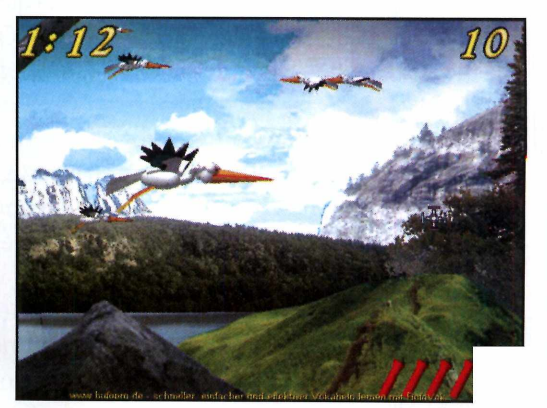

Produtor Bufo [www.ject.de/](http://www.ject.de/)  Limitação Nenhuma. Freeware

#### **Batalha Espacial**

**N** º game Dove você participa<br>de divertidas batalhas no de divertidas batalhas no espaço e no mar. O seu objetivo é atirar para todos os lados e acabar com os inimigos.

Como usar: Clique em *Jogos,* na interface do CD-ROM, e selecione o link *Batalha Espacial.* Aperte o botão *Instalar* e dê *Next* na tela

Produtor Markus Kauto Madeja [www.kauto.de](http://www.kauto.de)  Limitação Nenhuma. Freeware

seguinte. Marque a opção *Yes, I own this computer and agree to the above terms* e dê *Next* mais três vezes.

Feito isto, clique em *Finish, Decline, Next* e em *Finish* novamente. Selecione a opção *English* e clique em *Continue* e em *Install.* Aperte o botão *Start*

*DOVE and exit Setup* para que o jogo seja executado automaticamente. Marque a opção

*English,* clique em *Go!* e em *Let's*

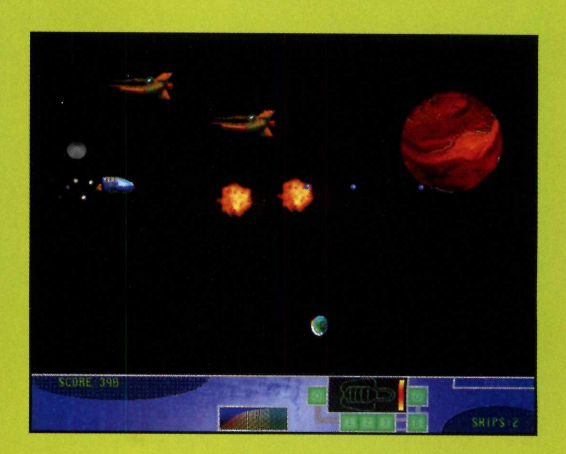

*Gol.* Você deve usar as setas direcionais para mover a nave e a barra de espaço para atirar contra os inimigos.

#### **PROGRAMAS NO CD-ROM**

#### **Jogo de Nave**

ais um<br>divertido jogo de nave. Desta vez você controla uma pequena espaconave e precisa destruir todas as naves

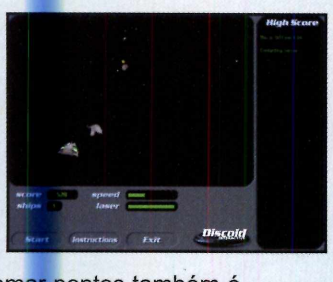

inimigas. Para somar pontos também é importante capturar as pepitas de ouro que estão flutuando no espaco.

Como usar: Entre em Jogos, no CD-ROM, e selecione o link Jogo de Nave. Aperte o botão Executar e dê Start na tela sequinte. Você deve usar as setas direcionais para controlar a nave e a tecla Ctrl para disparar. Procure

mirar bem nos meteoros e nas naves inimigas, pois os tiros perdidos custam preciosos pontos.

**Produtor Discoid Interactive** www.discoid.com/ Limitação Nenhuma. Freeware

#### **Diamantes**

Bejeweled é um jogo de raciocínio no qual você precisa alinhar pelo menos três diamantes iguais na horizontal ou vertical para que eles desaparecam, Quando isto acontecer, novas peças surgirão na parte de cima da tela.

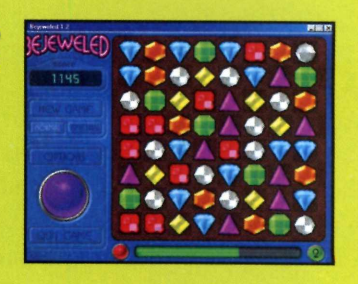

Como usar: Aperte o botão Jogos, na interface do CD-ROM e clique no link Diamantes. Pressione o botão Instalar e dê Next e Yes nas telas sequintes. Clique em OK para finalizar. Para executar o jogo, aperte o botão Iniciar do Windows, entre em Programas, PopCap Games, Bejeweled e em Play Bejeweled. Aguarde alguns segundos para que o jogo

seja carregado e clique em Click here to play! Você deve usar o mouse para mudar os diamantes de lugar e alinhar as peças.

**Produtor - PopCap Games** www.popcap.com Limitação Não salva os recordes. Shareware

### **Capture as Estrelas**

m grupo de alienígenas perversos quer invadir a Terra. E a única maneira de impedir que isto aconteça é ajudando Dr Goo a capturar as estrelas que os extraterrestres estão derrubando no continente e devolvê-las ao céu. Como usar: Clique em Jogos, no CD-ROM, e selecione o link Capture as Estrelas. Aperte o botão Instalar e dê Avançar três

Produtor **Josh Bender** www.drgoo.8m.com Limitação Nenhuma. Freeware vezes. Clique em Sim, Install e em Exit para finalizar. Para executar o jogo, pressione o botão *Iniciar* do Windows, entre em Programas e duas vezes em

 $Dr$  Goo 3.

Você deve usar as setas direcionais para mover o personagem. a tecla Shift para saltar e a Ctrl para mover as chaves de força. Para salvar um ponto do jogo, pressione S. Já para fazer com que o personagem volte até ele, tecle L.

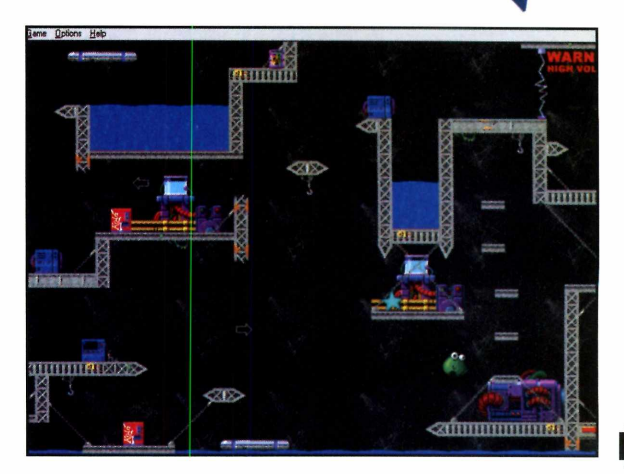

#### **Jogos**

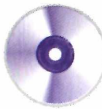

### **Velocidade Máxima**

**A** sor<br>Adaman<br>uma pis gora você já pode acelerar um Aegis Sports, um Adamant LX e um Deserter em uma pista cheia de curvas e retas de alta velocidade. Basta executar o jogo Speedway, que está no CD-ROM desta edição. Mas para que o game funcione perfeitamente é preciso que você tenha uma placa 3D instalada no computador.

Como usar: Entre em *Jogos,* na interface do CD-ROM, e selecione o link *Velocidade Máxima.* Em seguida, aperte o botão *Executar.* Caso você não tenha no computador um plug-in exigido pelo jogo, uma tela de

instalação será exibida. Dê *Next* duas vezes e pressione o botão *Agree and Install.*

Uma janela do Internet Explorer com o símbolo do jogo SPEEDWAY aparecerá. Clique sobre este símbolo e dê *Continue, Medium* e *Time Trial* nas janelas

seguintes. Pronto, agora é só clicar duas vezes em *Accept.* Use a seta para frente para acelerar e as para os lados para controlar o veículo.

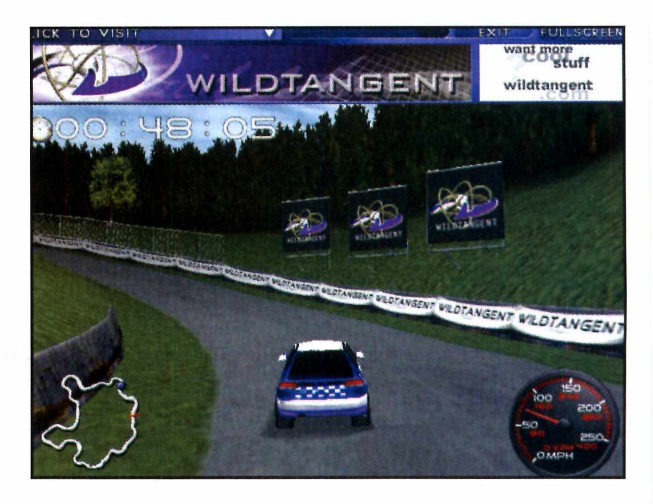

**Produtor - Wild Tangent** [www.wildtangent.com/](http://www.wildtangent.com/)  **Limitação** Nenhuma. Freeware

#### **Campeonato de Tetris**

S<sup>e você é fanático por games no<br>Sestilo Tetris não pode perder</sup> estilo Tetris não pode perder esta nova versão. Ela apresenta uma disputa entre dois jogadores e você pode desafiar o computador ou o amigo para uma partida.

**Como usar:** Clique em *Jogos,* no CD-ROM, e selecione o link *Vetrix* 2. Aperte o botão *Instalar* e dê *Next* e *OK* nas telas seguintes. Para executar o jogo, pressione o botão *Iniciar* do Windows, entre

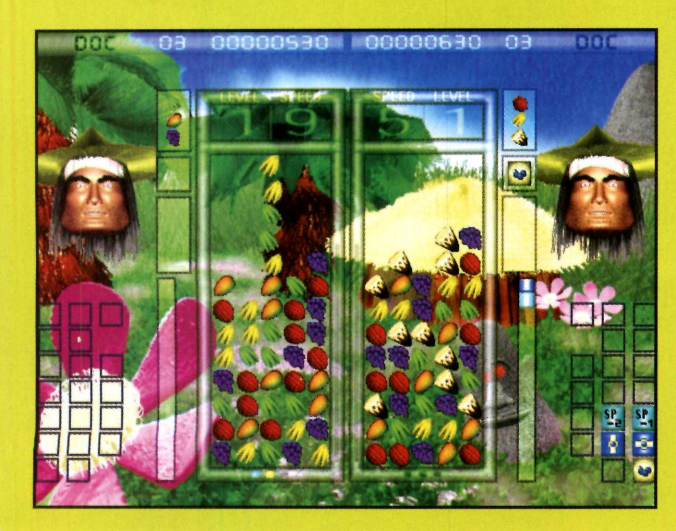

em *Programas* e duas vezes em *Vetrix.* Selecione o número de jogadores e defina se deseja participar de um torneio ou de uma partida. Use as setinhas para selecionar os personagens, o cenário e

clique em Go. Agora é só clicar em Yes iniciar o jogo. O primeiro jogador deve usar as setas para os lados para mover as peças de um lado para o outro, a para cima para mudar a ordem das pedras e a para baixo para fazer com que elas caiam rápido.

Já o segundo jogador deve mover o mouse de um lado para o outro para movimentar as peças lateralmente, apertar o botão esquerdo para mudar a ordem das pedras e o botão direito para fazer com que elas caiam rapidamente.

**Produtor** Duck Dog Media [www.duckdogmedia.com](http://www.duckdogmedia.com)  **Limitação** Nenhuma. Freeware

#### **PROGRAMAS NO CD-ROM**

### **Pingue-pongue**

**Q** pir<br>este gan uem gosta de jogar pingue-pongue vai adorar este game. Ele é todo em 3D e, ao contrário da maior parte dos jogos do gênero, permite que você acompanhe os movimentos de odo o jogador, e não apenas da aquete. Para executá-lo é ecomendável que você tenha uma placa 3D no computador. Caso contrário, o game pode ficar um pouco lento.

Como usar: Clique em *Jogos*, na interface do CD-ROM, e em seguida em *Pingue-pongue.* Aperte o botão *Executar* e depois *Game Start.* Clique em *Start*

*Game* e mova o mouse para ver os diferentes estilos de jogador. Depois, pressione o botão esquerdo para escolher a opção desejada.

Você deve usar o mouse para

movimentar o jogador e o botão esquerdo para acertar a bola. Na hora da rebatida, observe o ponto vermelho que aparece na tela e clique com o mouse no momento em que a bola tocar este ponto.

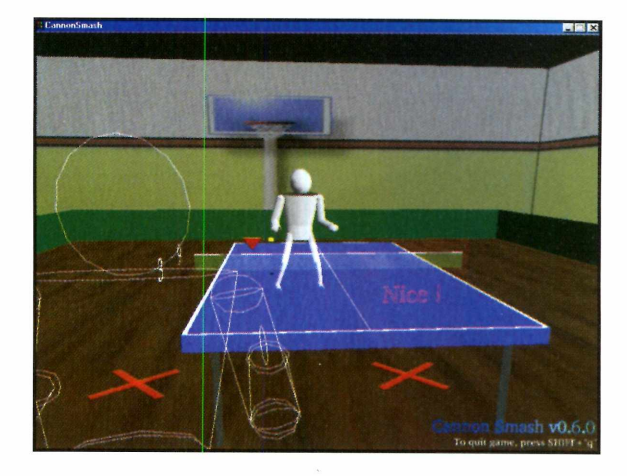

**Produtor** Free Software Foundation <http://CannonSmash.Sourceforge.net/> **Limitação** Nenhuma. Freeware

#### **Batalha Naval**

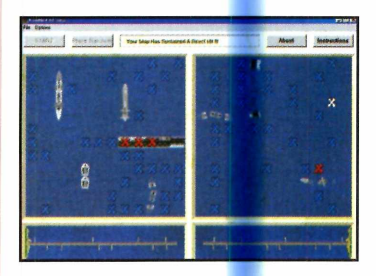

s fãs do jogo de Batalha Naval vão adorar esta versão para PC. O princípio do jogo é o mesmo: destruir a frota inimiga. A vantagem é que

você não precisa de um amigo para se divertir, já que seu adversário é o computador.

**Como usar:** Clique em *Jogos,* no CD-ROM, e selecione o link *Batalha Naval.* Aperte o botão *Instalar* e dê *Next* três vezes. Clique em *Finish* para concluir. Já para executar o jogo, aperte o botão *Iniciar* do Windows, entre em *Programas, Conflict at Sea e* novamente em *Conflict at Sea.* Você deve usar o mouse para arrastar seus navios

**Produtor** Duck Dog Media [www.duckdogmedia.com](http://www.duckdogmedia.com) **Limitação** Nenhuma. Freeware

para os locais desejados. Depois é só apertar o botão Start e clicar sobre a tela do adversário para tentar localizar os navios.

#### **Moto Elástica**

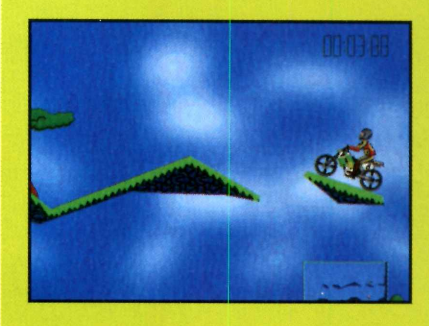

 $\mathbf{N}^{\circ}$ iogo Eln<br>comanda uma o jogo Elm você moto e precisa enfrentar um circuito cheio de obstáculos para recolher todos os itens e mudar de fase. É um

game diferente de tudo que você ja viu. **Como usar:** Entre em *Jogos,* na interface do CD-ROM, e selecione o link *Moto Elástica.* Aperte o botão *Instalar e* dê *Next* cinco vezes. Pressione o botão *Finish* para concluir. Para executar o programa, aperte o botão *Iniciar do* Windows, entre em *Programas, ElastoMania111* e em *Elm.* Use a

**Produtor - Balazs Rozsa** [www.elastomania.com](http://www.elastomania.com) **Limitação** Número de fases. **Shareware** 

seta para frente para acelerar a moto e as para os lados para empiná-la. Para virar a moto para o outro lado, basta pressionar a barra de espaço.

**©**

#### **Infantil**

## **Aprenda as horas**

**O** *Animated Clock apresenta uma série de exercícios que vão ensinar às crianças como ver as horas nos relógios analógico e digital*

A prender as horas pode se transformar em uma divertida brincadeira. Desde que você instale no computador o programa Animated Clock, que está sendo distribuído nesta edição. Ele apresenta as horas tanto no relógio

digital quanto no analógico e é indicado para crianças das mais diferentes faixas etárias. Você só precisa selecionar o tipo de exercício desejado (são quatro ao todo) e o intervalo de tempo que deseja usar para que o programa apresente os exercícios.

#### Como Usar

Assim que o programa é executado, a janela para a seleção do exercício é exibida. Clique sobre o desejado e marque na tela seguinte o intervalo de tempo a ser usado (pode ser uma hora, meia hora, quinze minutos, cinco minutos ou um minuto). Quanto

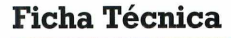

**Programa** Animated Clock **Sistema Mínimo** Windows 95/98/ME, 486 com 16 MB de RAM **Produtor** FLIX Productions **Limitação** *Shareware* **Valor do Registro** US\$ 8

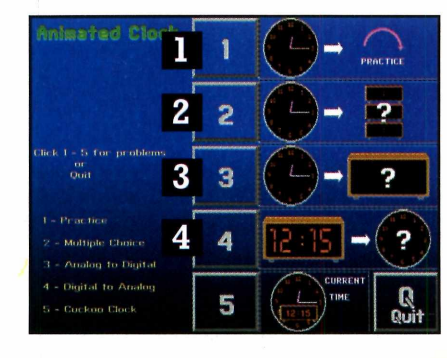

**Practice** - Conforme a criança aperta os botões para aumentar as horas ou minutos, os relógios analógico e digital são alterados V\_\_\_\_\_\_\_\_\_\_\_ \_\_\_\_\_\_\_\_\_\_\_\_\_

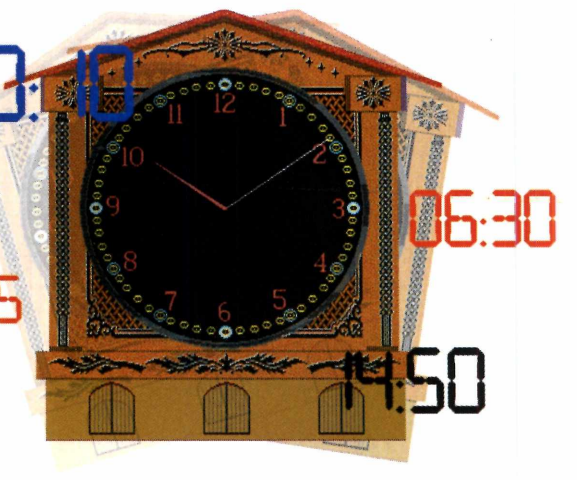

#### Instalacão

**C** lique em *Infantil*, na<br>selecione o link *Aprenda as* lique em *Infantil,* na interface do CD-ROM e *horas.* Aperte o botão *Instalar* e dê *OK* duas vezes. Para executar o programa, pressione o botão *Iniciar* do Windows, entre em *Programas, FLIX Shareware* e em *Animated Clock Shareware.*

menor o intervalo de tempo, maior a dificuldade. Confira a seguir quais são os exercícios e como funciona cada um deles:

**2** Multiple Choice – A criança precisa escolher o relógio digital que marca a mesma hora exibida no analógico

**3 Analog to Digital** – Digite no relógio digital o horário mostrado no analógico. Digite a hora, aperte *Enter,* digite os minutos e dê *Enter*

**4** Digital to Analog – Use os botões para mover os ponteiros e fazer com que o relógio analógico marque a hora mostrada no digital

#### **PROGRAMAS NO CD-ROM**

#### **Quadro de Desenhos**

s crianças vão se divertir horas a fio com **o** programa Discover Painting for Kids. Ele conta com uma série de ferramentas e efeitos especiais para que seus filhos criem os mais variados desenhos. **Como usar:** Entre **em** *Infantil,* no CD-ROM, e selecione o link *Quadro de Desenhos.* Aperte o botão *Instalar* e clique em *Setup.*

*Produtor -* CrescentVision http://CrescentVision.com **Limitação** Não salva. Shareware

Dê *Next* na tela seguinte e clique em *Finish* e em *OK* para finalizar. Para executar o programa. aperte o botão *Iniciar* do Windows, entre em *Programas* e duas vezes em *Discover Painting for Kids.* Dê *OK* na primeira tela e *Not Yet* na seguinte.

A criança deve clicar sobre os brinquedos na lateral esquerda da tela

para selecionar as diferentes barras de ferramentas. Depois é só escolher a ferramenta que deseja usar (elas

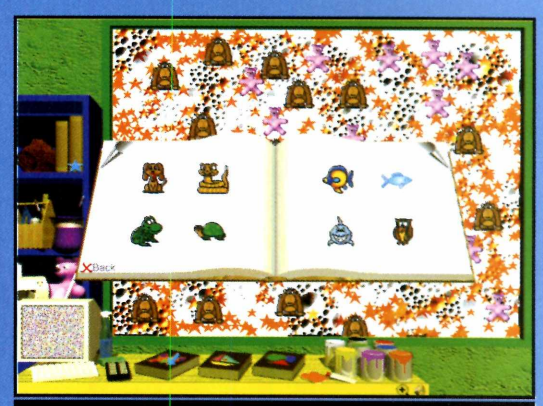

O *programa apresenta desenhos prontos e outros itens para as crianças se divertirem*

aparecem na parte de baixo da tela) e clicar com o mouse para criar os trabalhos.

## **Capture os feijões**

**N** o início, toda criança tem<br>**N** uma certa dificuldade para uma certa dificu<mark>ld</mark>ade para identificar qual é o lado direito ou o esquerdo. Por isto, para que elas

possam praticar estes conceitos, instale no

computador o programa Jellybean. Ele apresenta o desenho de uma formiga em um tabuleiro quadriculado e a criança precisa usar as setas para a direita e esquerda para levar o inseto até os grãos de feijão.

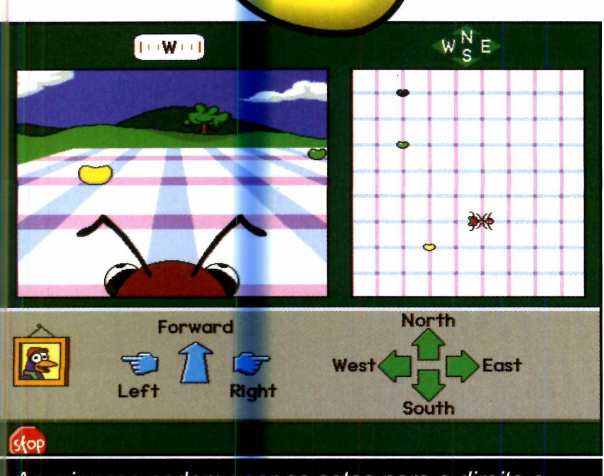

*As crianças podem usar as setas para a direita e esquerda ou os pontos cardeais para guiar a formiga* Como usar: Entre em *Infantil*, no CD-ROM, e clique em *Capture os feijões.* Em seguida, aperte o botão *Executar.* A criança deve clicar nas setas azuis para fazer com que a formiga chegue até os grãos de feijão. Já as crianças maiores, que estão aprendendo os

pontos cardeais, podem usar as setas verdes para guiar a formiga. Clicando no quadro com o desenho do pingüim, um outro modo de jogo é apresentado. Neste sistema apenas um feijão é colocado na tela.

> **Produtor** - EdMark [www.edmark.com](http://www.edmark.com) **Limitação** Nenhuma. Freeware

#### **Personalize seu PC**

# **Temas para o**

*Instale em seu micro a seleção de 17 temas que está no CD-ROM e use o Desktop Architect para configurá-los como quiser*

#### **Ficha Técnica**

 $ICD$ 

 $\cdot$  (a)

**Programa** Desktop Architect **Sistema Mínimo** Windows 95/98/ME Pentium com 16 MB de RAM **Produtor** Ken Foster [www.desktoparchitect.com/](http://www.desktoparchitect.com/) **Limitação** Nenhuma. Freeware

A maneira mais simples  $-$  e também a mais rápida de mudar completamente o Desktop do Windows é usando temas. Por isso, a Revista do CD-ROM está distribuindo nesta edição um pacote com 17 temas variados. Para quem não sabe, os temas são arquivos capazes de mudar de uma só vez o papel de parede, o screen saver, os ícones do Desktop, o cursor e até

#### **Instalação**

**P** ara instalar o *Desktop Architect,* clique em *Personalize,* na interface do CD-ROM, e selecione o link

mesmo o som do Windows. E para que você possa organizar melhor seus temas, no CD-ROM também está disponível o programa Desktop Architect. Trata-se de um software que permite que você acesse rapidamente os seus temas e os configure da maneira que achar melhor. Acompanhe esta reportagem e veja como usar o Desktop Architect e os temas que estão no CD-ROM.

*Gerenciador de Temas.* Aperte o botão *Instalar* e dê *Next* e *Yes* nas telas seguintes. Pressione o botão *Next* mais duas vezes e clique em *Finish* para finalizar.

::

#### **PROGRAMAS NO CD-ROM**

#### Copiando Temas

Agora que você já instalou o Desktop Architect, chegou a hora de copiar os temas para seu computador. Para isso, clique em *Personalize,* no CD-ROM, e selecione o link *Temas para o Desktop.* Escolha uma das opções disponíveis na lista e aperte o botão *Copiar para o PC.* O tema será automaticamente salvo em seu computador. Pronto, agora é só seguir o procedimento descrito no passo-a-passo:

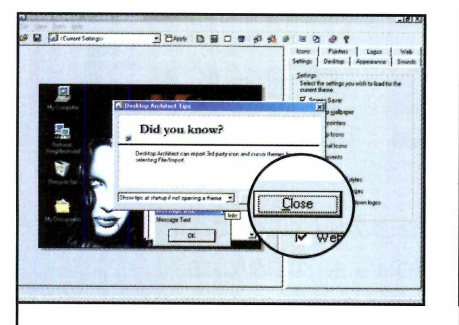

**1** Execute o Desktop Architect apertando o botão *Iniciar* do Windows, entrando em *Programas* e duas vezes em *Desktop Architect.* Em seguida, aperte o botão *Close.*

 $\overline{\phantom{a}}$ 

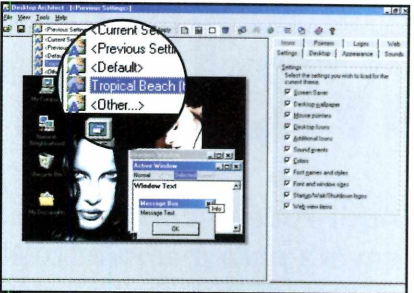

**2** Clique na seta ao lado do campo *Current Settings e* selecione na lista o tema que você copiou para o computador. Uma imagem mostrando como ficará seu Desktop será exibida.

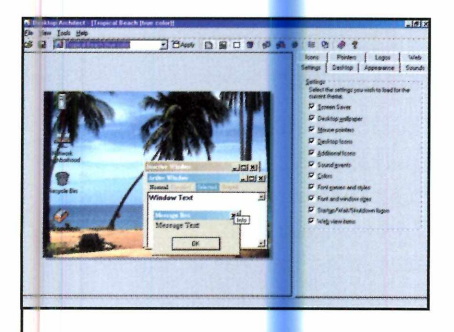

**3** Selecione na lista da direita os<br>**3** itens do tema que deseja itens do tema que deseja aplicar (screen saver, papel de parede e ponteiro do mouse, por exemplo).

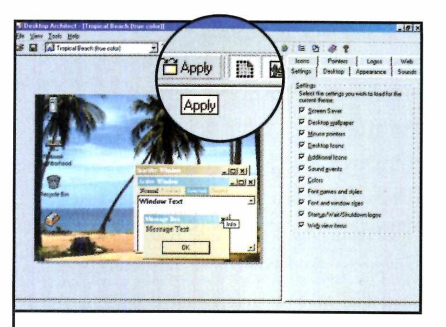

**4** botão *Apply,* na barra de Pronto, agora é só apertar o ferramentas, para que o tema escolhido seja automaticamente aplicado.

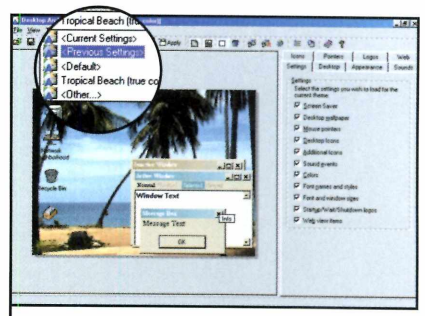

**5** Caso você queira que seu<br>**5** Desktop volte a ficar como Desktop volte a ficar como antes, execute novamente o programa, selecione na lista de temas a opção *Previous Settings e* clique em *Apply.*

#### Na **Internet**

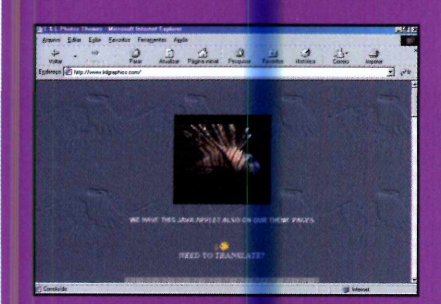

www.**Inlgraphics.com/** www.thememagik.com/newest.htm www.sandysthemes.com/animals/<br>Uma seleção de temas com Temas de assuntos variados Neste site você faz o download d paisagens e imagens gráficas.

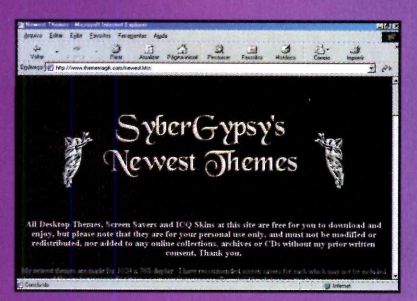

Temas de assuntos variados de terr as de terr as com Neste site você faz o download de para download de para de animais.

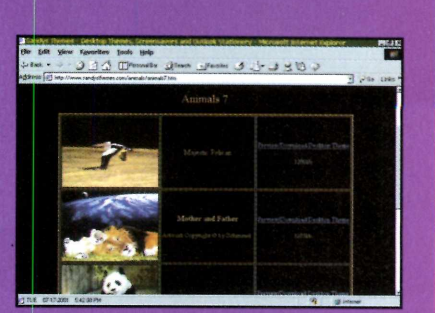

 $\circ$ 

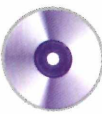

## **Melhore seu Windows**

*Aqui você encontra papéis de parede e screen savers para melhorar o Windows e músicas MP3 para se divertir nas horas vagas*

#### **Papéis de Parede**

**P** ersonalize a área de trabalho<br>
do Windows com o pacote d do Windows com o pacote de 67 imagens que está no CD-ROM

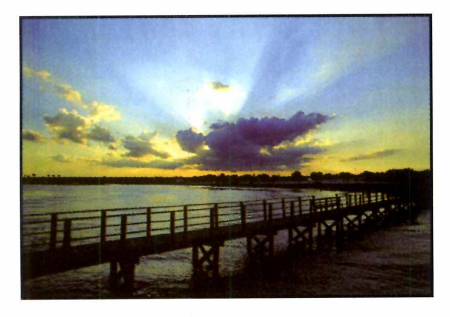

desta edição. Ele apresenta figuras abstratas e de esportes, entre outras. Para os homens, tem até uma seção especial com fotos de mulheres bonitas. Como Usar: Clique em *Personalize,* na interface do CD-ROM, e selecione o link *Papéis de Parede.* Clique com o mouse sobre a foto que deseja usar e aperte o botão *Copiar para o PC.*

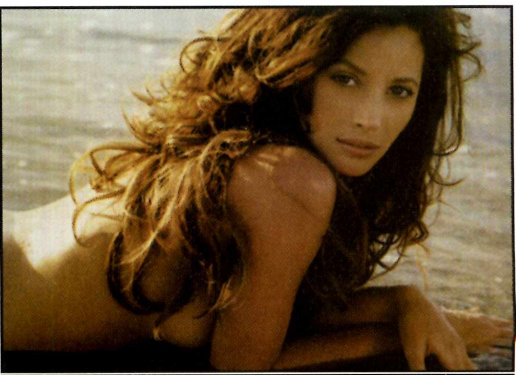

*Entre as imagens disponíveis no pacote, estão fotos de modelos conhecidas*

Aperte o botão *Sim* e defina se a imagem deve ser exibida centralizada ou lado-a-lado. Pronto, agora é só dar *OK.* Para acessar as imagens de mulheres, basta clicar no link *Mulheres Bonitas* e repetir o procedimento.

#### **M úsicas MP3: Banda Laguna**

**A** Revista do CD-ROM t<br>espaço aberto para a Revista do CD-ROM tem um divulgação de músicas de novas bandas e artistas. E este mês você vai conhecer o trabalho da Banda Laguna, um grupo que se dedica ao pop/rock e recentemente gravou seu primeiro CD independente. No CD-ROM você confere cinco músicas que fazem parte deste CD, além de um videoclipe e de um arquivo flash com fotos e informações da banda. Para entrar em contato com o grupo ou obter mais informações, basta acessar o site

bandalaguna.com ou enviar um e-mail para o endereço [rocklaguna@aol.com](mailto:rocklaguna@aol.com).

**Como usar:** Para ouvir as músicas, clique em *Personalize,* no CD-ROM, e selecione o link *Músicas MP3:*

*Banda Laguna.* Escolha uma música na lista e aperte o botão *Executar.* Seu player será automaticamente aberto e a música executada. Já para assistir ao videoclipe, escolha a opção *Videoclipe* na lista e aperte o botão *Executar.* O Media Player será aberto e o vídeo começará a ser reproduzido.

Para executar o arquivo flash, clique sobre o link *Apresentação* - *Banda*

*Laguna*, que fica junto da Ficha Técnica, e pressione o botão *Executar.*

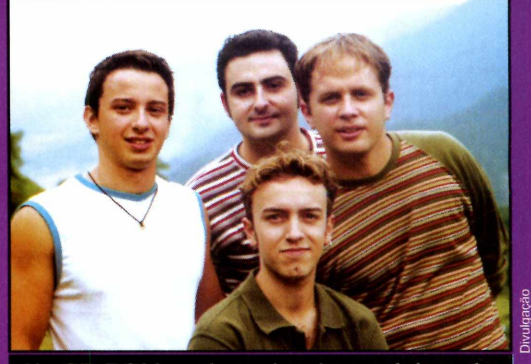

*No CD-ROM você recebe cinco músicas da Banda Laguna, que se dedica ao pop/rock*

#### **PROGRAMAS NO CD-ROM**

#### **Ventilador Virtual**

S<sup>e</sup> você está sofrendo com o calor e não pode ligar o ventilador por causa do apagão, instale em seu PC o screen saver Cooler. Ele mostra a

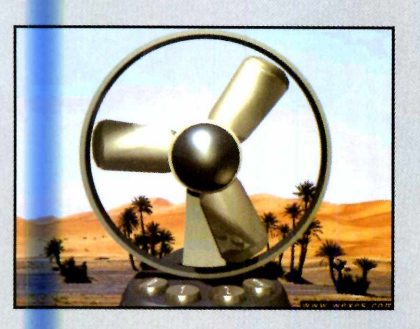

imagem de um ventilador e dá até para você controlar a velocidade da hélice. O calor não vai passar, é verdade, mas pelo menos você não poderá mais reclamar que não tem um ventilador funcionando na sua sala.

Como usar: Entre em *Personalize,* no CD-ROM, e clique em *Protetores de Tela.* Selecione a opção *Ventilador* e clique em *Instalar.* Dê *Next* nas telas seguintes e *Finish* para concluir. Aperte o botão *Iniciar* do Windows, entre em *Configurações,* em *Painel de Controle* e em *Vídeo.* Vá até a aba *Proteção de Tela* e, no item *Proteção de Tela,* escolha a opção *Cooler.* Pronto, agora é só dar *OK.*

#### **Estrelas**

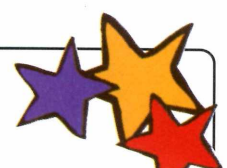

**P** ara ver estrelas caindo do céu ao som de<br>L'uma música relaxante, instale no PC o sci uma música relaxante, instale no PC o screen saver Keeperofthestars, que está no CD-ROM. Como usar: Clique em *Personalize e* selecione o link *Protetores de Tela.* Escolha a opção *Estrelas* e aperte o botão *Instalar.* Agora é só dar *Avançar* e *Concluir para* que a instalação seja concluída e o protetor de tela automaticamente adotado como o padrão de seu computador.

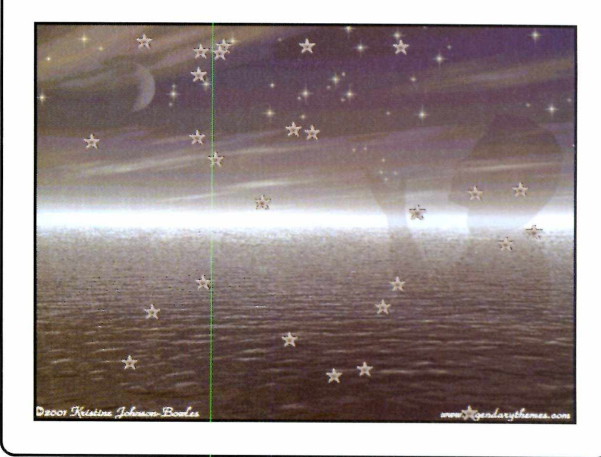

### **Apaixonados por Praias**

O pro<br>opção pa protetor de tela Beach Lover Supreme é uma excelente o para quem gos<mark>ta</mark> de belas paisagens. Ele apresenta uma série de fotos de praias diferentes. Como usar: Entre em *Personalize,* no CD-ROM, e escolha o link *Protetores de Tela.* Selecione a

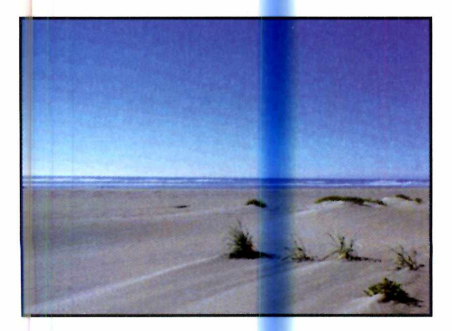

opção *Praias* na lista e clique em *Instalar.* Dê *Next,* desmarque a opção *Install Gattor and Offer Companion with this software* e clique em *Next* novamente. Marque o quadro *I accept,* aperte o botão *Next* mais duas vezes e dê *Yes, Sim* e *Next* nas próximas telas. Em seguida, pressione o botão *Install.* A janela

para a configuração do protetor de tela será exibida. Dê *OK* e *Finish.* Pronto, de agora em diante o screen

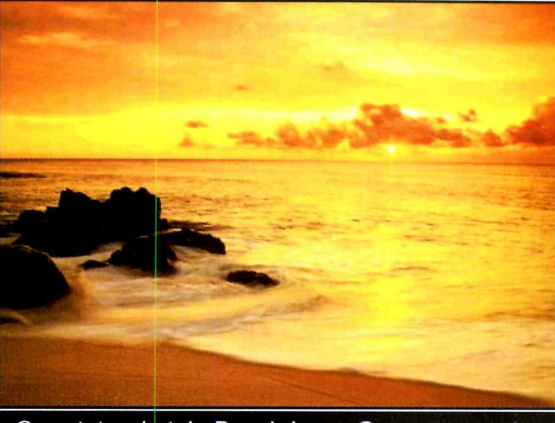

O *protetor de tela Beach Lover Supreme mostra imagens das mais variadas praias*

saver entrará em ação toda vez que seu computador ficar inativo por um determinado tempo.

## NOVIDADE É COM A **&Ci5** A sua Revista IT - Informação & Tecnologia , em nova versão

man 3 em 1 **Você toca CDS**<br>assiste a VCDs<br>e ainda escuta

**Últimos** Ultimos<br>Lançamentos

arquivos MP3

magem gigante<br>O maior monitor<br>de cristal líquido de crată à venda<br>que está à venda

videos em disquetes normals

pyp com<br>Karaokê Testamos dois<br>modelos de DVD<br>com recursos de karaokê, a partir<br>de R\$ 550

de MiniDisc de<br>R\$ 450 a R\$ 1.820

 $^{N^o}_{A^O}$ 

**i**

Conheça os comandos secretos<br>Conheça os especiais de 15

Foto em disquete<br>A nova Mavica grava<br>fotos e pequenos **Além de conhecer tudo o que existe de novo em eletroeletrônicos, você ainda descobre, nesta edição, 50 maneiras de aproveitar melhor os equipamentos que já tem em casa.**

**Wideo** 

DVD - CELULAR - INFORMATICA - TECNOLOGIA - HOME THEATER

para aproveitar melhor seus<br>para aproveitar melhor seus<br>eletrônicos. Por exemplo:

 $P_{\text{ele}}^{\text{me}}$ 

Ŀ

**Celulares**<br> **Qual é o melhor**<br> **telefone:** Samsung

Qual e o :<br>
celefone: Sansung<br>
com organizador<br>
pessoal ou Motorota<br>
pessoal ou Motorota<br>
pessoal ou Mi? assoal ou Mi?<br>om rádio FM?

Grave seus videos en la sia sala sou, Pro Logic e filmadoras<br>- Grave seus videos da sua sala sou, Pro Logic e filmadoras<br>- Michael proventing de la participa e instaladores - Aumente a viga uno com tecnico e riscados<br>- Aumente dinheiro com tecnico e propria permanho da su

Economize dinheiro com técnicos e instaladores<br>
- Economize dinheiro com técnicos e instaladores<br>
5 - Recupere CDs de música e DVDs riscados<br>
5 - Recupere CDs de música e para com a cDs<br>
7 - Veia como copiar seus LPs de es

**Nas bancas ou pelo telefone:** (**11**) **3038-5050 visite nosso site: [www.europqnet.com.br](http://www.europqnet.com.br)**

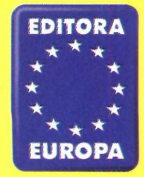

## **Identifique seu CD-ROM**

*Aqui você encontra a capa impressa para o estojo do CD-ROM desta edição. Basta recortar, dobrar nos locais indicados e colocar no estojo*

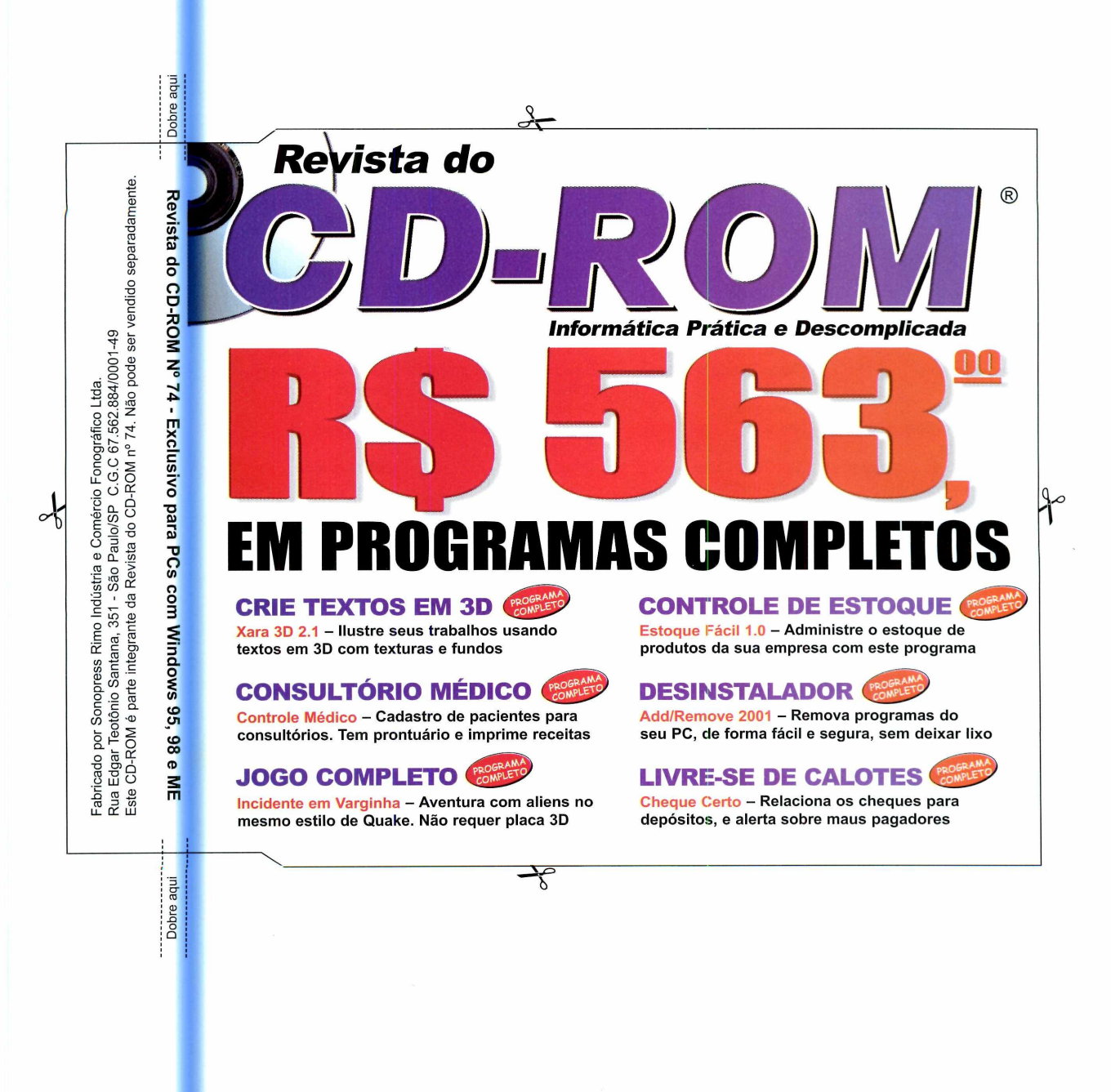

#### PROGRAMAS DA EDIÇÃO 74

**Programas Completos** Xara 3D Cheque Certo Estoque Fácil Add/Remove Plus Incidente em Varginha Medical Control Pixia PowerArchiver

#### **Freeware**

CD Labeler Pro Tray Saver Dicionário de Esperanto CDex Brasileirão 2001 Talk It Jingle Keyboard

Matador de Tempo Tabajara Hook99 Virtua Drive CD Check Hmonitor BufoStorch Dove Deep Space Intruder Dr. Goo 3 Speedway Vetrix 2 Cannon Smash Conflict At Sea Jellybean Hunt Morpheus FlashGet Card Editor

HandyBits Voice Mail Cookie Muncher Desktop Architect Temas para o Desktop Mulheres Bonitas Papéis de Parede Músicas MP3: Banda Laguna Beach Lovers Supreme Screen Saver Screen Saver Cooler Keeperofthestars Screen Saver DirectX índice CD-ROM Quick Time 5 Interenet Explorer 5.1 Acrobat Reader

Winamp Windows Media Player

#### **Shareware**

Utilar Bejeweled Elm Animated Clock Discover Painting for Kids Winzip **Pica View** 

**Atualização** Atualização do AVP

#### **PARA RODAR O CD-ROM NO WINDOWS 95, 98 E ME**

**O** CD-ROM tem auto-reprodução no Windows 95, 98 e<br>aguardar alguns segundos para que a interface apareça na<br>aguardar alguns segundos para que a interface apareça na CD-ROM tem auto-reprodução no Windows 95, 98 e Millennium. Basta colocá-lo na bandeja do drive e tela automaticamente. Mas, dependendo da configuração do seu PC, isso pode não acontecer. Neste caso, faça o seguinte:

**1** - Clique no botão *In ic ia r* e escolha *E xecu ta r.* 2 - Se for o caso, digite *D :\C D R O M e* dê *OK.* O disco deve rodar. Caso seja necessário, substitua D: pela letra correspondente ao seu drive de CD-ROM.

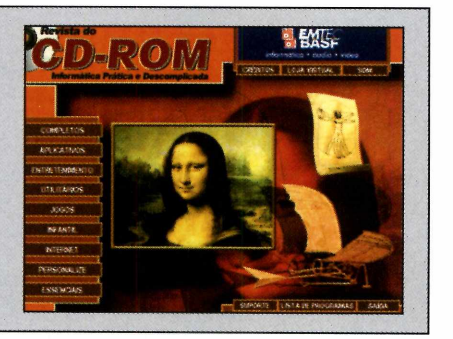

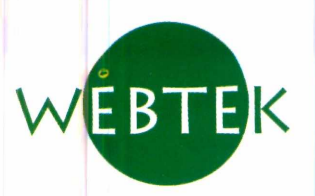

#### **R edes C o n su lto ria D e se n v o lv im e n to I Trein am en to S u p orte**

Temos uma equipe de especialistas para ajudá-lo a utilizar todos os recursos dos equipamentos e software comercializados pela Webtek. Consulte nosso departamento comercial.

#### **CONFIGURAÇÃO PERSONALIZADA ou modelos padrões com preços imbatíveis**

Modelo econômico

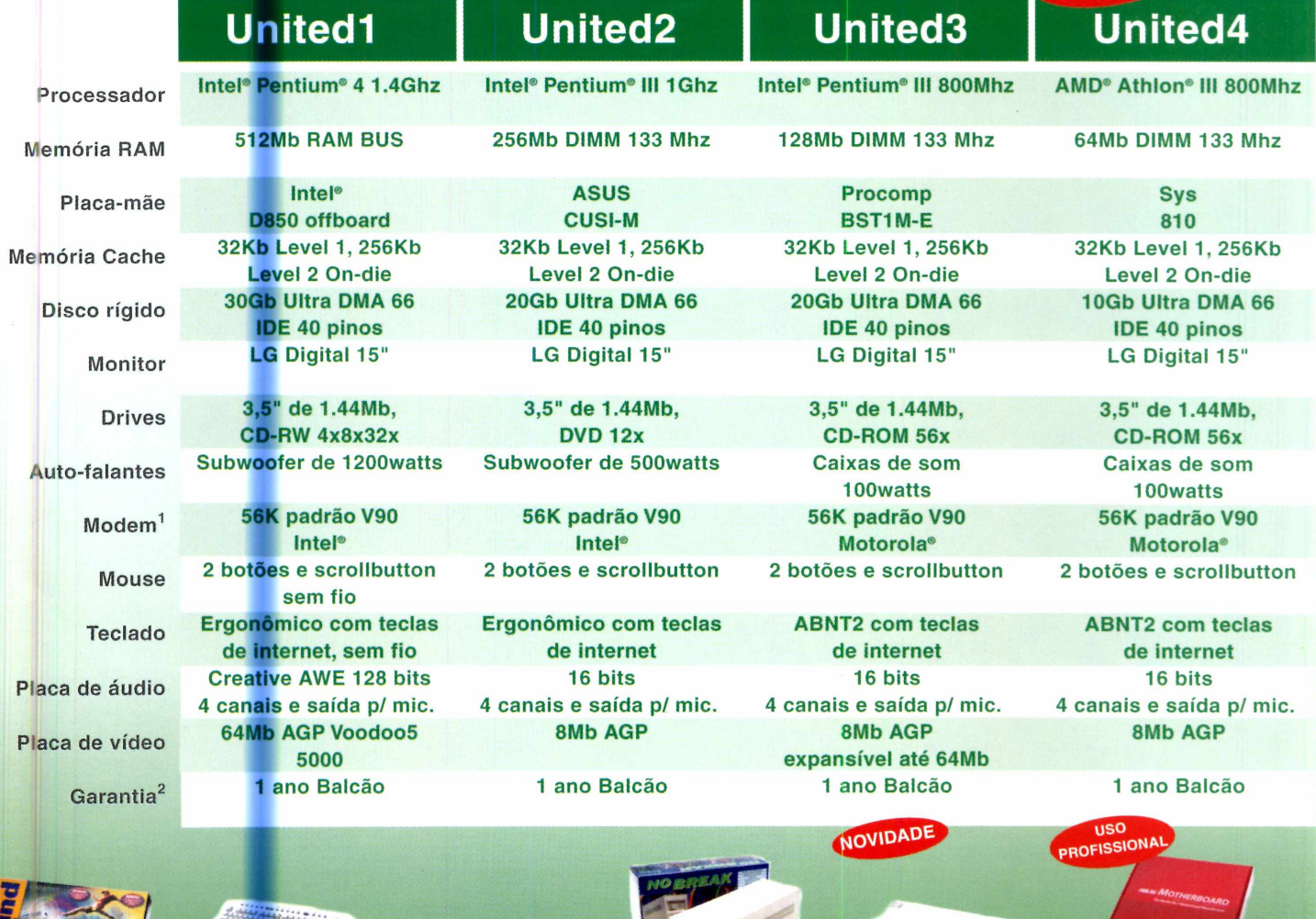

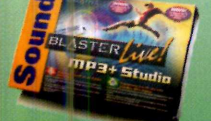

**[ Creative SoundBlaster MP3+Studio Som com qualidade digital ideal para edição de músicas**

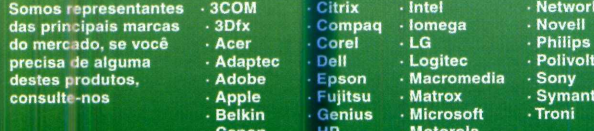

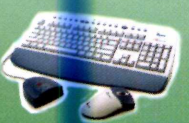

**Mode that conserved the conservation of the conservation of the conservation of the conservation of the conservation of the conservation of the conservation of the conservation of the conservation of the conservation of t** liberdade de movimentos e<br>mais espaço na sua mesa

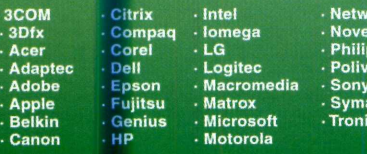

**Subwoofer de 1200V potência máxima para seus games e ideal para DVD**

**Network Associates<br>Novell<br>Philips<br>Polivolt** 

**consulted**<br> **• Apple B**<br> **• Tropi • Apple B** 

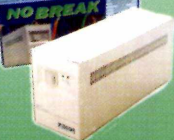

**No-break de 600VA para até 2 computadores**

**Hubs e switches De 8 até 16 portas 10/100 empilháveis com sistema de** i<mark>veis com siste</mark><br>cão de energia

**Motherboard ASUS Ideal para lntel®Pentium®ll! ou InteKSCeleron® a partir de 700Mhz de alta performance**

**® (\*\*11) 5539 2933** [www.webtek.com.br](http://www.webtek.com.br) [vendas@webtek.com.br](mailto:vendas@webtek.com.br)

Todos os direitos reservados

 $C$ anor

1 - Velocidades de modem variam de acordo com fabricante e as condições de linha.<br>− São ne zessários linha analógica ou CPA e servidor compatível<br>2 - A garantia limitada inclui peças, mão-de obra e suporte técnico por tel

intel, o logotipo Intel Inside, Pentium e Celeron são marcas registradas ou marcas comerciais da Intel Corporation ou suas subsidiárias nos<br>Estados Unidos e outros países. Microsoft e Windows são marcas registradas da Micr

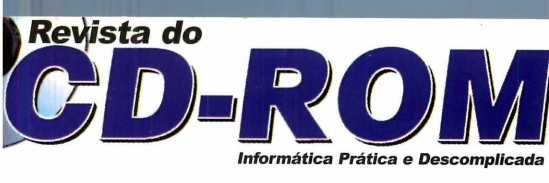

### **5 JPROGRAMAS**

#### Aqui, **Informática Prática e Descomplicada**

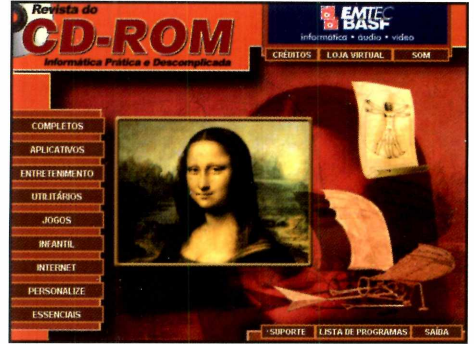

*Imagem da interface, sem vínculo com os programas* 

#### **COMPLETOS**

**Cheque Certo** - Controla os cheques pré-datados e alerta sobre os maus pagadores. Add/Remove Plus! 2001 - Software que desinstala programas do seu computador. **Incidente em Varginha** - Jogo totalmente em português no mesmo estilo de Quake. **Medicai Control** - Programa que permite aos médicos cadastrar seus pacientes e fazer o acompanhamento do tratamento. **Pixia** - Crie e edite desenhos com qualidade profissional.

PowerArchiver - Compactador de arquivos totalmente em português.

#### **FREEWARE (Sem limitação de uso)**

**CD Labeler Pro** - Crie capas e rótulos personalizados para seus CDs. **Tray Saver** - Software que cria ícones para os programas abertos ao lado do relógio. **Dicionário de Esperanto** - Traduz palavras do português para o Esperanto e vice-versa. **CDex** - Grava CDs de áudio para o micro. Brasileirão 2001 - Tabela para você acompanhar o Campeonato Brasileiro. **Talk It!** - Lê qualquer texto que você digitar. **Jingle Keyboard – Software que adiciona sons** ao teclado e ao mouse.

#### Edição Recordista: R\$ 563,00 em Programas Completos

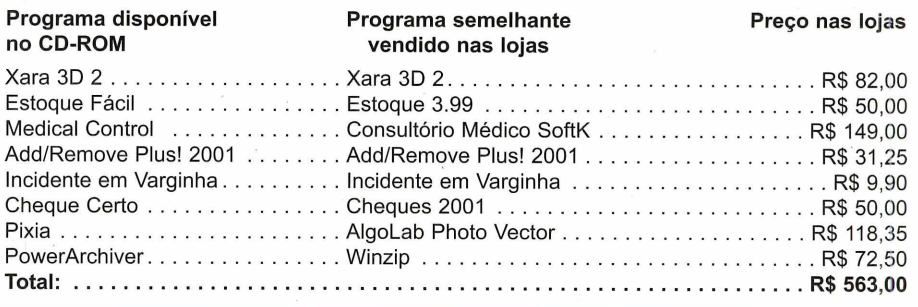

**Matador de Tempo Tabajara** - Você vai enrolar no trabalho e ninguém vai desconfiar. **Hook99** - Altera o texto e o ícone do botão Iniciar do Windows. Virtua Drive 2.0 - Transforme uma pasta de seu computador em um drive virtual. **CD Check** - Procura problemas em CDs. **Hmonitor** - Programa que ajuda na manutenção do hardware do computador. **BufoStorch** - Acerte as cegonhas. **Dove** - Participe de batalhas no céu e no mar. **Deep Space Intruder - Você comanda uma** nave e precisa destruir os asteróides e inimigos. **Dr. Goo 3** - Capture as estrelas e ache a saída. **Speedway** - Pilote carros esporte em uma pista cheia de curvas e retas de alta velocidade. Vetrix 2 – Nova versão do jogo de Tetris. **Cannon Smash** - Pingue-pongue 3D. **Conflict At Sea** - Jogo de Batalha Naval. **Jellybean Hunt** – Use as setas para fazer com que a formiga capture os feijões. **Morpheus** - Programa para a troca de músicas, vídeos e imagens via Internet. **FlashGet** - Este programa aumenta a velocidade de seus downloads. **Card Editor 3.1** - Crie cartões virtuais. **HandyBits Voice Mail** – Envie mensagens de voz via e-mail para seus amigos. **Cookie Muncher** - Programa que apaga cookies e arquivos temporários da Internet. **Desktop Architect – Gerenciador de temas.** 

**XARA 3D 2.1** 

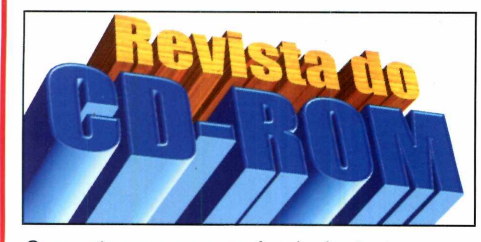

Com este programa você vai criar textos e animações em três dimensões para usar em seus trabalhos ou em sua página na Internet.

-«

#### **ESTOQUE FÁCIL**

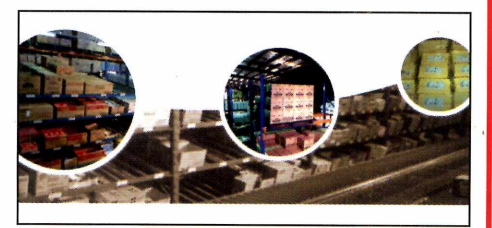

Software que controla o estoque de sua empresa. Cadastra fornecedores, produtos e ainda emite relatórios.

Temas para o Desktop - Uma seleção de temas para você usar no computador. Papéis de Parede - Seleção de 47 imagens. **Mulheres Bonitas** – Vinte imagens de mulheres famosas. **Músicas MP3: Banda Laguna - Conheca o** trabalho da Banda Laguna **Beach Lovers Supreme Screen Saver -** Screen Saver com imagens de praias. **Screen Saver Cooler - Este protetor de tela** exibe a imagem de um ventilador virtual. Keeperofthestars Screen Saver - Aprecie a imagem de estrelas caindo do céu. **DirectX 8.0** - Pacote necessário para rodar alguns programas e jogos, **índice CD-ROM** - Encontre qualquer programa distribuído nas edições anteriores. **Quick Time 5 – Reproduz arquivos .OTW. Internet Explorer 5.01 – O navegador de** Internet mais usado no mundo. **Acrobat Reader** - Software para a leitura de arquivos do tipo PDF.

**Winamp** - Reproduz arquivos de áudio no PC. **Windows Media Player 7.1 - Executa vários** formatos de áudio e vídeo.

#### **SHAREWARE**

#### **(Com algumas limitações)**

Utilar - Controle as atividades de sua casa. **Bejewled** - Jogo de raciocínio.

**Elm** - Enfrente diferentes obstáculos sobre uma moto.

Animated Clock - Programa que ensina as crianças a verem as horas.

**Discover Painting for Kids** - As crianças vão se divertir criando desenhos.

**PicaView** – Visualizador de imagens.

#### **ATUALIZAÇÃO**

**Atualização do AVP** - Esta atualização é para quem instalou o antivírus AVP, distribuído na edição 66.

**REVISTA DO CD-ROM - Nas bancas no dia 20 de cada mês, sempre com um CD-ROM. Se estiver faltando, peça ao seu jornaleiro. Especial para Windows 95, 98 e ME**